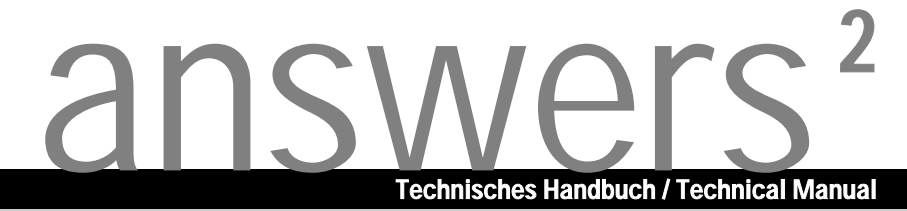

# **Mainboard D1555**

**Deutsch / English / Français**

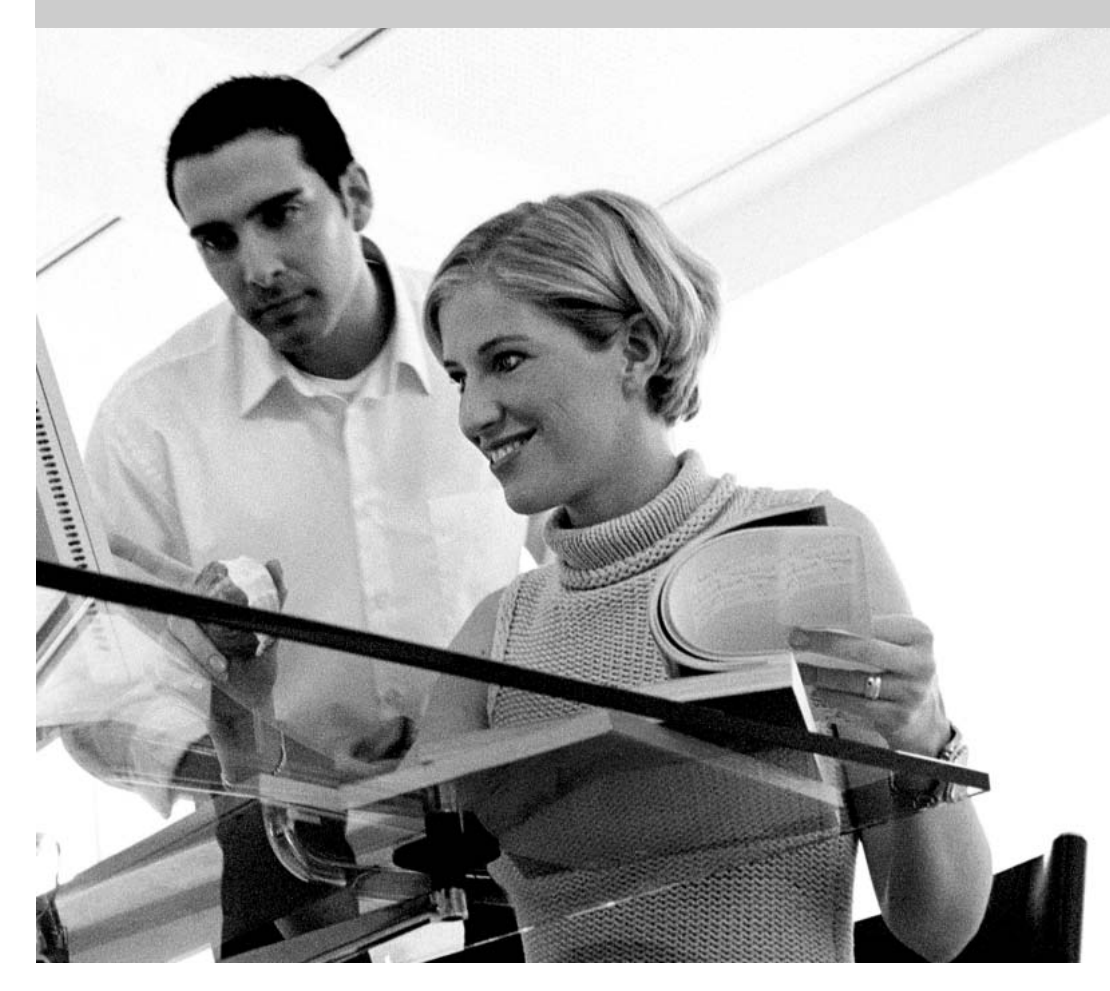

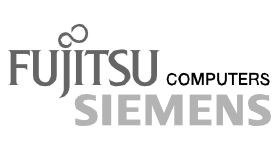

## Sie haben ...

... technische Fragen oder Probleme?

Wenden Sie sich bitte an:

- Ihren zuständigen Vertriebspartner
- Ihre Verkaufsstelle

Aktuelle Informationen und Updates (z. B. BIOS-Update) zu unseren Mainboards finden Sie im Internet: *http://www.fujitsu-siemens.com/mainboards*

### Are there ...

... any technical problems or other questions you need clarified?

Please contact:

- your sales partner
- your sales outlet

The latest information and updates (e.g. BIOS update) on our mainboards can be found on the Internet under: *http://www.fujitsu-siemens.com/mainboards*

### Vous avez ...

...des questions techniques ou des problèmes ?

Veuillez contacter :

- Votre partenaire Commercial
- Votre point de Vente

Les dernières informations ainsi que les updates (p.ex. BIOS-Update) par rapport à nos cartes mères sont à votre disposition sur Internet : http://www.fujitsu-siemens.com/mainboards

Dieses Handbuch wurde auf Recycling-Papier gedruckt. This manual has been printed on recycled paper. Ce manuel est imprimé sur du papier recyclé. Este manual ha sido impreso sobre papel reciclado. Questo manuale è stato stampato su carta da riciclaggio. Denna handbok är tryckt på recyclingpapper. Dit handboek werd op recycling-papier gedrukt.

Herausgegeben von/Published by Fujitsu Siemens Computers GmbH

Bestell-Nr./Order No.: A26361-D1555-Z121-1-6319 Printed in the Federal Republic of Germany AG 0303 03/03

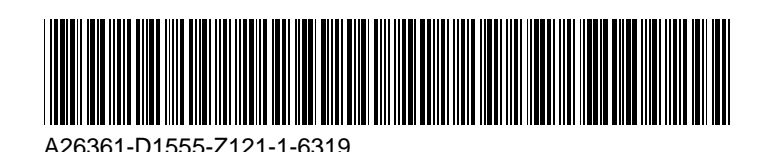

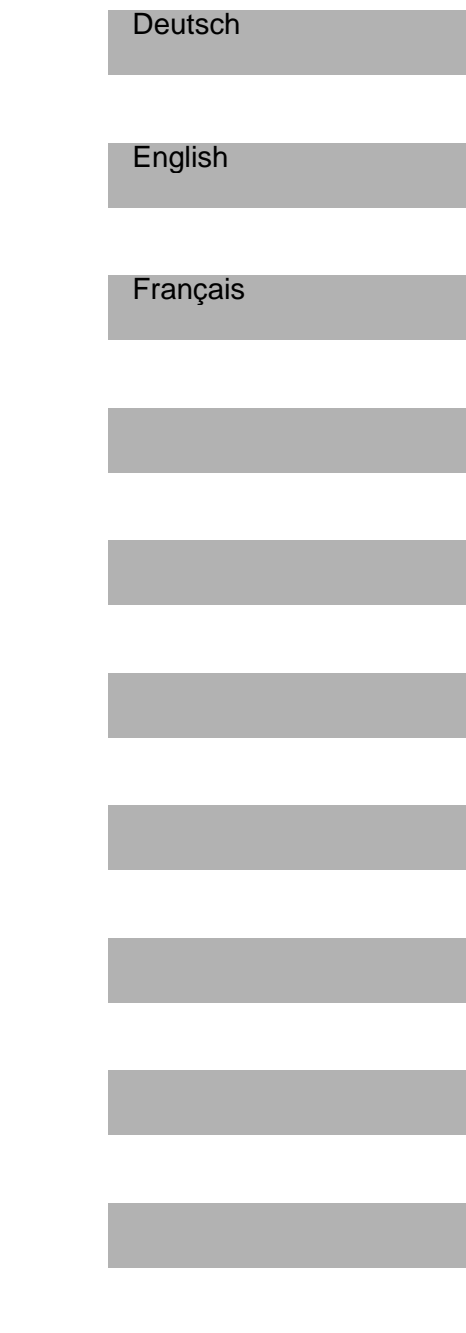

# **Mainboard D1555**

## **Technisches Handbuch Technical Manual**

**Ausgabe März 2003 March 2003 edition**

Intel, Pentium und Celeron sind eingetragene Warenzeichen der Intel Corporation, USA.

Microsoft, MS, MS-DOS und Windows sind eingetragene Warenzeichen der Microsoft Corporation.

PS/2 und OS/2 Warp sind eingetragene Warenzeichen von International Business Machines, Inc.

Alle weiteren genannten Warenzeichen sind Warenzeichen oder eingetragene Warenzeichen der jeweiligen Inhaber und werden als geschützt anerkannt.

Copyright Fujitsu Siemens Computers GmbH 2003

Alle Rechte vorbehalten, insbesondere (auch auszugsweise) die der Übersetzung, des Nachdrucks, der Wiedergabe durch Kopieren oder ähnliche Verfahren.

Zuwiderhandlungen verpflichten zu Schadenersatz.

Alle Rechte vorbehalten, insbesondere für den Fall der Patenterteilung oder GM-Eintragung.

Liefermöglichkeiten und technische Änderungen vorbehalten.

Dieses Handbuch wurde erstellt von cognitas. Gesellschaft für Technik-Dokumentation mbH www.cognitas.de

Intel, Pentium and Celeron are registered trademarks of Intel Corporation, USA.

Microsoft, MS, MS-DOS and Windows are registered trademarks of Microsoft Corporation.

PS/2 and OS/2 Warp are registered trademarks of International Business Machines, Inc.

All other trademarks referenced are trademarks or registered trademarks of their respective owners, whose protected rights are acknowledged.

All rights, including rights of translation, reproduction by printing, copying or similar methods, even of parts are reserved.

Offenders will be liable for damages.

All rights, including rights created by patent grant or registration of a utility model or design, are reserved. Delivery subject to availability.

Right of technical modification reserved.

This manual was produced by cognitas. Gesellschaft für Technik-Dokumentation mbH www.cognitas.de

<span id="page-7-0"></span>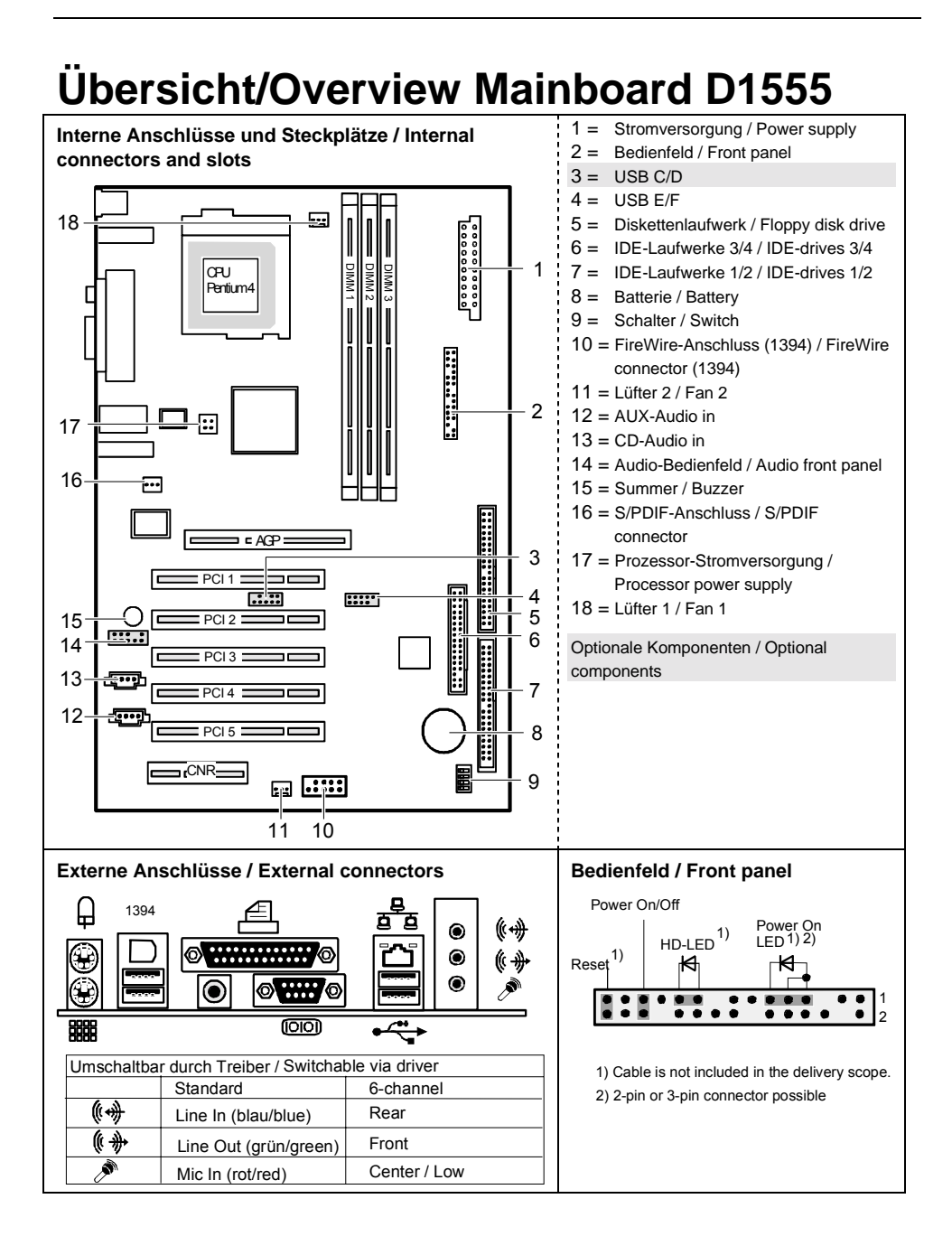

# **Inhalt**

#### Übersicht/Overview Mainboard D1555

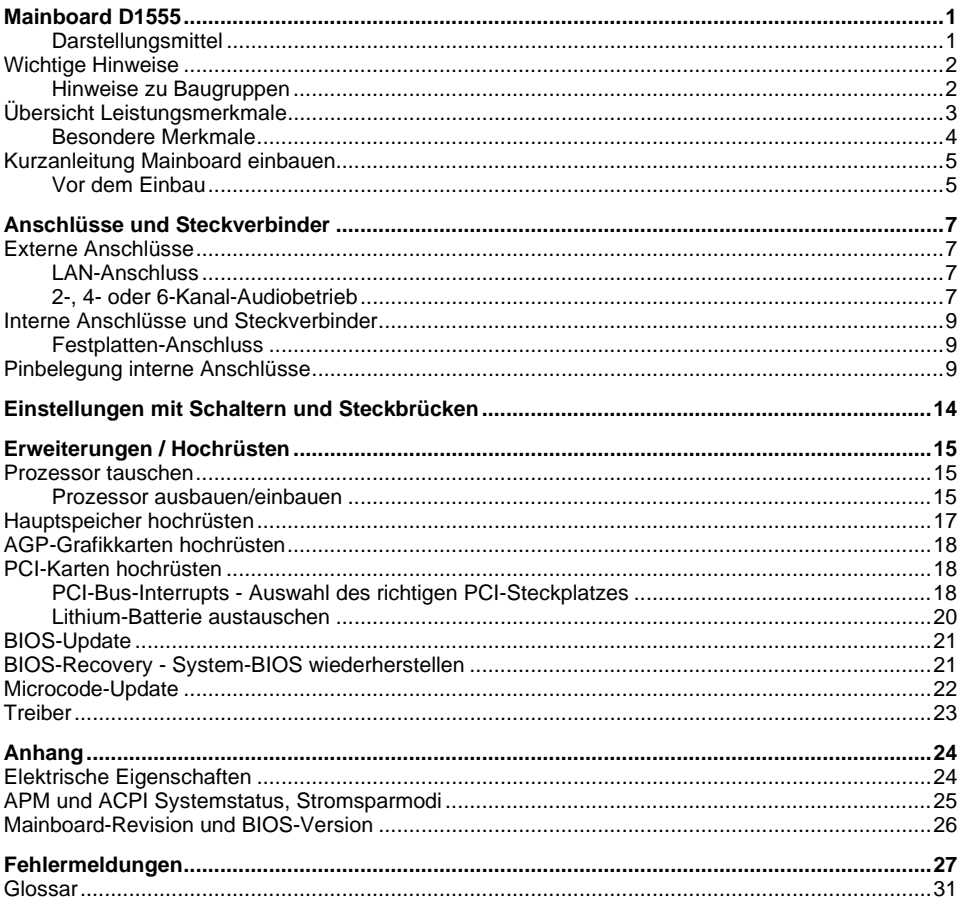

# <span id="page-10-0"></span>**Mainboard D1555**

Ihr Mainboard ist in verschiedenen Ausbaustufen erhältlich. Abhängig von der Konfiguration Ihres Mainboards kann es vorkommen, dass Sie einige Hardware-Komponenten nicht vorfinden, obwohl diese in diesem Handbuch beschrieben sind.

#### **Weitere Informationen**

Informationen zum *BIOS-Setup* und zusätzliche Beschreibungen zu den Treibern finden Sie:

- in den Readme-Dateien auf Ihrer Festplatte
- auf beiliegenden Treiber-Disketten
- auf der CD "Drivers & Utilities Collection" oder "Drivers & Utilities" oder "ServerStart".

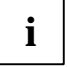

**i** Um die Dokumentation aufrufen zu können, muss das Programm *Acrobat Reader* installiert<br>sein. Sie finden das Programm im CD-ROM-Verzeichnis: utls/acrobat. sein. Sie finden das Programm im CD-ROM-Verzeichnis: utls/acrobat.

Weitere Informationen finden Sie in den entsprechenden readme.txt-Dateien.

### **Darstellungsmittel**

In diesem Handbuch werden folgende Darstellungsmittel verwendet.

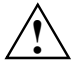

**!** kennzeichnet Hinweise, deren Nichtbeachtung Ihre Gesundheit gefährdet oder zu Sachschäden führt.

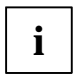

**i** kennzeichnet zusätzliche Informationen und Tipps für den sachgerechten Umgang mit<br>dem System. dem System.

- Ê kennzeichnet einen Arbeitsschritt, den Sie ausführen müssen.
- Ë bedeutet, dass Sie an dieser Stelle ein Leerzeichen eingeben müssen.

Ú bedeutet, dass Sie nach dem eingegebenen Text die Eingabetaste drücken müssen.

Texte in Schreibmaschinenschrift stellen Bildschirmausgaben dar.

**Texte in fetter Schreibmaschinenschrift** sind Texte, die Sie über die Tastatur eingeben müssen.

*Kursive Schrift* kennzeichnet Befehle oder Menüpunkte.

"Anführungszeichen" kennzeichnen Kapitelnamen und Begriffe, die hervorgehoben werden sollen.

# <span id="page-11-0"></span>**Wichtige Hinweise**

Bei eingebautem Mainboard müssen Sie das System öffnen, um Zugriff auf das Mainboard zu bekommen. Wie Sie das System zerlegen und wieder zusammenbauen, ist in der Betriebsanleitung des Systems beschrieben.

Verbindungskabel zu Peripheriegeräten müssen über eine ausreichende Abschirmung verfügen.

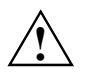

Beachten Sie die Sicherheitshinweise in der Betriebsanleitung des Systems.<br>Bei unsachgemäßem Austausch der Lithium-Batterie besteht Explosionsgefahr. Beachten Sie deshalb unbedingt die Angaben im Kapitel ["Erweiterungen / Hochrüsten"](#page-24-0) - ["Lithium-Batterie austauschen"](#page-29-0).

Während des Betriebs können Bauteile sehr heiß werden. Beachten Sie dies, wenn Sie Erweiterungen auf dem Mainboard vornehmen wollen. Es besteht Verbrennungsgefahr!

Diese Baugruppe erfüllt in der ausgelieferten Ausführung die Anforderungen der EG- $\epsilon$ Richtlinie 89/336/EWG "Elektromagnetische Verträglichkeit".

> Die Konformität wurde in einer typischen Konfiguration eines Personal Computers geprüft.

Beim Einbau der Baugruppe sind die spezifischen Einbauhinweise gemäß der Anleitung des jeweiligen Endgerätes zu beachten.

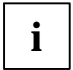

Die Gewährleistung erlischt, wenn Sie durch Einbau oder Austausch von Erweiterungen<br>Defekte am System verursachen. Informationen darüber, welche Erweiterungen Sie<br>Werwenden können, erhelten Sie bei Ibrer Verkeufestelle ode verwenden können, erhalten Sie bei Ihrer Verkaufsstelle oder unserem Service.

### **Hinweise zu Baugruppen**

Um Schäden des Mainboards, der darauf befindlichen Bauteile und Leiterbahnen zu vermeiden, bauen Sie Baugruppen mit größter Sorgfalt und Vorsicht ein und aus. Achten Sie darauf, Baugruppen gerade einzusetzen, ohne Bauteile, Leiterbahnen oder andere Komponenten (z. B. EMI-Federkontakte) zu beschädigen.

Ziehen Sie den Netzstecker aus der Schutzkontakt-Steckdose, damit System und Mainboard von der Netzspannung getrennt sind.

Gehen Sie sorgfältig mit den Verriegelungsmechanismen (Rastnasen und Zentrierbolzen etc.) um, wenn Sie das Mainboard oder Komponenten (z. B. Speichermodule oder Prozessor) austauschen.

Verwenden Sie niemals scharfe Gegenstände (Schraubendreher) als Hebelwerkzeuge.

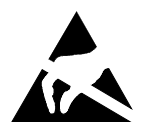

Baugruppen mit elektrostatisch gefährdeten Bauelementen (EGB) können durch den abgebildeten Aufkleber gekennzeichnet sein:

Wenn Sie Baugruppen mit EGB handhaben, beachten Sie unbedingt folgendes:

- Sie müssen sich statisch entladen (z. B. durch Berühren eines geerdeten Gegenstandes), bevor Sie mit Baugruppen arbeiten.
- Verwendete Geräte und Werkzeuge müssen frei von statischer Aufladung sein.
- Ziehen Sie den Netzstecker, bevor Sie Baugruppen stecken oder ziehen.
- Fassen Sie die Baugruppen nur am Rand an.
- Berühren Sie keine Anschluss-Stifte oder Leiterbahnen auf der Baugruppe.

# <span id="page-12-0"></span>**Übersicht Leistungsmerkmale**

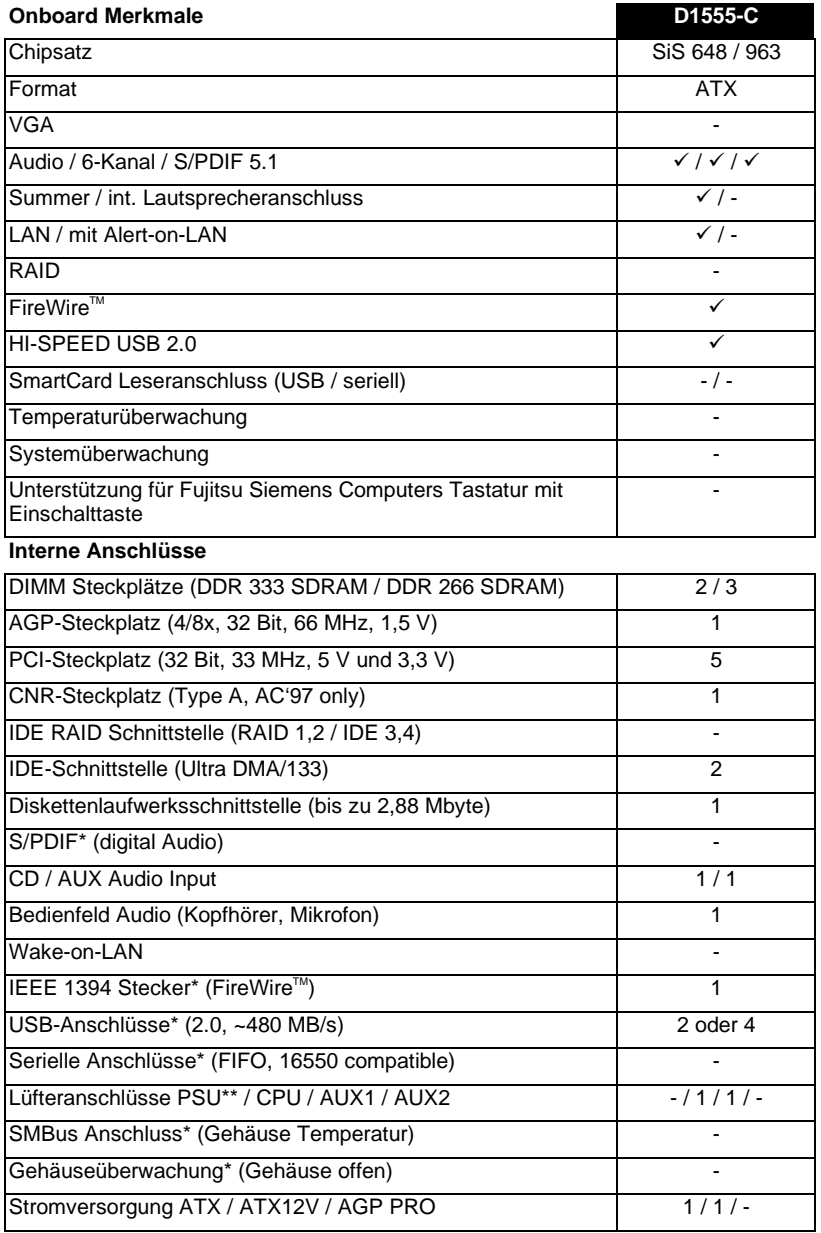

#### <span id="page-13-0"></span>**Externe Anschlüsse**

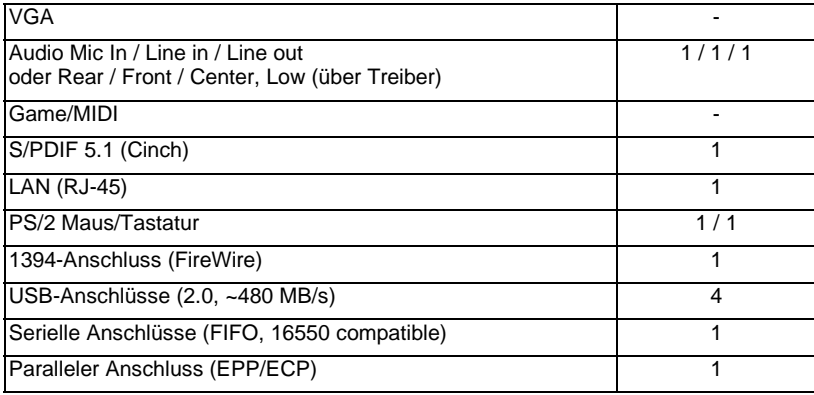

\* wird für interne Geräte verwendet oder optional über Bedienfeld vorne/hinten

\*\* wird nicht von Standard-Stromversorgungen unterstützt

### **Besondere Merkmale**

Ihr Mainboard ist in verschiedenen Ausbaustufen erhältlich. Abhängig von der Konfiguration Ihres Mainboards besitzt oder unterstützt das Mainboard die nachfolgend beschriebenen Merkmale.

#### **DeskView / DeskViewOEM**

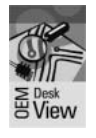

Die netzwerkfähige Manageability Software *DeskView/DeskViewOEM\** besteht im Wesentlichen aus drei Modulen:

- *DeskInfo* zeigt die wichtigen Gerätedaten der PC in einem Netzwerk an (lokal und/oder auf einem Administrator-PC).
- *DeskAlert* überwacht abhängig von der Mainboard-Variante die Funktionsfähigkeit aller wesentlichen Komponenten und löst gegebenenfalls Alarme aus.
- *DeskFlash* führt einen BIOS-Update unter Microsoft Windows durch.

#### **Recovery-BIOS**

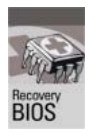

Wenn während eines BIOS-Updates ein Fehler auftritt (z. B. durch Stromausfall), ist das System-BIOS zerstört. Alle Fujitsu Siemens Computers Mainboards verfügen über ein Recovery-BIOS. Damit kann ein zerstörtes BIOS einfach wiederhergestellt werden. Eine genaue Anleitung finden Sie im Kapitel ["BIOS-Recovery - System-BIOS](#page-30-0) [wiederherstellen"](#page-30-0).

#### **IA-PC**

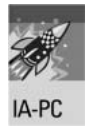

**I***nstantly* **A***vailable* **PC** gewährleistet eine schnelle Verfügbarkeit des PC aus einem Energiesparmodus. Der PC befindet sich ohne zeitaufwändiges Starten innerhalb weniger Sekunden wieder exakt in dem Zustand, in dem er sich befand, als er abgeschaltet wurde. Abhängig vom Betriebssystem lässt sich der PC bei geöffneten Anwendungen einfach durch Drücken des Ein-/Ausschalters in einen Energiesparmodus schalten.

# <span id="page-14-0"></span>**Kurzanleitung Mainboard einbauen**

Wenn Sie das Mainboard einzeln gekauft haben, können Sie das Mainboard nach der folgenden Kurzanleitung in Ihr System einbauen.

Die hier beschriebenen Tätigkeiten setzen Grundwissen über PC voraus und können nicht von einem Laien ausgeübt werden. Falls Sie sich nicht sicher sind, ob Sie ausreichend Fachwissen besitzen, so überlassen Sie diese Arbeiten einem Fachmann.

Die Abbildungen der Systeme zeigen Beispiele von möglichen Gehäusen.

### **Vor dem Einbau**

- Ê Beachten Sie die Sicherheitshinweise im Kapitel ["Wichtige Hinweise"](#page-11-0).
- Ê Prüfen Sie, ob Prozessor, Speichermodule und Stromversorgung zu diesem Mainboard passen:
	- − Prozessoren siehe Kapitel ["Prozessor tauschen"](#page-24-0).
	- − Speichermodule siehe Kapitel ["Hauptspeicher hochrüsten"](#page-26-0).
	- − Stromversorgung siehe Kapitel ["Elektrische Eigenschaften"](#page-33-0).
- Ê Prüfen Sie, ob der Strombedarf der Lüfter (Prozessor, Gehäuse) nicht die Belastbarkeit der Lüfteranschlüsse überschreitet (siehe Kapitel ["Elektrische Eigenschaften"](#page-33-0)).
- Ê Bauen Sie zunächst nur die unbedingt benötigten Komponenten ein (Grafikkarte, Prozessor und Kühlkörper, ein Speichermodul) und schließen Sie nur die benötigten Anschlüsse an (Netzteil, Gehäuseanschlüsse wie ATX-Einschalter, Festplatte oder Diskettenlaufwerk). Erst wenn diese Minimalkonfiguration erfolgreich hochfährt, sollten Sie weitere Karten und Geräte einbauen (siehe Kapitel ["Erweiterungen / Hochrüsten"](#page-24-0)).

#### **Einbau**

Ê Bestücken Sie das Mainboard möglichst schon vor dem Einbau in das Gehäuse mit Prozessor, Kühlkörper und Speichermodulen. Weitere Hinweise dazu finden Sie im Kapitel ["Prozessor](#page-24-0) [tauschen"](#page-24-0).

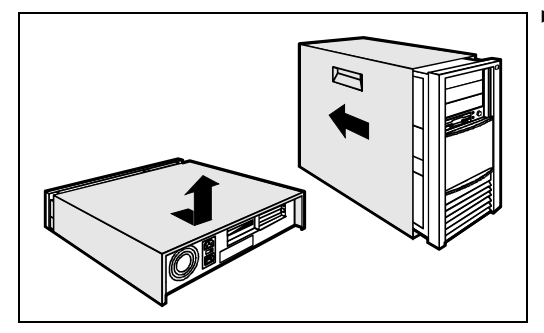

Öffnen Sie das Gehäuse, so wie in der Betriebsanleitung Ihres Systems beschrieben.

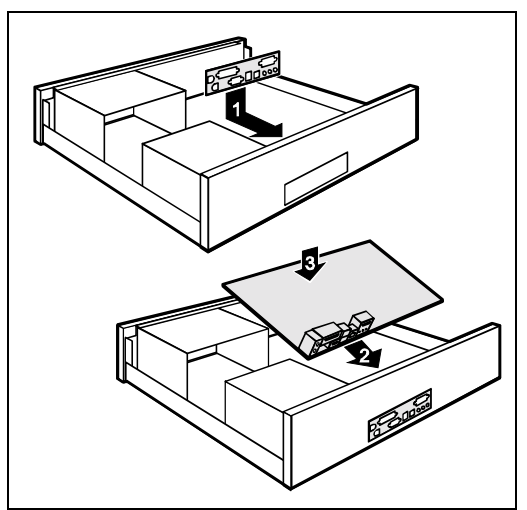

Sollte im Gehäuse kein passendes Anschlussfeld vorhanden sein, müssen Sie das mitgelieferte Anschlussfeld (1) einbauen.

Achten Sie auf die Ausrichtung der Blende, damit die Anschlüsse dem Mainboard hinterher passen.

Ê Setzen Sie das Mainboard an der Kante an, an der sich das Anschlussfeld befindet (2), und setzen Sie die Baugruppe dann ins Gehäuse ein (3).

Achten Sie darauf, dass Abstandshalter im Gehäuse nur an Stellen montiert sind, an denen im Mainboard Befestigungslöcher sind.

- E Befestigen Sie das Mainboard mit den mitgelieferten Schrauben.
- Ê Stecken Sie die Stecker für Stromversorgung, Bedienfeld und Laufwerke auf die entsprechenden Anschlüsse auf dem Mainboard.

### **Treiberinstallation**

Ê Installieren Sie die Treiber für den Chipsatz. Sie finden die Treiber auf der beigelegten CD "Drivers & Utilities". Wie Sie die Treiber installieren, finden Sie im Kapitel ["Treiber"](#page-32-0).

# <span id="page-16-0"></span>**Anschlüsse und Steckverbinder**

Die Position der Anschlüsse und Steckverbinder finden Sie auf der Seite "Umschlag/Cover". Die markierten Komponenten und Steckverbinder müssen nicht auf dem Mainboard vorhanden sein.

# **Externe Anschlüsse**

Die Position der externen Anschlüsse finden Sie auf der Seite "Umschlag/Cover".

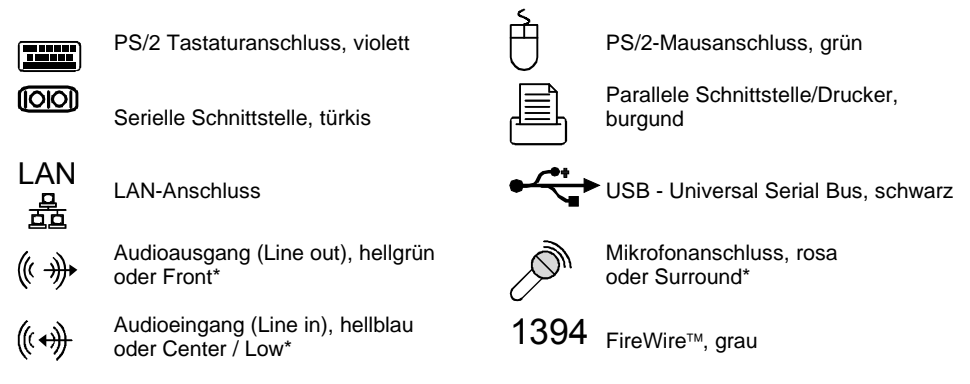

Die Umschaltung auf 6-Kanal-Audio erfolgt mit Hilfe eines Treibers.

## **LAN-Anschluss**

Das Mainboard ist mit dem ADMtek AN983B LAN-Controller bestückt. Dieser LAN-Controller unterstützt die Übertragungsgeschwindigkeiten 10 Mbit/s und 100 Mbit/s. Der LAN-Controller verfügt über einen 2 Kbyte großen Sende- und Empfangspuffer (FIFO) und unterstützt die WOL-Funktionalität durch Magic Packet.

Der LAN RJ45-Anschluss besitzt zwei LEDs (Leuchtdioden).

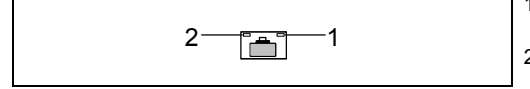

- 1 = Es besteht eine Verbindung (z. B. zu einem Hub).
- 2 = Link Modus: die LAN-Verbindung ist aktiv. WOL-Modus: ein Magic Packet<sup>™</sup> wird empfangen.

## **2-, 4- oder 6-Kanal-Audiobetrieb**

Das Mainboard unterstützt einen 6-Kanal-Audioausgang (2 Front-, 2 Rear-, 1 Center- und 1 Subwoofer-Kanal). Damit ist es möglich, 4 oder 6 Lautsprecher anzuschließen und somit einen besseren Surround-Sound-Effekt zu erzielen.

#### **Treiber**

Für den 2-, 4- oder 6-Kanal-Audiobetrieb muss ein entsprechender Treiber installiert sein. Falls der Treiber noch nicht installiert ist, gehen Sie vor wie im Kapitel ["Erweiterungen / Hochrüsten"](#page-24-0), Abschnitt ["Treiber"](#page-32-0) beschrieben.

#### **Anschließen von Lautsprechern**

Die Anzahl der angeschlossenen Lautsprecher sollte der Anzahl der Audiokanäle entsprechen, die Sie in der Treiber-Software auswählen.

#### **Externe Audioanschlüsse verwenden**

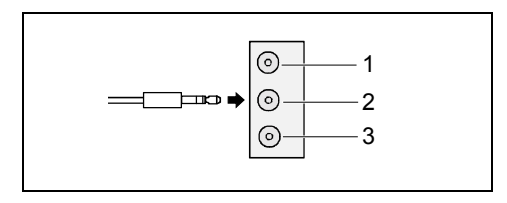

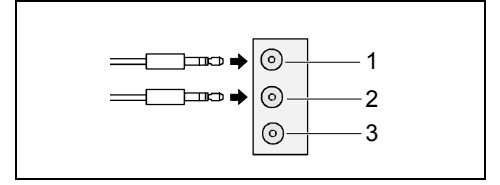

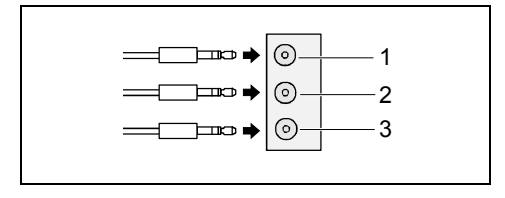

#### **Analoger 2-Kanal-Audioausgang**

Bei der 2-Kanal-Konfiguration stehen die Funktionen Line-Out, Line-In und MIC zur Verfügung.

- $1 =$  Line-In (blau)
- 2 = Line-Out (Front-Kanäle, grün)
- $3 =$  MIC (rot)

#### **Analoger 4-Kanal-Audioausgang**

Line-In wird bei der 4-Kanal-Konfiguration in die Funktion Rear-Out umgewandelt.

- 1 = Line-In (Rear-Kanäle. blau)
- 2 = Line-Out (Front-Kanäle, grün)

 $3 =$  MIC (rot)

#### **Analoger 6-Kanal-Audioausgang**

Line-In und MIC werden bei der 6-Kanal-Konfiguration in die Funktion Line-Out umgewandelt.

1 = Line-In (Rear-Kanäle. blau)

2 = Line-Out (Front-Kanäle, grün)

3 = MIC (Center- und Subwoofer-Kanal, rot)

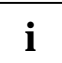

**i** Je nach Treiberversion und Betriebssystem können die Funktionen von dieser<br>**I** Darstellung abweichen. Weitere Informationen finden Sie gegebenenfalls in der jeweiligen<br>Lijke van Treiber vad Software Hilfe von Treiber und Software.

#### **Einstellung für 2-, 4- oder 6-Kanal-Audiobetrieb auswählen**

Abhängig vom Treiber für den Audiobetrieb und vom verwendeten Betriebssystem können Sie die Audioeigenschaften konfigurieren, z. B. unter Windows 2000 unter *Start - Einstellungen - Systemsteuerung - Sounds und Multimedia*.

## <span id="page-18-0"></span>**Interne Anschlüsse und Steckverbinder**

Die Position der internen Anschlüsse und Steckverbinder finden Sie auf der Seite "Umschlag/Cover". Zu einigen Anschlüssen finden Sie hier noch Zusatzinformationen.

### **Festplatten-Anschluss**

Eine Ultra-ATA/66-, Ultra-ATA/100 oder Ultra-ATA/133-Festplatte muss mit einer speziellen, für den Ultra-ATA/66-, Ultra-ATA/100- bzw. Ultra-ATA/133-Betrieb ausgelegten Leitung angeschlossen werden.

Verbinden Sie das blau markierte Ende der Leitung mit dem Mainboard.

# **Pinbelegung interne Anschlüsse**

Im folgenden finden Sie die Pinbelegung einiger interner Anschlüsse in Deutsch und/oder Englisch.

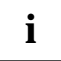

**i** | Einige der beschriebenen Anschlüsse können optional sein!

#### **Bedienfeld / Front panel**

Achten Sie bei den LEDs auf die Polung. Oft ist bei den Anschluss-Leitungen der Pluspol durch ein farbiges Kabel gekennzeichnet.

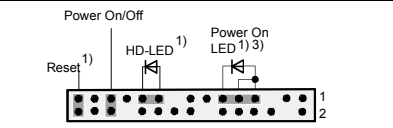

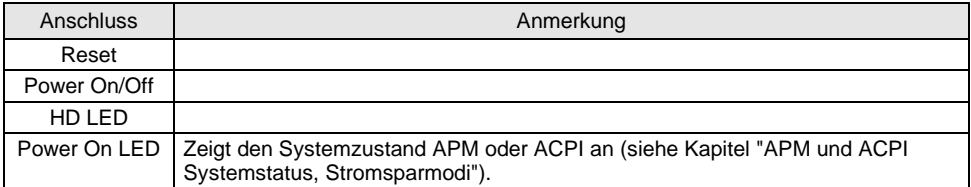

### **Audio S/PDIF**

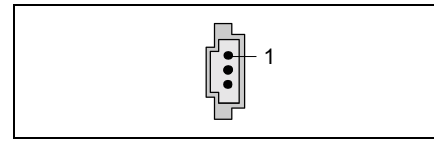

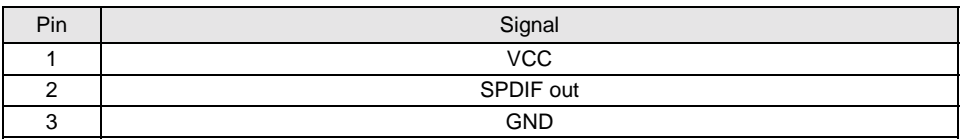

### **AUX-Audio In**

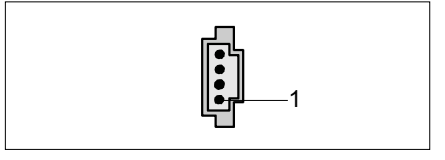

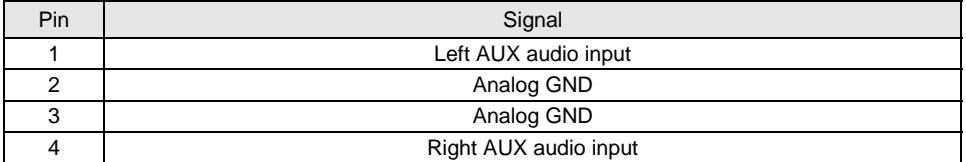

### **CD-ROM Audio In**

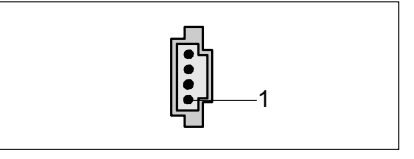

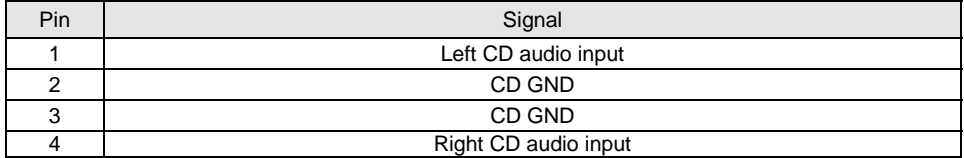

### **Audio-Bedienfeld / Audio front panel**

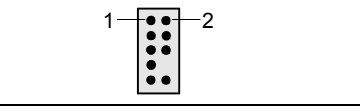

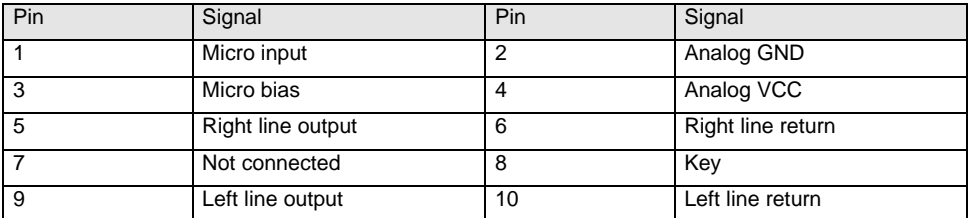

Wird das Audio-Bedienfeld nicht benutzt, müssen Sie Steckbrücken auf die Pinpaare 5/6 und 9/10 stecken.

### **FireWire / IEEE 1394**

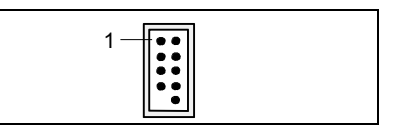

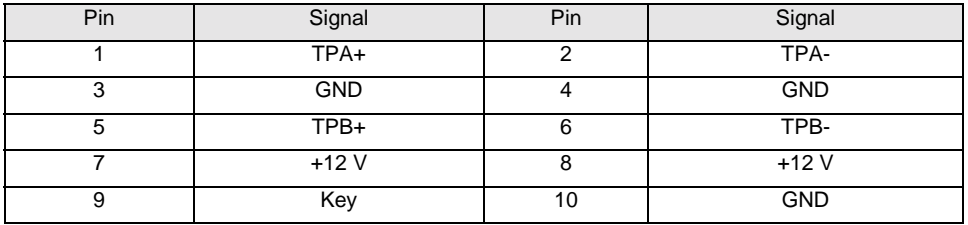

### **USB C/D - dual channel E/F - dual channel**

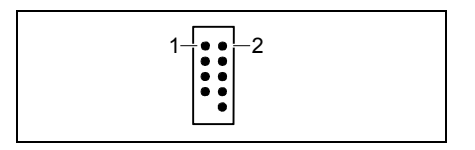

(internal or external via special cable)

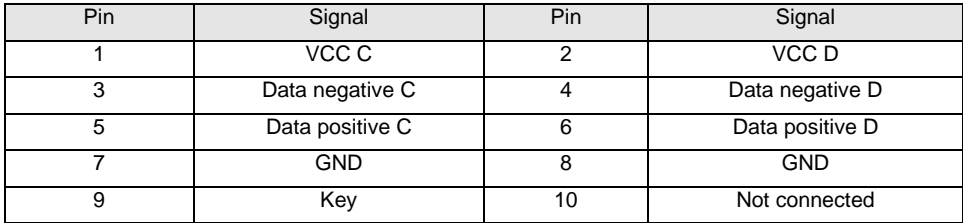

### **Lüfter 1 / Fan 1**

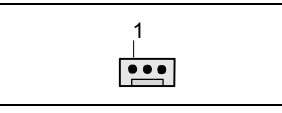

1

 $\overline{\cdots}$ 

(processor fan - only for 3 pin fans)

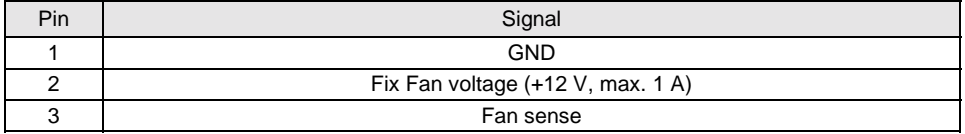

### **Lüfter 2 / Fan 2**

(system fan - only for 3 pin fans)

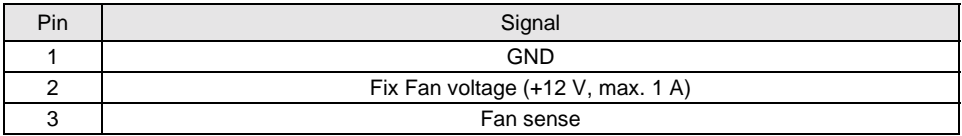

### **Stromversorgung ATX / Power supply ATX**

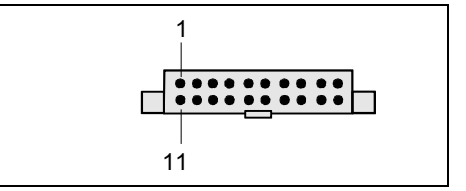

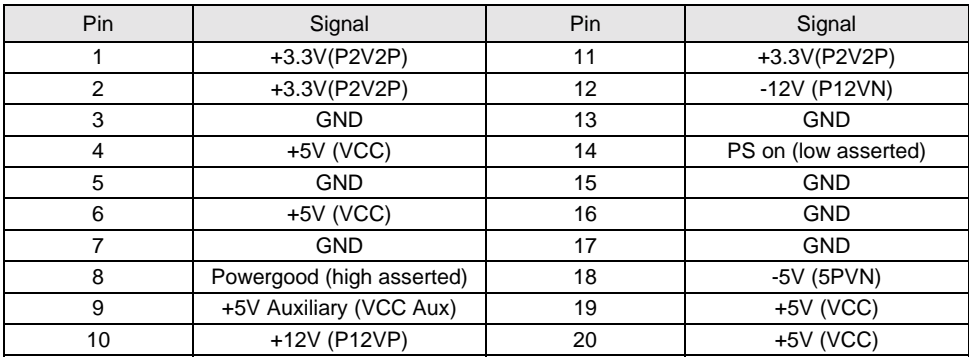

### **Stromversorgung ATX12 V / Power supply ATX12 V**

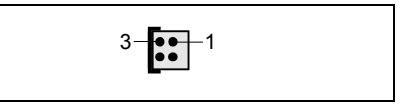

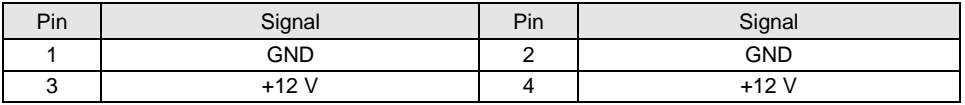

# <span id="page-23-0"></span>**Einstellungen mit Schaltern und Steckbrücken**

Ihr Mainboard ist alternativ mit Schaltern oder Steckbrücken bestückt. Die Position der Schalter oder Steckbrücken finden Sie auf der Seite "Umschlag/Cover".

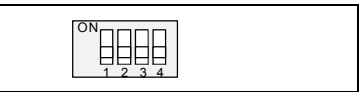

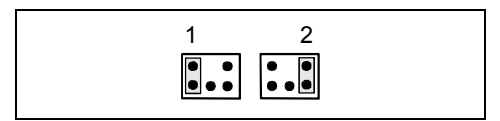

Schalter 1 = System- und BIOS-Setup-Passwort umgehen

Schalter 2 = System-BIOS wiederherstellen Schalter 3 = muss immer auf *off* gestellt sein Schalter 4 = muss immer auf *off* gestellt sein

Pinpaar 1 gesteckt = System- und BIOS-Setup-Passwort umgehen

Pinpaar 2 gesteckt = System-BIOS wiederherstellen

Jede andere Einstellung = Auslieferungszustand; Steckbrücke ohne Funktion

**i** | Die Taktfrequenz des Prozessors wird automatisch eingestellt.

#### **System- und BIOS-Setup-Passwort umgehen - Schalter 1 / Pinpaar 1**

Der Schalter 1 / Pinpaar 1 ermöglicht das Umgehen des System- und BIOS-Setup-Passworts.

- *On* Das System- und BIOS-Setup-Passwort wird beim Einschalten des Gerätes übersprungen und kann geändert werden.
- *Off* Das System- und BIOS-Setup-Passwort muss beim Einschalten des Gerätes eingegeben werden.

#### **System-BIOS wiederherstellen - Schalter 2 / Pinpaar 2**

Der Schalter 2 / Pinpaar 2 ermöglicht das Wiederherstellen des System-BIOS nach einem fehlerhaften Update. Zum Wiederherstellen des System-BIOS benötigen Sie eine "Flash-BIOS-Diskette" (siehe Kapitel ["BIOS-Update"](#page-30-0)).

- *On* Das System-BIOS startet vom Diskettenlaufwerk A: und die eingelegte "Flash-BIOS-Diskette" überschreibt das System-BIOS auf dem Mainboard.
- *Off* Normaler Betrieb (Standardeinstellung).

#### **Reserviert - Schalter 3 und Schalter 4 (wenn vorhanden)**

Schalter 3 und 4 sind reserviert. Die Schalterstellung spielt keine Rolle.

# <span id="page-24-0"></span>**Erweiterungen / Hochrüsten**

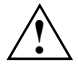

**1988** Bei allen in diesem Kapitel beschriebenen Arbeiten verlassen Sie zuerst den<br>Energiesparmodus, bevor Sie das Gerät ausschalten und ziehen Sie dann den<br>Netzstecker aus der Schutzkontakt-Steckdosel Netzstecker aus der Schutzkontakt-Steckdose! Auch wenn Sie das Gerät heruntergefahren haben, stehen Teile des Gerätes (z. B. Speichermodule, AGP- und PCI-Erweiterungsbaugruppen) noch unter Spannung.

## **Prozessor tauschen**

#### **Technische Daten**

- Pentium 4 mit 400/533 MHz Prozessor System Bus (PSB) in der Bauform mPGA478
- Celeron mit 400 MHz Prozessor System Bus in der Bauform mPGA478

Eine aktuelle Liste der von diesem Mainboard unterstützten Prozessoren finden Sie im Internet unter: *www.fujitsu-siemens.de/mainboards*.

### **Prozessor ausbauen/einbauen**

Ê Entfernen Sie einen eventuell vorhandenen Lüfter und den Kühlkörper.

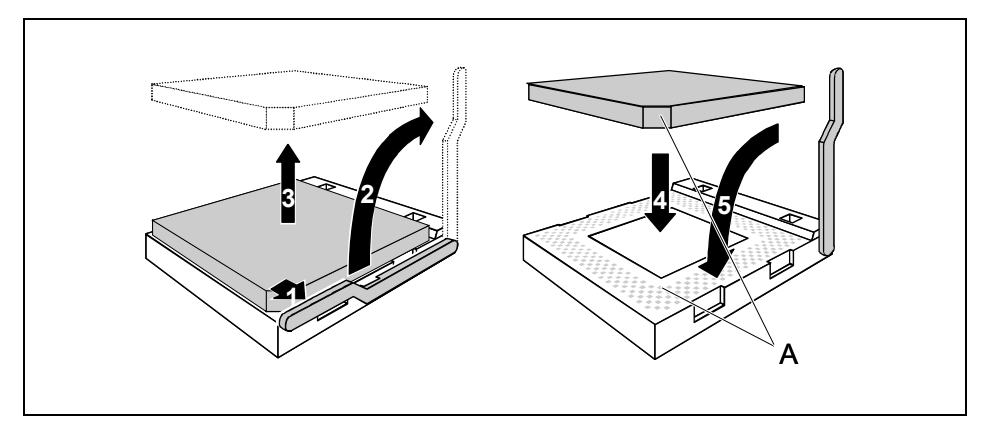

- Ê Drücken Sie den Hebel in Pfeilrichtung (1) und schwenken Sie ihn bis zum Anschlag nach oben (2).
- Heben Sie den alten Prozessor aus dem Steckplatz (3).
- Ê Stecken Sie den neuen Prozessor so in den Steckplatz, dass die abgeschrägte Ecke des Prozessors mit der Codierung am Steckplatz (A) von der Lage her übereinstimmt (4).

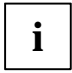

**i** Die abgeschrägte Ecke des Prozessors kann auch an einer anderen Stelle sein als in der Abbildung dargestellt. Abbildung dargestellt.

Ê Schwenken Sie den Hebel nach unten, bis er spürbar einrastet (5).

#### **Kühlkörpermontage**

Verwenden Sie unbedingt Wärmeleitmaterial zwischen Prozessor und Kühlkörper. Wenn auf dem Kühlkörper bereits ein Wärmeleitpad (gummiartige Folie) aufgebracht ist, verwenden Sie dieses. Ansonsten müssen Sie eine sehr dünne Schicht Wärmeleitpaste auftragen.

Wärmeleitpads können Sie nur einmal benutzen. Wenn Sie den Kühlkörper abnehmen, müssen Sie ihn reinigen und neue Wärmeleitpaste auftragen, bevor Sie ihn erneut montieren.

Bitte beachten Sie, dass je nach verwendetem Kühlkörper unterschiedliche Kühlkörperhalterungen auf dem Mainboard benötigt werden.

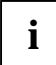

**i** Wenn auf der Unterseite des Mainboards eine Gegenhalteplatte zur Versteifung montiert<br>ist, dürfen keine Kühlkörper vom Typ "Intel Boxed" verwendet werden. Die Halteklammern<br>des Kühlkörpers werden sonst beschädigt des Kühlkörpers werden sonst beschädigt.

Beim Verwenden eines Kühlkörper "Intel Boxed" muss das Mainboard umgerüstet werden. Dieser Umrüstsatz liegt entweder dem Mainboard bei oder ist separat erhältlich.

Wenn keine Gegenhalteplatte montiert ist, können Sie sowohl Kühlkörper "Intel Boxed" als auch Standard-Kühlkörper verwenden. Wenn Sie den Kühlkörper "Intel Boxed" verwenden, biegt sich das Mainboard wegen des starken Drucks der Halteklammern durch. Dieses Verhalten ist von Intel so spezifiziert.

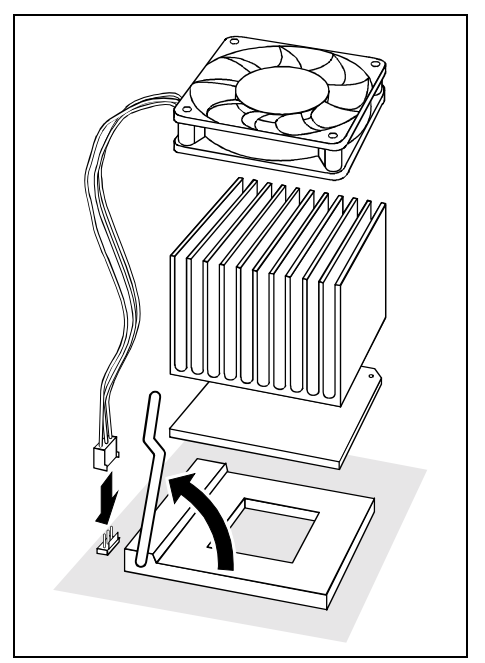

- Ê Je nach Ausbau-Variante müssen Sie eine Schutzfolie vom Kühlkörper abziehen oder den Kühlkörper mit Wärmeleitpaste bestreichen, bevor Sie den ihn aufsetzen.
- Je nach Prozessor-Variante werden für die Befestigung des Kühlkörpers noch Klammern mitgeliefert, die den Kühlkörper fixieren.
- Wenn Sie den optionalen Lüfter montiert haben, stecken Sie den Lüfterstecker auf den entsprechenden Anschluss auf dem Mainboard.

## <span id="page-26-0"></span>**Hauptspeicher hochrüsten**

#### **Technische Daten**

Technologie: DDR 266 oder DDR 333 unbuffered DIMM Module 184-Pin; 2,5 V; 64 Bit, kein ECC

Gesamtgröße: 32 Mbytes bis 3 Gbyte DDR 266 SDRAM 32 Mbytes bis 2 Gbyte DDR 333 SDRAM

Modulgrößen: 32, 64, 128, 256, 512 oder 1024 Mbyte pro Modul

Eine aktuelle Liste der für dieses Mainboard empfohlenen Speichermodule finden Sie im Internet unter: *www.fujitsu-siemens.de/mainboards*.

Es muss mindestens ein Speichermodul eingebaut sein. Bei DDR 266 Modulen können bis zu drei double-sided Speichermodule verwendet werden. Bei DDR 333 können bis zu zwei double-sided, drei single-sided oder ein double-sided mit zwei single-sided Speichermodulen verwendet werden.

Speichermodule mit unterschiedlicher Speicherkapazität können kombiniert werden.

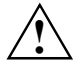

**!** Es dürfen nur ungepufferte 2,5 V-Speichermodule verwendet werden. Gepufferte Speichermodule sind nicht erlaubt.

DDR-DIMM-Speichermodule müssen der PC2100- oder PC2700-Spezifikation entsprechen.

#### **Speichertaktgeschwindigkeit**

Die Speichertaktgeschwindigkeit wird beeinflusst von Chipset und Systembus des Prozessors. Die Tabelle zeigt die Geschwindigkeit des Speichers in Abhängigkeit vom Prozessor System Bus.

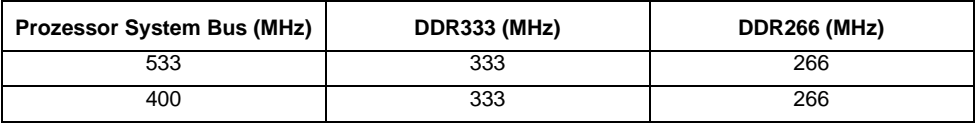

#### **Speichermodul einbauen**

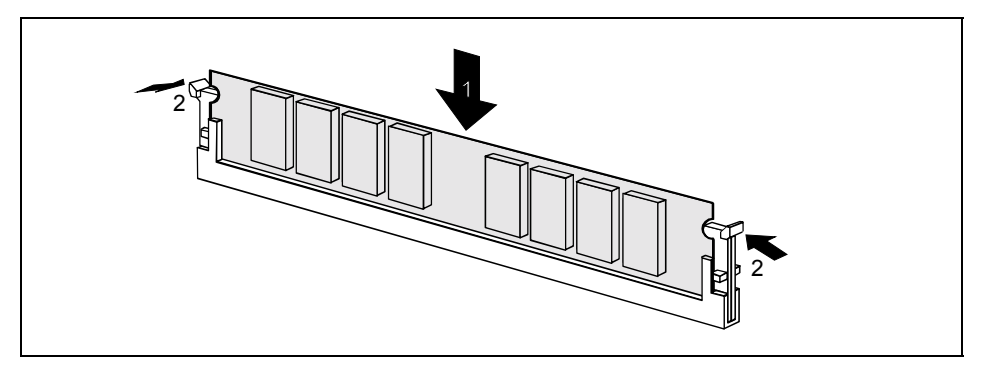

- Ê Klappen Sie die Halterungen des entsprechenden Einbauplatzes an beiden Seiten nach außen.
- Stecken Sie das Speichermodul in den Einbauplatz (1).
- Ê Klappen Sie dabei die seitlichen Halterungen hoch, bis sie am Speichermodul einrasten (2).

#### <span id="page-27-0"></span>**Speichermodul ausbauen**

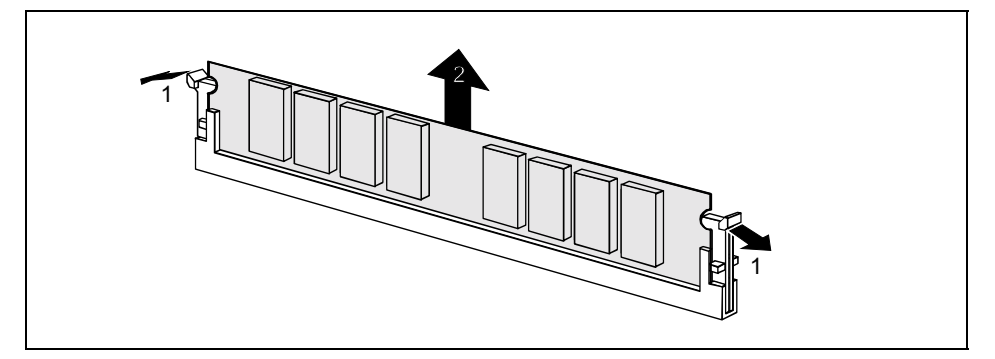

- Ê Drücken Sie die Halterungen auf der linken und auf der rechten Seite nach außen (1).
- Ziehen Sie das Speichermodul aus dem Einbauplatz (2).

# **AGP-Grafikkarten hochrüsten**

#### **Technische Daten:**

Der AGP-Steckplatz unterstützt die Modi 4x/8x mit 32 Bit und 66 MHz. Es werden ausschließlich 1,5 V AGP-Grafikkarten unterstützt.

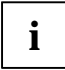

**i** Manche ältere 3,3 V AGP-Grafikkarten sind wie 1,5 V AGP-Grafikkarten codiert. Die<br>Installation einer solchen 3,3 V AGP-Grafikkarte kann schwere Beschädigungen am Mainboard und an der AGP-Grafikkarte hervorrufen.

# **PCI-Karten hochrüsten**

#### **Technische Daten:**

32 Bit / 33 MHz PCI-Steckplätze 5 V und 3,3 V Versorgungsspannung 3,3 V Hilfsspannung

### **PCI-Bus-Interrupts - Auswahl des richtigen PCI-Steckplatzes**

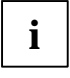

**i** Um optimale Stabilität, Performance und Kompatibilität zu erreichen, vermeiden Sie die<br>**1** mehrfache Nutzung von ISA IRQs oder PCI IRQ Lines (IRQ Sharing). Sollte IRQ Sharing<br>miskt zu umachter Ward Sharing nicht zu umgehen sein, so müssen alle beteiligten Geräte und deren Treiber IRQ Sharing unterstützen.

PCI IRQ Lines verbinden AGP-, PCI-Steckplätze und Onboard-Komponenten mit dem Interrupt-Controller. PCI IRQ Lines sind fest auf dem Mainboard verdrahtet.

Welche ISA IRQs den PCI IRQ Lines zugeordnet werden, wird normalerweise automatisch vom BIOS festgelegt (siehe Beschreibung "BIOS-Setup").

#### **Monofunktionale Erweiterungskarten:**

Standard-AGP- und PCI-Erweiterungskarten benötigen maximal einen Interrupt, der als PCI-Interrupt INT A bezeichnet wird. Erweiterungskarten, die keinen Interrupt benötigen, können in einen beliebigen Steckplatz eingebaut werden.

#### **Multifunktionale Erweiterungskarten oder Erweiterungskarten mit integrierter PCI-PCI Bridge:**

Diese Erweiterungskarten benötigen bis zu vier PCI-Interrupts: INT A, INT B, INT C, INT D. Wie viele und welche dieser Interrupts verwendet werden, entnehmen Sie der mitgelieferten Dokumentation der Karte.

Die Zuordnung der PCI-Interrupts zu den PCI IRQ Lines finden Sie in der folgenden Tabelle:

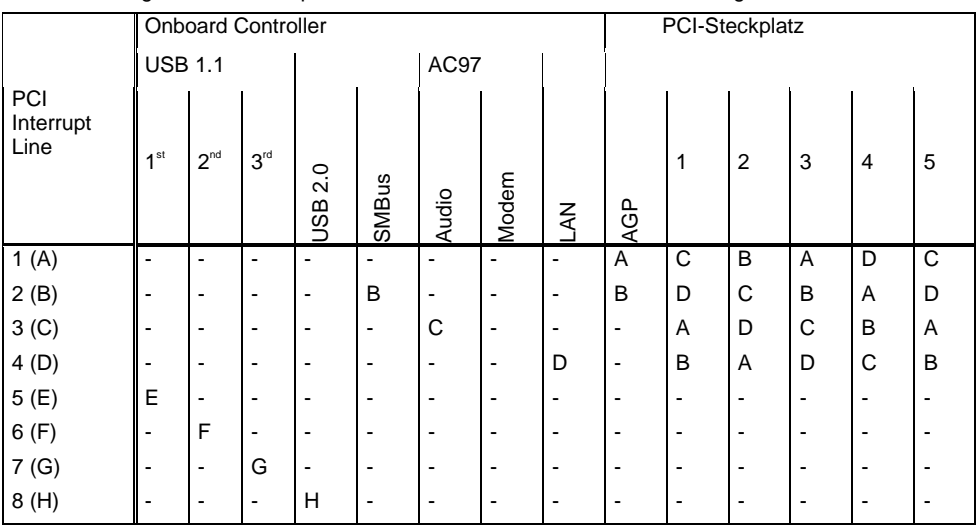

Verwenden Sie zuerst PCI-Steckplätze, die über eine einzige PCI IRQ Line verfügen (kein IRQ Sharing). Wenn Sie einen anderen PCI-Steckplatz mit IRQ Sharing benutzen müssen, überprüfen Sie, ob die Erweiterungskarte IRQ Sharing mit den anderen Geräten auf dieser PCI IRQ Line einwandfrei unterstützt. Auch die Treiber aller Karten und Komponenten an dieser PCI IRQ Line müssen IRQ Sharing unterstützen.

### <span id="page-29-0"></span>**Lithium-Batterie austauschen**

Damit die Systeminformation dauerhaft gespeichert werden kann, ist eine Lithium-Batterie eingebaut, die den CMOS-Speicher mit Strom versorgt. Wenn die Spannung der Batterie zu niedrig ist oder die Batterie leer ist, wird eine entsprechende Fehlermeldung ausgegeben. Die Lithium-Batterie muss dann gewechselt werden.

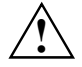

Bei unsachgemäßem Austausch der Lithium-Batterie besteht Explosionsgefahr!<br>Die Lithium-Batterie darf nur durch identische oder vom Hersteller empfohlene Typen ersetzt werden.

Die Lithium-Batterie gehört nicht in den Hausmüll. Sie wird vom Hersteller, Händler oder deren Beauftragten kostenlos zurückgenommen, um sie einer Verwertung bzw. Entsorgung zuzuführen.

Die Batterieverordnung verpflichtet Endverbraucher, defekte oder verbrauchte Batterien an den Vertreiber oder an die dafür eingerichteten Rücknahmestellen zurückzugeben.

Achten Sie beim Austausch unbedingt auf die richtige Polung der Lithium-Batterie - Pluspol nach oben!

Die Halterung der Lithium-Batterie gibt es in verschiedenen Ausführungen, die sich in ihrer Funktionsweise nicht unterscheiden.

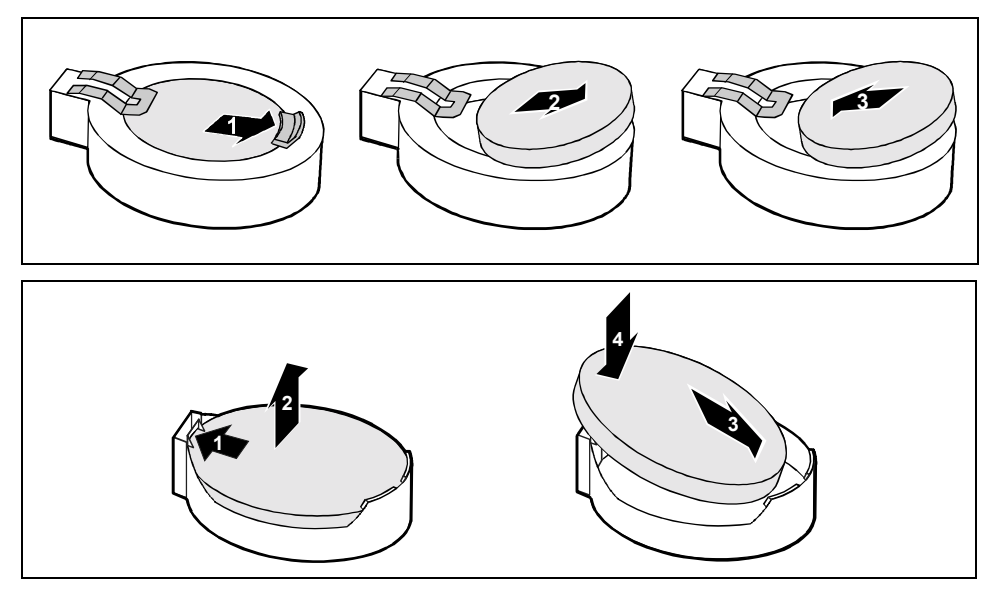

- Ê Drücken Sie die Rastnase in Pfeilrichtung, die Batterie springt etwas aus der Halterung heraus (1).
- Ê Entfernen Sie die Batterie (2).
- Ê Schieben Sie die neue Lithium-Batterie des identischen Typs in die Halterung (3) und drücken Sie sie nach unten, bis sie einrastet (4).

# <span id="page-30-0"></span>**BIOS-Update**

#### **Wann sollte ein BIOS-Update durchgeführt werden?**

Fujitsu Siemens Computers stellt neue BIOS-Versionen zur Verfügung, um die Kompatibilität zu neuen Betriebssystemen, zu neuer Software oder zu neuer Hardware zu gewährleisten. Außerdem können neue BIOS-Funktionen integriert werden.

Ein BIOS-Update sollte auch immer dann durchgeführt werden, wenn ein Problem besteht, das sich durch neue Treiber oder neue Software nicht beheben lässt.

#### **Wo gibt es BIOS-Updates?**

Im Internet unter *www.fujitsu-siemens.de/mainboards* finden Sie die BIOS-Updates.

#### **Wie funktioniert ein BIOS-Update?**

Sie haben zwei Möglichkeiten:

#### **1. BIOS-Update unter DOS mit startfähiger BIOS-Update-Diskette - Kurzbeschreibung**

- ► Laden Sie die Update-Datei von unserer Internet-Seite auf Ihren PC.
- Legen Sie eine leere Diskette (1,44 MB) ein.
- Ê Führen Sie die Update-Datei aus (z. B. *1522103.EXE*).
- Es wird eine startfähige Update-Diskette erstellt. Lassen Sie diese Diskette im Laufwerk.
- Starten Sie den PC neu.
- Ê Folgen Sie den Bildschirmanweisungen.

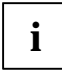

Detaillierte Informationen zum BIOS-Update unter DOS finden Sie im Handbuch zum "BIOS-Setup" (CD "Drivers & Utilities").

#### **2. BIOS-Update unter Windows mit dem Utility DeskFlash**

Ein BIOS-Update kann mit dem Utility *DeskFlash* auch direkt unter Windows durchgeführt werden. *DeskFlash* befindet sich auf der CD "Drivers & Utilities" (ab CD-Version 2001.05 mit DeskViewOEM V5.0). In der Datei *Liesmich* bzw. *Readme* im Unterverzeichnis *DeskFlash* finden Sie dazu die Installationsanleitung. Weitere Informationen zu *DeskFlash* finden Sie in der Datei *DeskView.PDF* und in der Online-Hilfe von DeskViewOEM.

# **BIOS-Recovery - System-BIOS wiederherstellen**

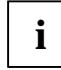

**i** Alle BIOS-Einstellungen werden auf Standardwerte zurückgesetzt.

- Öffnen Sie das Gerät wie in der Betriebsanleitung beschrieben.
- Ê Stellen Sie den Schalter für "System-BIOS wiederherstellen" auf *ON*.
- Schließen Sie das Gerät wie in der Betriebsanleitung beschrieben.
- Legen Sie eine BIOS-Update-Diskette ein und starten Sie den PC.
- Ê Achten Sie auf die Lautsprechertöne. Das Wiederherstellen des BIOS war erfolgreich, wenn Sie die Tonfolge "kurz-kurz—lang—lang—lang" hören und die Diskettenzugriffskontrolle erloschen ist. Der Vorgang kann einige Minuten dauern.
- <span id="page-31-0"></span>Ê Öffnen Sie das Gerät wie in der Betriebsanleitung beschrieben.
- Ê Stellen Sie den Schalter für "System-BIOS wiederherstellen" auf *OFF*.
- Schließen Sie das Gerät wie in der Betriebsanleitung beschrieben.
- Nehmen Sie die Diskette aus dem Diskettenlaufwerk.
- Ê Starten Sie den PC und rufen Sie das *BIOS-Setup* auf.
- Ê Wählen Sie im Menü *Advanced* den Menüpunkt *Reset Configuration Data* und ändern Sie die Einstellung auf *Yes*.
- Ê Beenden Sie das *BIOS-Setup* und speichern Sie die Änderungen.

Das BIOS-Recovery ist abgeschlossen. Das System startet.

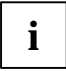

Detaillierte Informationen zum BIOS-Recovery finden Sie im Handbuch "BIOS-Setup" (CD "Drivers & Utilities").

# **Microcode-Update**

#### **Was ist ein Microcode-Update?**

Da es für Prozessoren keine Treiber gibt , bietet Intel ab den Prozessoren der P6-Familie (Pentium Pro) die Möglichkeit, den Befehlssatz (Microcode) des Prozessors zu aktualisieren. So können kleinere Fehler ausgebessert und die Performance gesteigert werden.

Um bestmögliche Performance und einen fehlerfreien Betrieb zu garantieren, empfiehlt Intel, den Microcode für jeden neuen Prozessor zu aktualisieren. Intel bezeichnet eine Nutzung des Prozessors ohne Microcode-Update als Betrieb außerhalb der Spezifikation.

#### **Sicherheit für den Prozessor auf Fujitsu Siemens Computers Mainboards**

Wird der Prozessor mit einem alten oder falschen Microcode genutzt, kann ein fehlerfreier Betrieb nicht gewährleistet werden. Fujitsu Siemens Computers hat deshalb auf seinen Mainboards eine Funktion implementiert, die den Startvorgang unterbricht, falls kein passender Microcode für den installierten Prozessor vorhanden ist. Die ausgegebene Fehlermeldung lautet

Patch for installed CPU not loaded. Please run the bios flash update diskette.

Diese Meldung erscheint erst dann nicht mehr, wenn das Microcode-Update durchgeführt wurde. Falls der Computer trotzdem ohne Microcode-Update betrieben wird, ist ein fehlerfreier Betrieb nicht gewährleistet.

#### **Wann sollte ein Microcode-Update durchgeführt werden?**

Ein Microcode-Update sollte nach der Installation eines neuen Prozessors durchgeführt werden. Im Gegensatz zum BIOS-Update wird hier nur eine aktualisierte Version des Befehlssatzes des Prozessors gespeichert. Das System-BIOS bleibt davon unberührt.

#### <span id="page-32-0"></span>**Microcode Update unter DOS mit startfähiger Microcode-Update-Diskette - Kurzbeschreibung**

- Ê Laden Sie die Update-Datei von unserer Internet-Seite auf Ihren PC.
- E Legen Sie eine leere Diskette (1,44 MB) ein.
- Ê Führen Sie die Update-Datei unter DOS aus (z. B. *1495101.EXE*).
- Ê Es wird eine startfähige Update-Diskette erstellt. Lassen Sie die Diskette im Laufwerk.
- Starten Sie den PC neu.
- Ê Folgen Sie den Bildschirmanweisungen.

Um festzustellen, ob das neueste Microcode-Update geladen wurde, kann die sogenannte Patch-ID des Prozessors ausgelesen werden.

Ê Drücken Sie im *BIOS-Setup* die Taste [F1].

Auf der angezeigten Informationsseite finden Sie den Eintrag *CPU / Patch ID*.

Eine Liste mit den aktuellen Prozessoren und den zugehörigen Patch-IDs finden Sie im Internet.

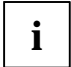

Falls der Prozessor nicht erkannt wird, benötigen Sie zusätzlich das Microcode-Update-<br>Tool für Prozessoren der P6-Familie. Tool für Prozessoren der P6-Familie.

# **Treiber**

Nur wenn auf Ihrem System keine Treiber installiert sind oder Sie diese aktualisieren möchten, gehen Sie wie folgt vor:

- Legen Sie die CD "Drivers & Utilities Collection" in das CD-ROM-Laufwerk.
- Ê Wenn die CD nicht automatisch startet, rufen Sie das Programm *START.EXE* im CD-ROM-Verzeichnis auf.
- Ê Wählen Sie *DeskUpdate Vollautomatische Installation* aus.
- Ê Folgen Sie den Bildschirmanweisungen.

# <span id="page-33-0"></span>**Anhang**

# **Elektrische Eigenschaften**

#### **Belastbarkeit für Anschlüsse und Sicherungen**

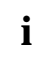

**i** Achten Sie darauf, dass die angeschlossenen Geräte die Anschlüsse nicht überlasten.

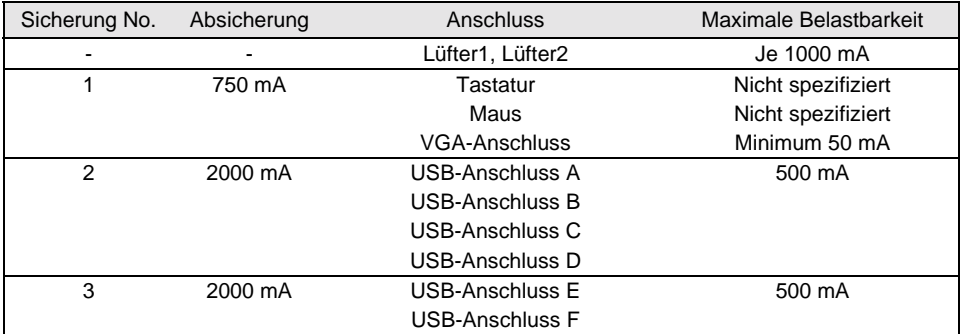

Die Sicherungen auf diesem Mainboard sind mehrfach verwendbar (Polyfuses). Kurz nach Beseitigung des Fehlerzustandes setzen sich die Sicherungen wieder in den Ursprungszustand zurück.

#### **Strombedarf des Mainboards**

Sie benötigen für dieses Mainboard ein Pentium4-Netzteil nach der ATX12V-Spezifikation. Wenn Sie keinen PC von Fujitsu Siemens Computer haben, stellen Sie sicher, dass das Netzteil die benötigten Stromstärken zur Verfügung stellt.

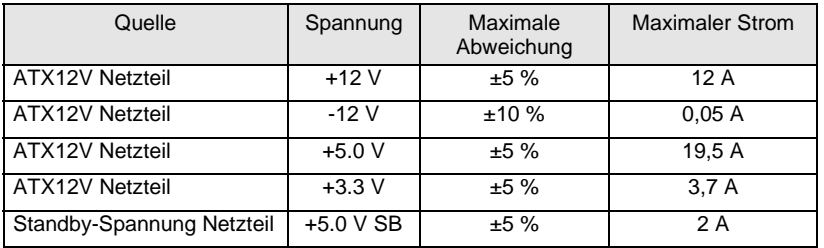

Die Angaben gelten für die Onboard-Komponenten und stellen den ungünstigsten Fall dar. Zusätzlich werden für PCI auf 3,3 V mindestens 350 mA und für USB auf 5 V je 500 mA pro angeschlossenem Gerät benötigt.

## <span id="page-34-0"></span>**APM und ACPI Systemstatus, Stromsparmodi**

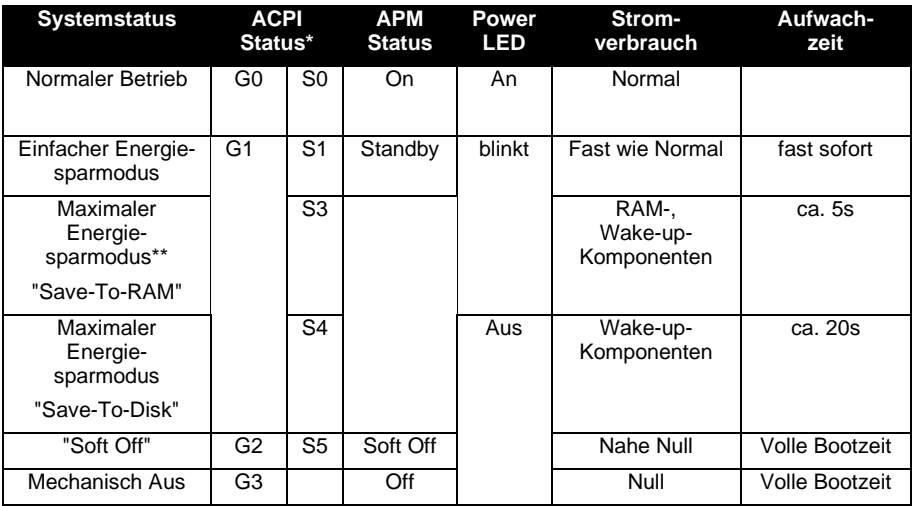

\* G = Globaler Status; S = Systemstatus

\*\* Das Netzteil muss ausreichend belastbare 5 V Standby-Spannung zur Verfügung stellen.

Um Wake-up-Funktionen nutzen zu können, muss die Stromversorgung eine 5 V-Hilfsspannung (5V SB) von mindestens 1 A zur Verfügung stellen.

# <span id="page-35-0"></span>**Mainboard-Revision und BIOS-Version**

Die Kompatibilität z. B. mit neuen Prozessoren kann abhängig von der verwendeten BIOS-Version oder dem Revision-Stand des Mainboards sein. Sie finden die CPU- und BIOS-Kompatibilitätslisten im Internet unter *www.fujitsu-siemens.de/mainboards*.

#### **Mainboard-Revision**

Der Revision-Stand des Mainboards identifiziert genau, welches Mainboard Sie besitzen. Sie finden ihn auf einem Aufkleber an einer Kante des Mainboards:

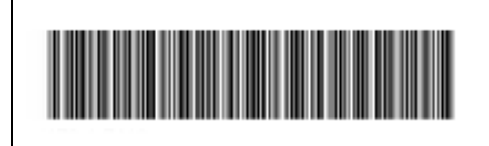

D1555-C12 GS 1 05618476

Beispiel Mainboard-Revision

#### **BIOS-Version**

Die BIOS-Version kann im *BIOS-Setup* angezeigt werden.

- **EXECUTE:** Drücken Sie beim Starten [F2], um in das BIOS-Setup zu gelangen.
- **E** Drücken Sie [F1].

Auf der angezeigten Informationsseite ist die BIOS-Version unter dem Eintrag *BIOS Release* angegeben.
# **Fehlermeldungen**

In diesem Kapitel finden Sie die Fehlermeldungen, die von den Mainboards ausgegeben werden.

Available CPUs do not support the same bus frequency - System halted! Memory type mixing detected Non Fujitsu Siemens Memory Module detected - Warranty void

There are more than 32 RDRAM devices in the system

Überprüfen Sie, ob sich die Systemkonfiguration geändert hat. Korrigieren Sie diese gegebenenfalls.

BIOS update for installed CPU failed

Diese Meldung erscheint, wenn im System-BIOS der für den gesteckten Prozessor erforderliche Mikrocode-Update nicht enthalten ist.

- Starten Sie das System mit eingelegter Flash-BIOS-Diskette.
- Ê Brechen Sie den normalen Flash-Vorgang ab, d.h., beantworten Sie die Frage, das Flash-BIOS-Update durchzuführen, mit

**n** Ú

Ê Um das Flash-BIOS-Update für den Prozessor durchzuführen, geben Sie ein:

#### **flashbio**Ë**/p6** Ú

Check date and time settings

Das Datum und die Uhrzeit des Systems sind ungültig. Stellen Sie das aktuelle Datum und die aktuelle Uhrzeit im Menü *Main* des *BIOS-Setup* ein.

CPU ID 0x failed

Schalten Sie den Server aus und wieder ein. Wenn die Meldung weiterhin erscheint, stellen Sie im *BIOS-Setup* im Menü *Server - CPU Status* den entsprechenden Prozessor auf *Disabled* und wenden Sie sich an unsere Verkaufsstelle oder unseren Service.

CPU mismatch detected

Sie haben den Prozessor ausgewechselt oder die Frequenzeinstellung geändert. Die Kenndaten des Prozessors haben sich damit geändert. Bestätigen Sie diese Änderung, indem Sie das *BIOS-Setup* aufrufen und wieder verlassen.

Diskette drive A error Diskette drive B error

> Überprüfen Sie im *BIOS-Setup*, im Menü *Main*, den Eintrag für das Diskettenlaufwerk. Überprüfen Sie die Anschlüsse des Diskettenlaufwerks.

```
DMA test failed
EISA CMOS not writable
Extended RAM Failed at offset: nnnn
Extended RAM Failed at address line: nnnn
Failing Bits: nnnn
Fail-Safe Timer NMI failed
Multiple-bit ECC error occurred
Memory decreased in size
Memory size found by POST differed from EISA CMOS
Single-bit ECC error occurred
Software NMI failed
System memory exceeds the CPU's caching limit
System RAM Failed at offset: nnnn
Shadow RAM Failed at offset: nnnn
```
Schalten Sie das Gerät aus und wieder ein. Wenn die Meldung weiterhin erscheint, wenden Sie sich an Ihre Verkaufsstelle oder an unseren Service.

Failure Fixed Disk 0 Failure Fixed Disk 1 Fixed Disk Controller Failure

> Überprüfen Sie im *BIOS-Setup*, im Menü *Main*, die Einträge für das Festplattenlaufwerk und im Menü *Advanced - Peripheral Configuration* den Eintrag für den IDE-Laufwerks-Controller. Überprüfen Sie die Anschlüsse und Steckbrücken des Festplattenlaufwerks.

```
Incorrect Drive A - run SETUP
Incorrect Drive B - run SETUP
```
Stellen Sie im *BIOS-Setup*, im Menü *Main*, den Eintrag für das Diskettenlaufwerk richtig ein.

#### Invalid NVRAM media type

Schalten Sie das Gerät aus und wieder ein. Wenn die Meldung weiterhin erscheint, wenden Sie sich an Ihre Verkaufsstelle oder an unseren Service.

```
Invalid System Configuration Data
```
Stellen Sie im *BIOS-Setup*, im Menü *Advanced* den Eintrag *Reset Configuration Data* auf *Yes.*

```
Invalid System Configuration Data - run configuration utility
Press F1 to resume, F2 to Setup
```
Wurde der Rechner während des Systemstarts ausgeschaltet, kann diese Fehlermeldung auftreten.

Rufen Sie das *BIOS-Setup* auf und wechseln Sie zum Menü *Advanced*. Wählen Sie dort den Menüpunkt *Reset Configuration Data* aus und ändern Sie die Einstellung auf *Yes*. Speichern Sie die Änderung und verlassen Sie das *BIOS-Setup*. Starten Sie den Rechner neu.

Keyboard controller error

Schließen Sie eine andere Tastatur oder Maus an. Wenn die Meldung weiterhin erscheint, wenden Sie sich bitte an Ihre Verkaufsstelle oder unseren Service.

Keyboard error

Kontrollieren Sie, ob die Tastatur korrekt angeschlossen ist.

```
Keyboard error nn
nn Stuck Key
```
Lösen Sie die Taste auf der Tastatur (*nn* ist der Hexadezimalcode für die Taste).

Missing or invalid NVRAM token

Schalten Sie das Gerät aus und wieder ein. Wenn die Meldung weiterhin erscheint, wenden Sie sich bitte an Ihre Verkaufsstelle oder unseren Service.

Monitor type does not match CMOS - RUN SETUP

Stellen Sie im *BIOS-Setup*, im Menü *Main*, den Eintrag für den Bildschirmtyp richtig ein.

On Board PCI VGA not configured for Bus Master

Stellen Sie im *BIOS-Setup*, im Menü *Advanced* im Untermenü *PCI Configuration*, den Eintrag *Shared PCI Master Assignment* auf *VGA*.

One or more RDRAM devices are not used One or more RDRAM devices have bad architecture/timing One or more RDRAM devices are disabled

Wenden Sie sich bitte an Ihren Administrator oder unseren Service.

Operating system not found

Überprüfen Sie im *BIOS-Setup*, im Menü *Main*, die Einträge für das Festplattenlaufwerk und das Diskettenlaufwerk, sowie die Einträge für *Boot Sequence*.

```
Parity Check 1
Parity Check 2
```
Schalten Sie das Gerät aus und wieder ein. Wenn die Meldung weiterhin erscheint, wenden Sie sich an Ihre Verkaufsstelle oder an unseren Service.

Previous boot incomplete - Default configuration used

Wenn Sie die Funktionstaste [F2] drücken, können Sie im *BIOS-Setup* die Einstellungen prüfen und korrigieren. Wenn Sie die Funktionstaste [F1] drücken, startet das System mit der unvollständigen Systemkonfiguration. Wenn die Meldung weiterhin erscheint, wenden Sie sich an Ihre Verkaufsstelle oder an unseren Service.

Real time clock error

Rufen Sie das *BIOS-Setup* auf und tragen Sie im Menü *Main* die richtige Uhrzeit ein. Wenn die Meldung weiterhin erscheint, wenden Sie sich bitte an Ihre Verkaufsstelle oder unseren Service.

Service Processor not properly installed

Der Servermanagement-Controller ist nicht richtig installiert. Wenn die Meldung weiterhin erscheint, wenden Sie sich bitte an Ihre Verkaufsstelle oder unseren Service.

```
Storage Extension Group = xy
Configuration error, x Storage Extensions(s) found, configured are y
SE(s).
Device List: k1, k2 ...
```
Die angegebene Anzahl der Speichererweiterungseinheiten (SE) im *BIOS-Setup* Menü *Server - Storage Extensions - Number of connected SE* ist falsch. Prüfen Sie, wie viele SE innerhalb der Gruppe am Server angeschlossen sind und ändern Sie die Einstellung im *BIOS-Setup*. Prüfen Sie, ob Sie eine Geräte-ID doppelt vergeben haben.

xy = Gruppennummer x = Anzahl der gefundenen SE am Kommunikationsbus y = Anzahl der in *Number of connected SE* eingetragenen SE k1, k2 ... = Geräte-ID der gefundenen Speichererweiterungseinheiten System battery is dead - Replace and run SETUP

Tauschen Sie die Lithium-Batterie auf dem Mainboard aus und führen Sie die Einstellungen im *BIOS-Setup* erneut durch.

System Cache Error - Cache disabled

Schalten Sie das Gerät aus und wieder ein. Wenn die Meldung weiterhin erscheint, wenden Sie sich an Ihre Verkaufsstelle oder an unseren Service.

System CMOS checksum bad - - Default configuration used

Rufen Sie das *BIOS-Setup* auf und korrigieren Sie die zuletzt vorgenommenen Einträge oder stellen Sie die Standardeinträge ein.

System Management Configuration changed or Problem occurred

Ein Systemlüfter oder Systemsensor ist ausgefallen. Überprüfen Sie die Funktion der Hardware.

System timer error

Schalten Sie das Gerät aus und wieder ein. Wenn die Meldung weiterhin erscheint, wenden Sie sich an Ihre Verkaufsstelle oder an unseren Service.

Uncorrectable ECC DRAM error DRAM Parity error Unknown PCI error

> Schalten Sie das Gerät aus und wieder ein. Wenn die Meldung weiterhin erscheint, wenden Sie sich bitte an Ihre Verkaufsstelle oder unseren Service.

Verify CPU frequency selection in Setup

Die Frequenzeinstellung für den Prozessor ist ungültig. Korrigieren Sie die Einstellung im *BIOS-Setup*.

## **Glossar**

Die unten aufgeführten Fachbegriffe bzw. Abkürzungen stellen keine vollständige Aufzählung aller gebräuchlichen Fachbegriffe bzw. Abkürzungen dar.

Nicht alle hier aufgeführten Fachbegriffe bzw. Abkürzungen gelten für das beschriebene Mainboard.

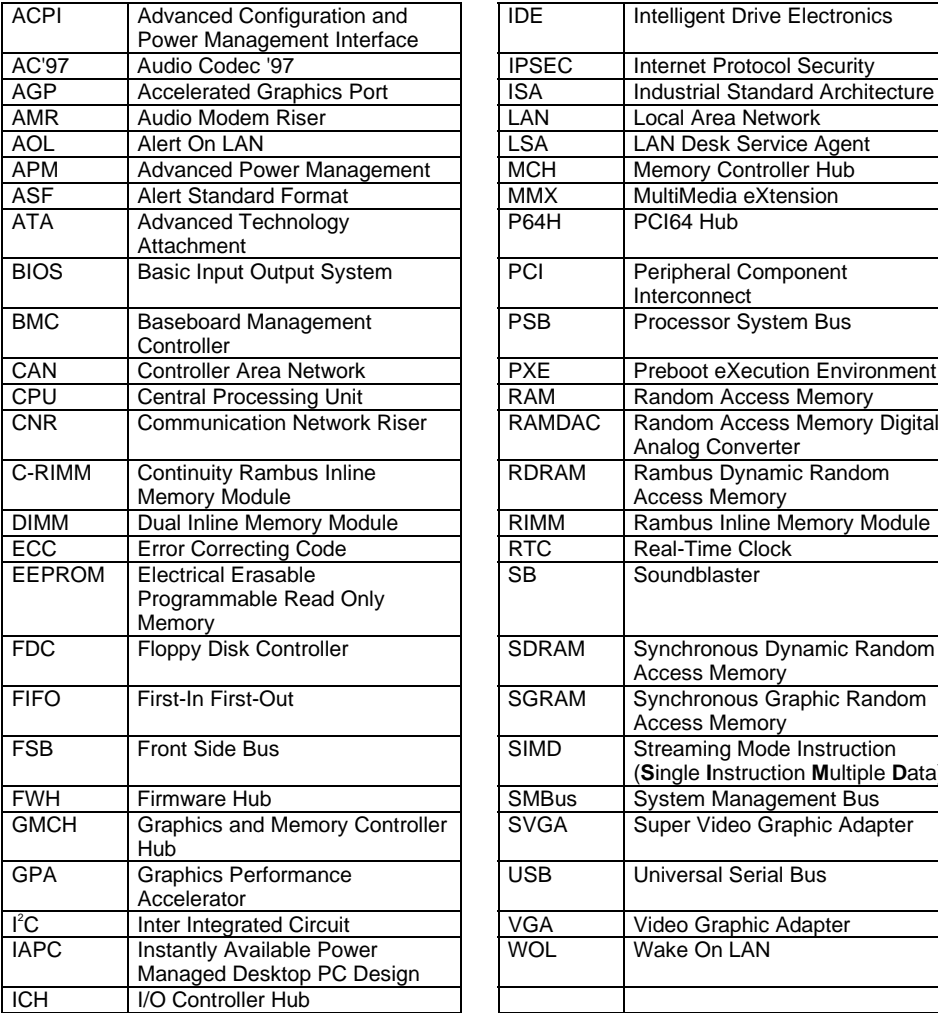

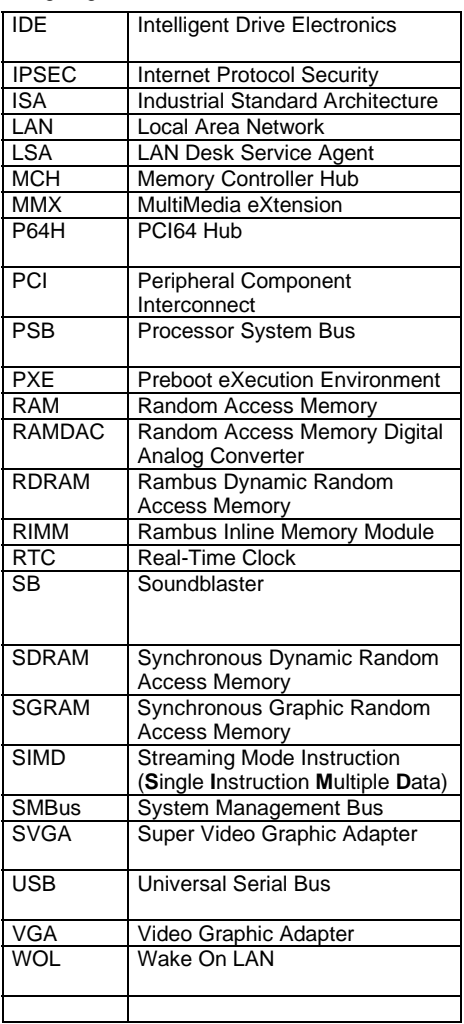

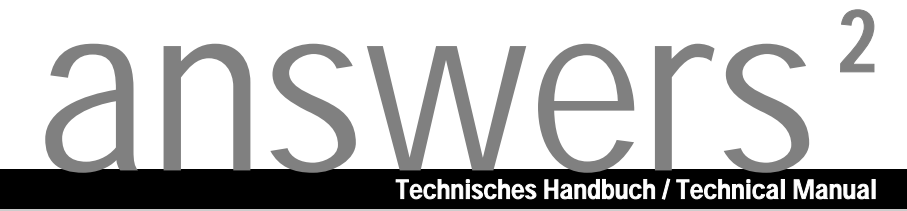

# **Mainboard D1555**

**Deutsch / English / Français**

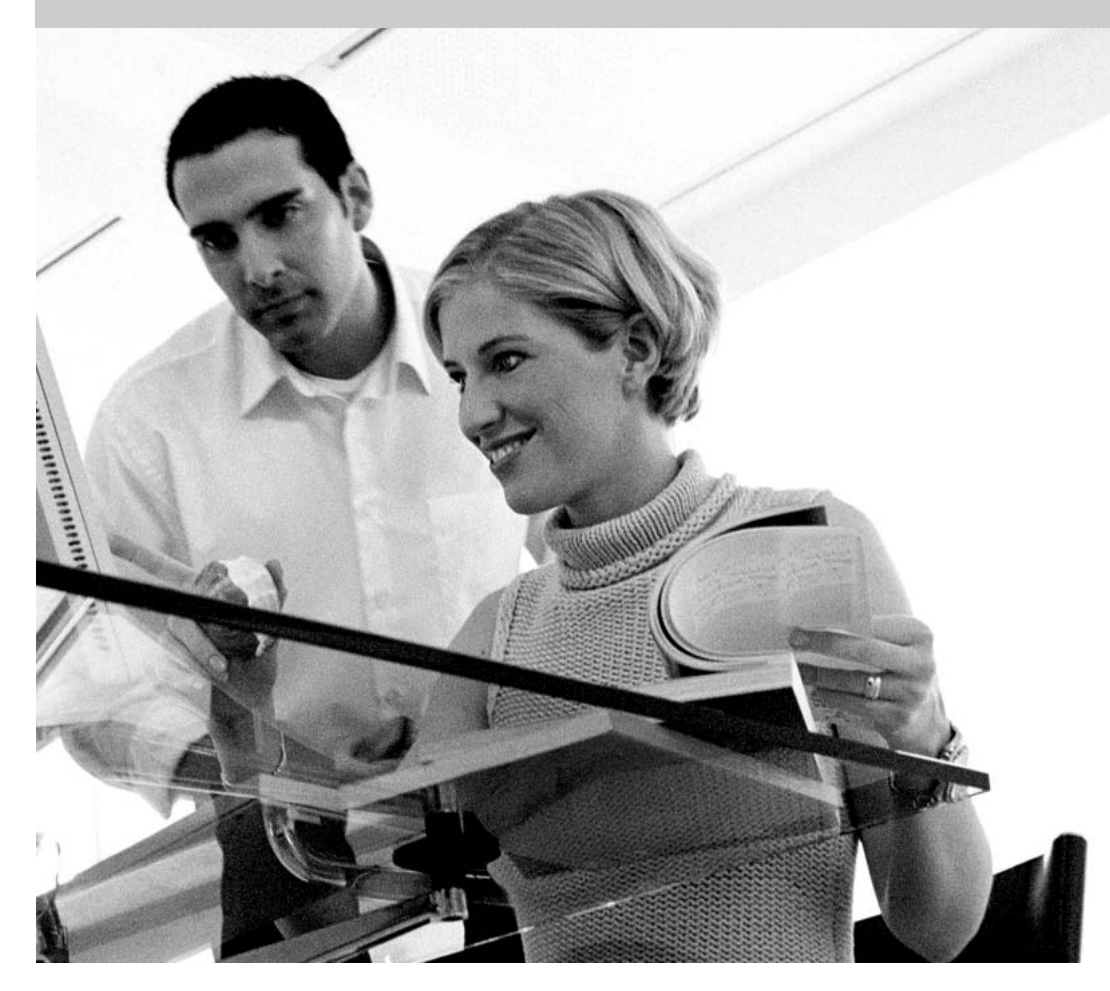

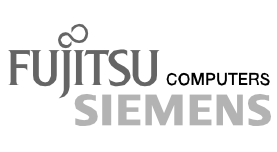

## Sie haben ...

... technische Fragen oder Probleme?

Wenden Sie sich bitte an:

- Ihren zuständigen Vertriebspartner
- Ihre Verkaufsstelle

Aktuelle Informationen und Updates (z. B. BIOS-Update) zu unseren Mainboards finden Sie im Internet: *http://www.fujitsu-siemens.com/mainboards*

## Are there ...

... any technical problems or other questions you need clarified?

Please contact:

- your sales partner
- your sales outlet

The latest information and updates (e.g. BIOS update) on our mainboards can be found on the Internet under: *http://www.fujitsu-siemens.com/mainboards*

### Vous avez ...

...des questions techniques ou des problèmes ?

Veuillez contacter :

- Votre partenaire Commercial
- Votre point de Vente

Les dernières informations ainsi que les updates (p.ex. BIOS-Update) par rapport à nos cartes mères sont à votre disposition sur Internet : http://www.fujitsu-siemens.com/mainboards

Dieses Handbuch wurde auf Recycling-Papier gedruckt. This manual has been printed on recycled paper. Ce manuel est imprimé sur du papier recyclé. Este manual ha sido impreso sobre papel reciclado. Questo manuale è stato stampato su carta da riciclaggio. Denna handbok är tryckt på recyclingpapper. Dit handboek werd op recycling-papier gedrukt.

Herausgegeben von/Published by Fujitsu Siemens Computers GmbH

Bestell-Nr./Order No.: A26361-D1555-Z121-1-6319 Printed in the Federal Republic of Germany AG 0303 03/03

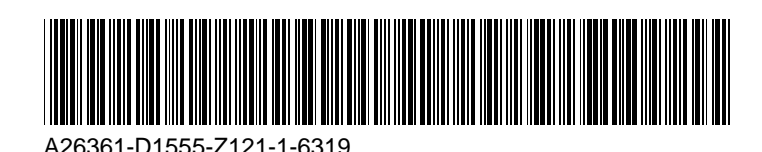

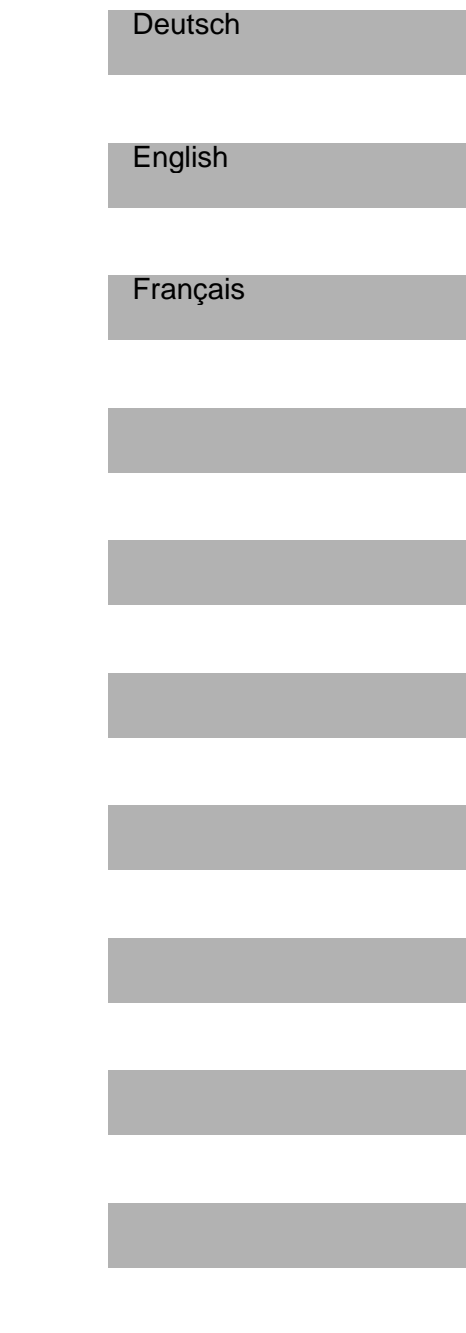

# **Mainboard D1555**

# **Technisches Handbuch Technical Manual**

**Ausgabe März 2003 March 2003 edition**

Intel, Pentium und Celeron sind eingetragene Warenzeichen der Intel Corporation, USA.

Microsoft, MS, MS-DOS und Windows sind eingetragene Warenzeichen der Microsoft Corporation.

PS/2 und OS/2 Warp sind eingetragene Warenzeichen von International Business Machines, Inc.

Alle weiteren genannten Warenzeichen sind Warenzeichen oder eingetragene Warenzeichen der jeweiligen Inhaber und werden als geschützt anerkannt.

Copyright © Fujitsu Siemens Computers GmbH 2003

Alle Rechte vorbehalten, insbesondere (auch auszugsweise) die der Übersetzung, des Nachdrucks, der Wiedergabe durch Kopieren oder ähnliche Verfahren.

Zuwiderhandlungen verpflichten zu Schadenersatz.

Alle Rechte vorbehalten, insbesondere für den Fall der Patenterteilung oder GM-Eintragung.

Liefermöglichkeiten und technische Änderungen vorbehalten.

Dieses Handbuch wurde erstellt von cognitas. Gesellschaft für Technik-Dokumentation mbH www.cognitas.de

Intel, Pentium and Celeron are registered trademarks of Intel Corporation, USA.

Microsoft, MS, MS-DOS and Windows are registered trademarks of Microsoft Corporation.

PS/2 and OS/2 Warp are registered trademarks of International Business Machines, Inc.

All other trademarks referenced are trademarks or registered trademarks of their respective owners, whose protected rights are acknowledged.

All rights, including rights of translation, reproduction by printing, copying or similar methods, even of parts are reserved.

Offenders will be liable for damages.

All rights, including rights created by patent grant or registration of a utility model or design, are reserved. Delivery subject to availability.

Right of technical modification reserved.

This manual was produced by cognitas. Gesellschaft für Technik-Dokumentation mbH www.cognitas.de

<span id="page-48-0"></span>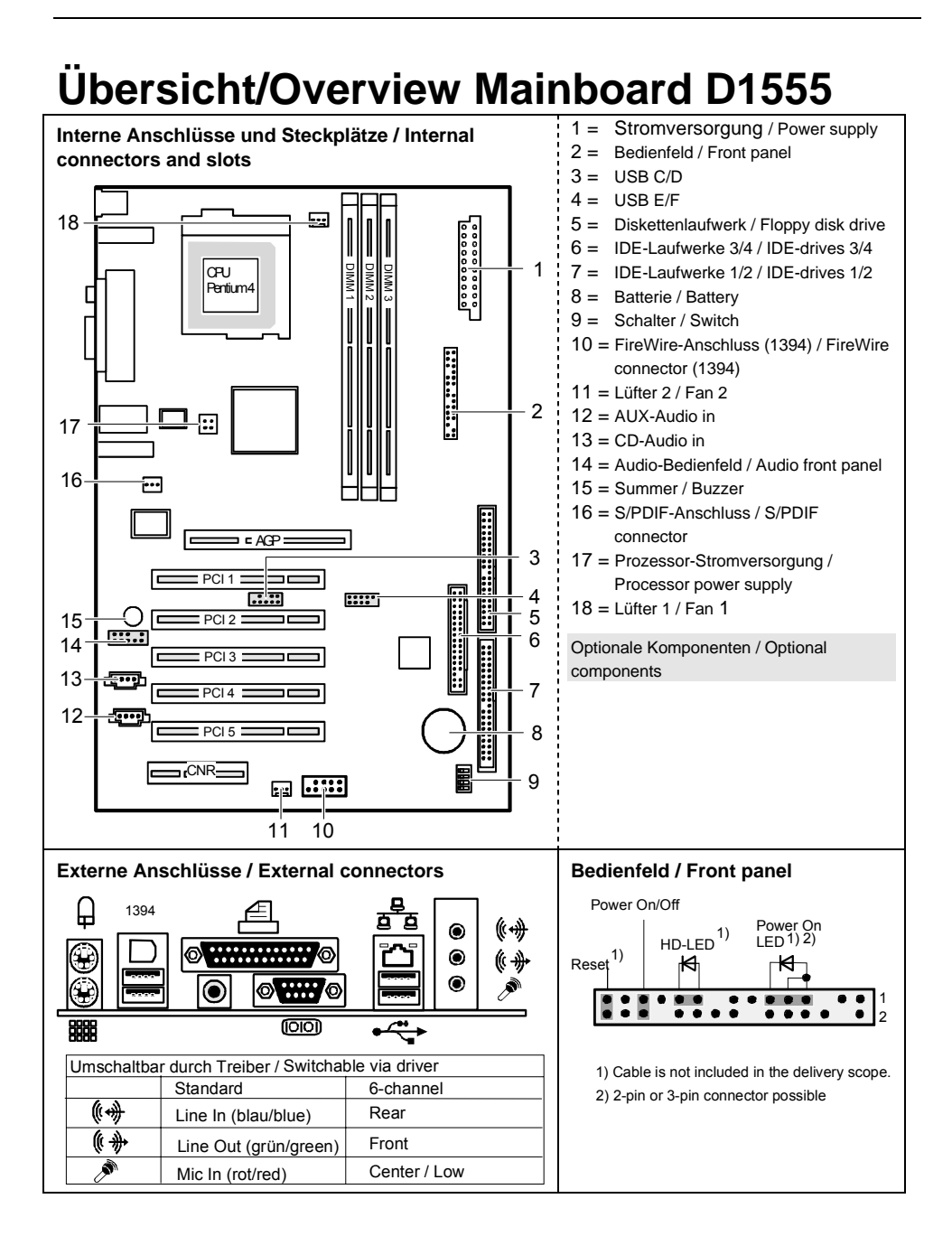

# **Contents**

### Übersicht/Overview Mainboard D1555

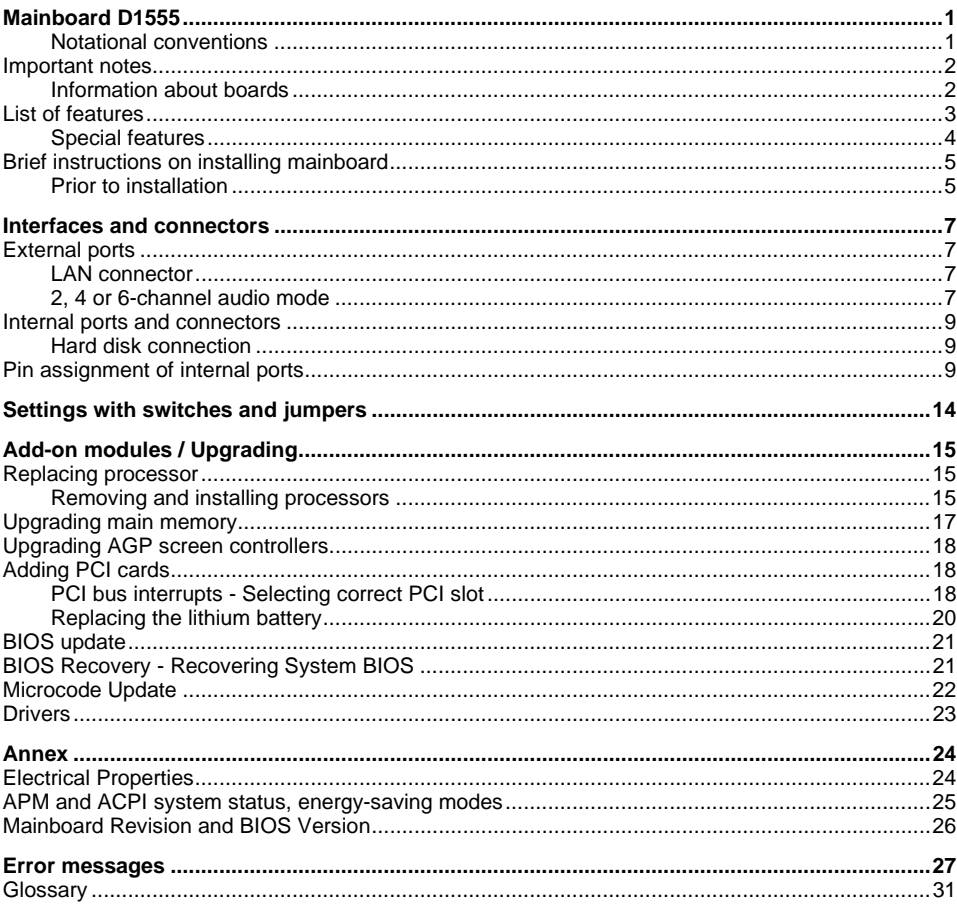

# <span id="page-51-0"></span>**Mainboard D1555**

Your mainboard is available in different configuration levels. Depending on the configuration chosen, some of the hardware components described may not be available on your mainboard.

#### **Additional information**

Information on the *BIOS Setup* and additional descriptions of the drivers are contained:

- in the readme files on your hard disk
- on the driver floppy disks included
- on the CD "Drivers & Utilities Collection" or "Drivers & Utilities" or "ServerStart".

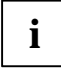

**i** The programme *Acrobat Reader* must be installed to be able to open the manuals. You may find the programme on the CD-ROM directory: utls/acrobat. may find the programme on the CD-ROM directory: utls/acrobat.

For more details please read the according readme.txt files.

### **Notational conventions**

The meanings of the symbols and fonts used in this manual are as follows:

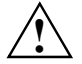

**!** indicates information which is important for your health or for preventing physical damage.

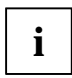

**i** | indicates additional information which is required to use the system properly.

- Text which follows this symbol describes activities that must be performed in the order shown.
- This symbol indicates that you must enter a blank space (press the Space Bar) at this point.
- $\Box$  This symbol indicates that you must press the Enter key.

Text in this typeface indicates screen outputs.

**Text in this bold typeface** indicates the entries you make via the keyboard.

*Text in italics* indicates commands or menu items.

"Quotation marks" indicate names of chapters or terms.

# <span id="page-52-0"></span>**Important notes**

With the mainboard installed you must open the system to access the mainboard. How to dismantle and reassemble the system is described in the operating manual accompanying the system.

Connecting cables for peripherals must be adequately shielded to avoid interference.

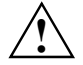

Observe the safety notes in the operating manual of your system.<br>Incorrect replacement of the lithium battery may lead to a risk of explosion. It is therefore essential to observe the instructions in the ["Add-on modules / Upgrading"](#page-65-0) - ["Replacing](#page-70-0) [the lithium battery"](#page-70-0) section.

Components can become very hot during operation. Ensure you do not touch components when making extensions to the mainboard. There is a danger of burns!

C E

The shipped version of this board complies with the requirements of the EEC directive 89/336/EEC "Electromagnetic compatibility".

Compliance was tested in a typical PC configuration.

When installing the board, refer to the specific installation information in the manual for the receiving device.

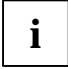

The warranty is invalidated if the system is damaged during the installation or<br>replacement of expansions. Information on which expansions you can use is available<br>from your seles outlet or the quatemer centies centre from your sales outlet or the customer service centre.

### **Information about boards**

To prevent damage to the mainboard, the components and conductors on it, please take great care when you insert or remove boards. Take great care to ensure that extension boards are slotted in straight, without damaging components or conductors on the mainboard, or any other components, for example EMI spring contacts.

Remove the plug from the mains outlet so that system and mainboard are totally disconnected from the mains voltage.

Be careful with the locking mechanisms (catches, centring pins etc.) when you replace the mainboard or components on it, for example memory modules or processors.

Never use sharp objects (screwdrivers) for leverage.

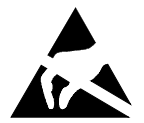

Boards with electrostatic sensitive devices (ESD) are identifiable by the label shown.

When you handle boards fitted with ESDs, you must, under all circumstances, observe the following:

- You must always discharge static build up (e.g. by touching a grounded object) before working.
- The equipment and tools you use must be free of static charges.
- Remove the power plug from the mains supply before inserting or removing boards containing ESDs.
- Always hold boards with ESDs by their edges.
- Never touch pins or conductors on boards fitted with ESDs.

# <span id="page-53-0"></span>**List of features**

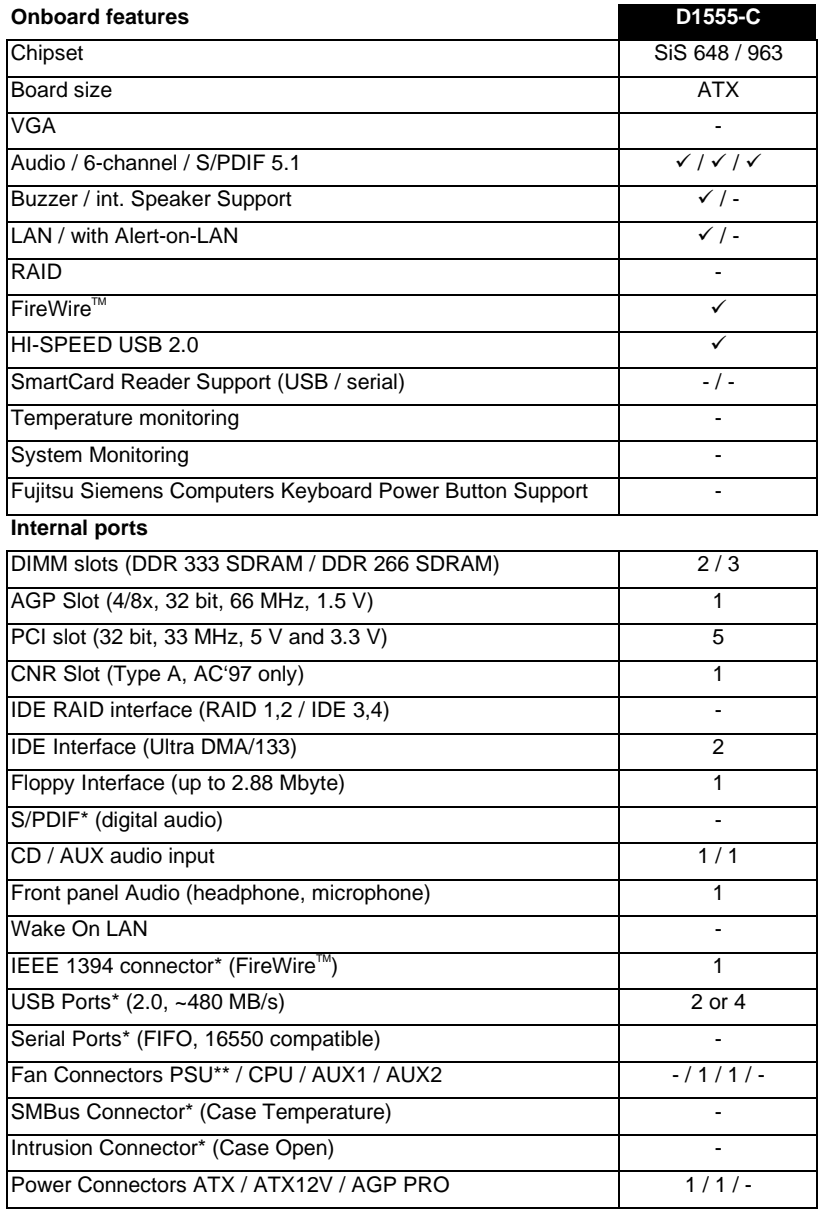

### <span id="page-54-0"></span>**External ports**

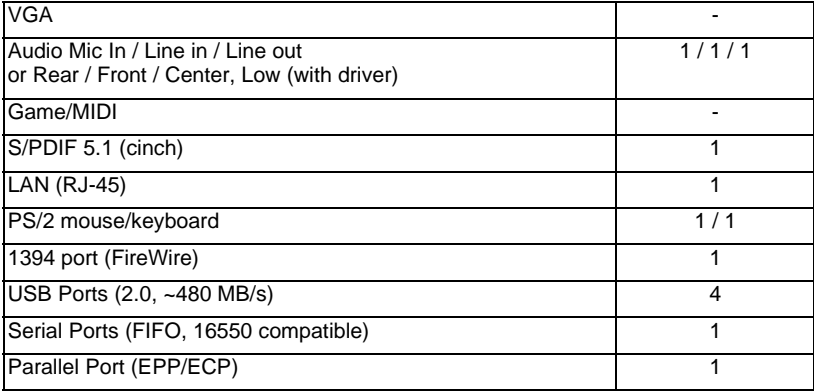

\* for use with internal devices or optional Front or Rear panel

\*\* not supported by standard power supplies

### **Special features**

Your mainboard is available in different configuration levels. Depending on the configuration, your mainboard is equipped with or supports the features described in the following.

#### **DeskView / DeskViewOEM**

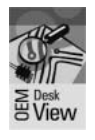

The network-capable manageability software *DeskView/DeskViewOEM\** mainly consists of three modules:

- *DeskInfo* shows the most important device data of the PCs in a network (local and/or on an administrator PC).
- *DeskAlert* monitors the operability of all major components and triggers alarms if necessary depending on the mainboard variant.
- *DeskFlash* carries out a BIOS update under Windows.

#### **Recovery BIOS**

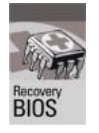

If an error occurs during a BIOS update (e.g. due to a power failure), the system BIOS will be destroyed. All Fujitsu Siemens Computers mainboards are equipped with a recovery BIOS. With it a destroyed BIOS can easily be restored. Exact instructions are provided in the chapter ["BIOS Recovery - Recovering System BIOS"](#page-71-0).

**IA-PC**

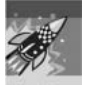

 $IA-PC$ 

**I***nstantly* **A***vailable* **PC** ensures fast availability of the PC from an energy-saving mode. Within just a few seconds the PC is in exactly the same state it was in when it was switched off without time-consuming booting. Depending on the operating system, the PC can be switched into an energy-saving mode with applications open by pressing the ON/OFF switch.

# <span id="page-55-0"></span>**Brief instructions on installing mainboard**

If you have purchased a separate mainboard, you can install the mainboard in your system in accordance with the following brief instructions.

The activities described here assume a basic knowledge of PCs and cannot be carried out by a layperson. If you are not sure whether you have the necessary specialised knowledge, then leave this work to an expert.

The illustrations of the system show examples of possible cases.

### **Prior to installation**

- Please take note of the safety information in the ["Important notes"](#page-52-0) chapter.
- Check whether the processor, memory modules and power supply are suitable for this mainboard:
	- − processor (see ["Replacing processor"](#page-65-0) chapter).
	- memory modules (see ["Upgrading main memory"](#page-67-0) chapter).
	- − power supply (see ["Electrical Properties"](#page-74-0) chapter).
- Make sure the current requirement of the fans (processor, case) does not exceed the loadability of the fan connections (see chapter entitled ["Electrical Properties"](#page-74-0)).
- First only install the components absolutely necessary (graphics card, processor and heat sink, one memory module) and only connect the required connections (power supply unit, case connections such as ATX on/off switch, hard disk or floppy disk drive). You should not install additional cards and devices until this minimum configuration successfully boots (see chapter entitled ["Add-on modules / Upgrading"](#page-65-0)).

### **Installation**

Ê Equip the mainboard with the processor, heat sink and memory modules before installation if possible. Further information can be found in ["Replacing processor"](#page-65-0) chapter.

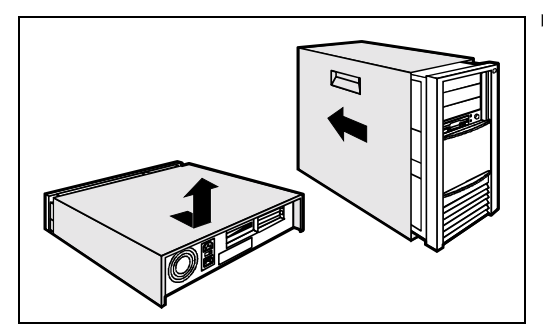

Open the casing as described in the operating manual.

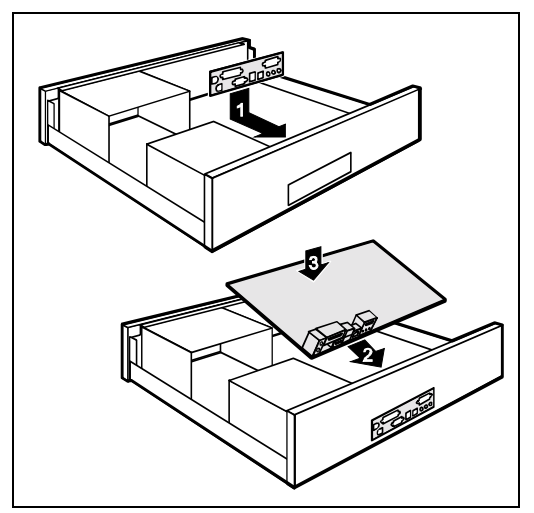

Should no suitable connection field be provided in the case, then you must install the connection field (1) provided.

Ensure the plate is aligned properly so that the connections are suitable for the mainboard later.

 $\blacktriangleright$  Set the mainboard on the edge on which the connection field is located (2) and then insert the board in the case (3).

Make sure that spacers in the housing are only mounted at points at which there are mounting holes in the mainboard.

- $\blacktriangleright$  Fasten the mainboard with the screws.
- Ê Connect the plugs for the power supply, control panel and drives to the corresponding connections on the mainboard.

### **Driver installation**

Install the drivers for the chipset. You may find the driver on the "Drivers & Utilities" CD. Please refer to chapter ["Drivers"](#page-73-0) for a description of installing drivers.

# <span id="page-57-0"></span>**Interfaces and connectors**

The positions of the interfaces and connectors are shown on page "Cover". The components and connectors marked are not necessarily present on the mainboard.

# **External ports**

The positions of the external ports are shown on page "Cover".

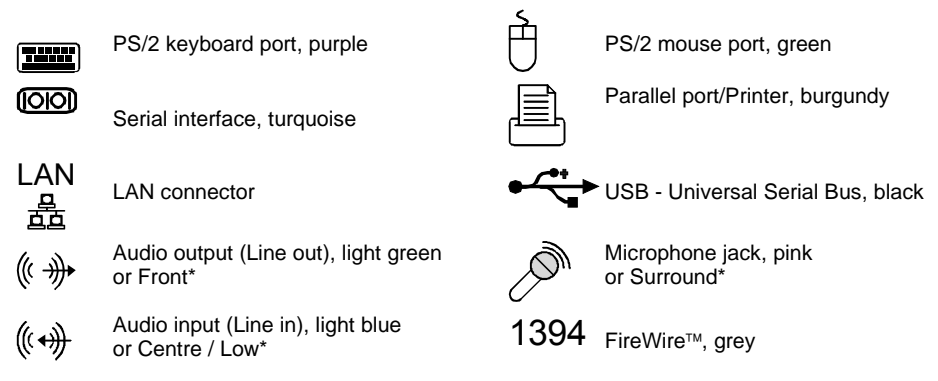

Switching over to 6-channel audio is carried out using a driver.

## **LAN connector**

This mainboard has an ADMtek AN983B LAN controller. The LAN controller is equipped with a 2 KB transmission and receiving buffer (FIFO) and supports WOL function through Magic Packet<sup>™</sup>.

The LAN RJ45 connector has two LEDs (light emitting diodes).

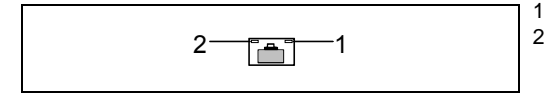

- $1 = A$  connection exists (e.g. to a hub).
- 2 = Link Mode: the LAN connection is active. WOL mode: a Magic Packet<sup>™</sup> is being received.

## **2, 4 or 6-channel audio mode**

The mainboard supports a 6-channel audio output (2 Front, 2 Rear, 1 Centre and 1 Subwoofer channel). This makes it possible to connect 4 or 6 loudspeakers, and therefore to achieve a better surround-sound effect.

### **Drivers**

A corresponding driver must be installed for the 2, 4 or 6-channel audio mode. If the drive is not installed yet, proceed as described in the chapter ["Add-on modules / Upgrading"](#page-65-0), in the section ["Drivers"](#page-73-0).

### **Connecting loudspeakers**

The number of loudspeakers connected should match the number of audio channels you select in the driver software.

### **Using external audio connections**

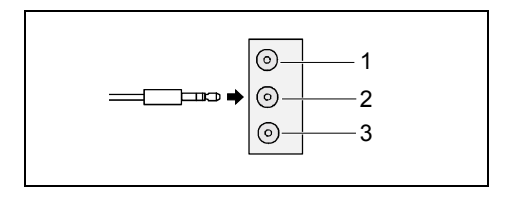

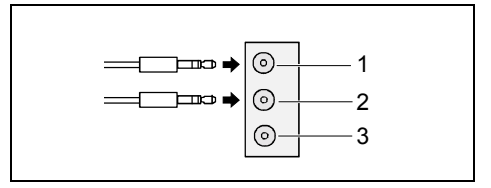

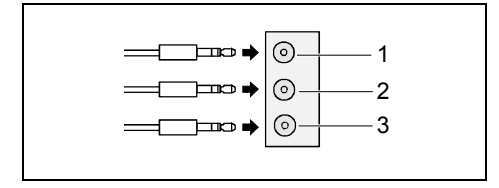

### **Analogue 2-channel audio output**

With the 2-channel configuration the functions Line-Out, Line-In and MIC are available.

- $1 =$  Line-In (blue)
- $2 =$  Line-Out (front channels, green)
- $3 =$  MIC (red)

#### **Analogue 4-channel audio output**

Line-In is converted into the Rear-Out function with the 4-channel configuration.

- $1 =$  Line-In (rear channels, blue)
- 2 = Line-Out (front channels, green)
- $3 =$  MIC (red)

### **Analogue 6-channel audio output**

Line-In and MIC are converted into the function Line-Out with the 6-channel configuration.

- $1 =$  Line-In (rear channels, blue)
- 2 = Line-Out (front channels, green)
- 3 = MIC (centre and subwoofer channel, red)

**i** Depending on driver version and operating system the functions may differ from this presentation. If necessary, further information is provided in the respective help system of drivers and software.

### **Selecting settings for 2, 4 or 6-channel audio mode**

Depending on the driver for the audio mode and from the operating system used, you can configure the audio properties, e.g. with Windows 2000 under *Start - Settings - Control Panel - Sounds and Multimedia*.

## <span id="page-59-0"></span>**Internal ports and connectors**

The positions of the internal ports and connectors are shown on the Cover. Additional information on some ports is also provided here.

### **Hard disk connection**

An ultra ATA/66, ultra ATA/100 or ultra ATA/133 hard disk must be connected with a cable especially designed for the ultra ATA/66, ultra ATA/100 or ultra ATA/133 mode.

Connect the end of the cable marked with blue to the mainboard.

# **Pin assignment of internal ports**

The pin assignment of some internal connections is shown in English in the following.

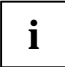

**i** | Some of the following connectors may be optional!

### **Front panel**

Watch the poling of the LEDs. The positive pole of the connection cables is often indicated with a coloured wire.

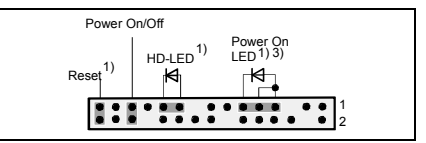

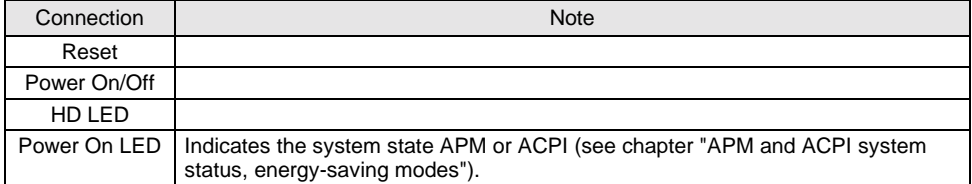

### **Audio S/PDIF**

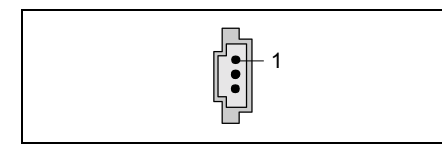

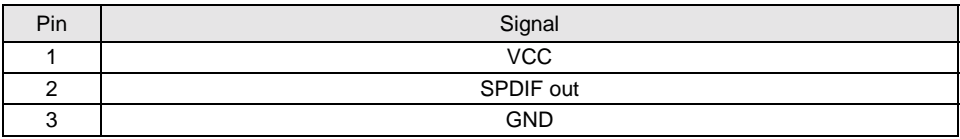

### **AUX audio in**

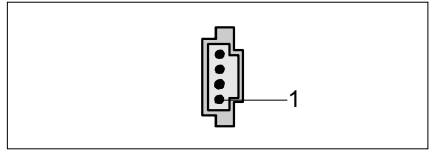

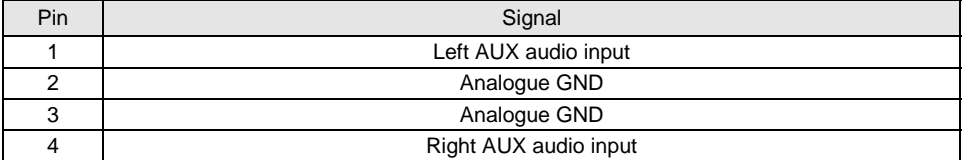

### **CD-ROM audio in**

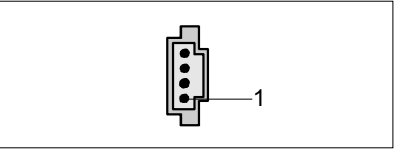

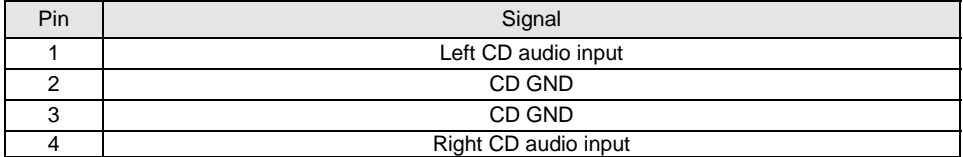

### **Audio front panel**

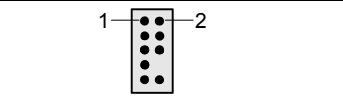

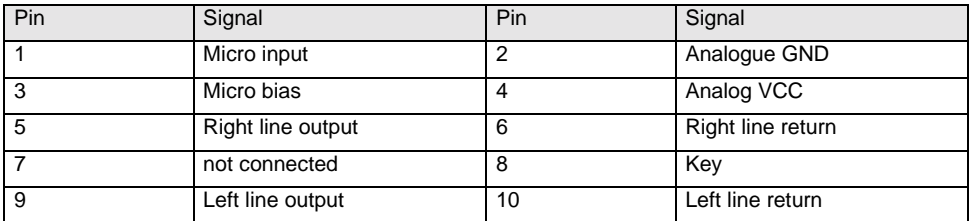

If the audio front panel is not used, you must plug jumpers on pin pairs 5/6 and 9/10.

### **FireWire / IEEE 1394**

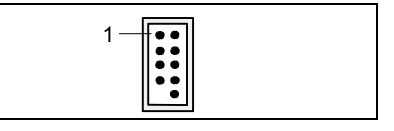

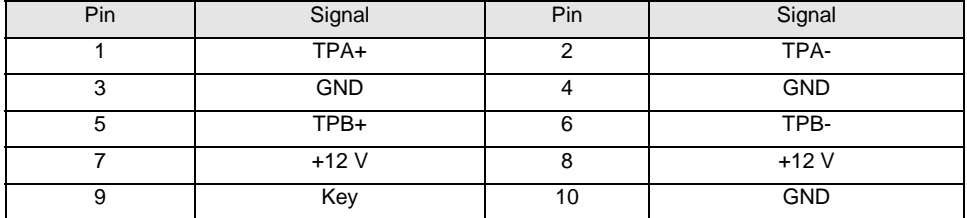

### **USB C/D - dual channel E/F - dual channel**

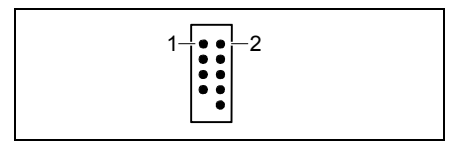

(internal or external via special cable)

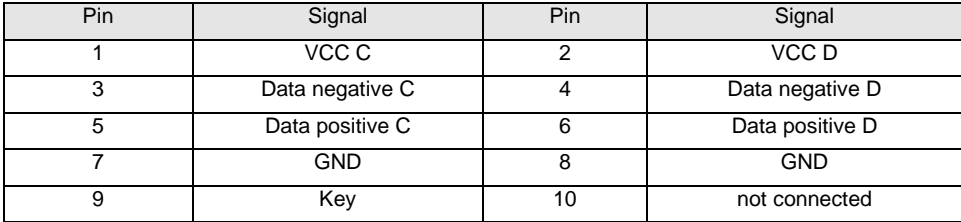

### **Fan 1**

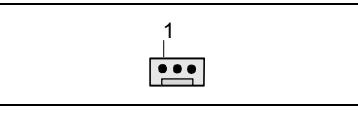

1

 $\overline{\cdots}$ 

(processor fan - only for 3 pin fans)

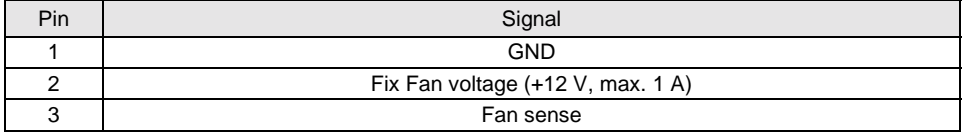

### **Fan 2**

(system fan - only for 3 pin fans)

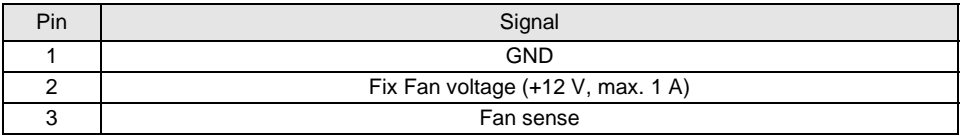

### **Power supply ATX** 1

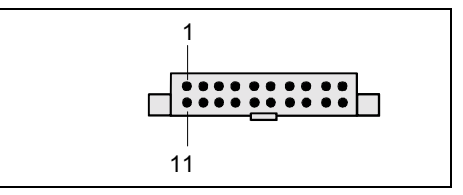

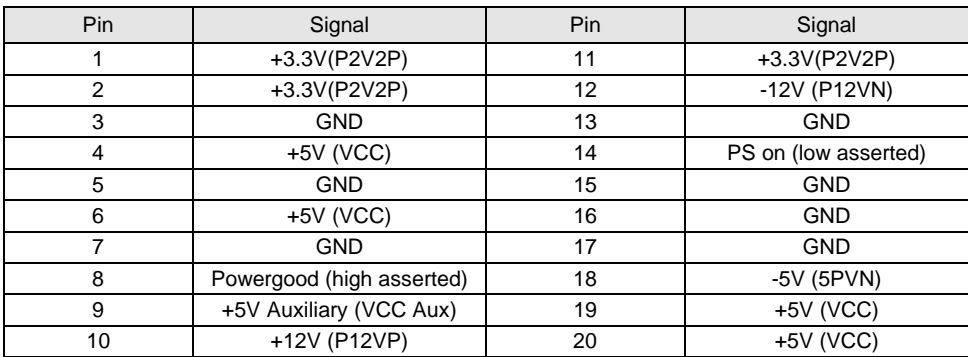

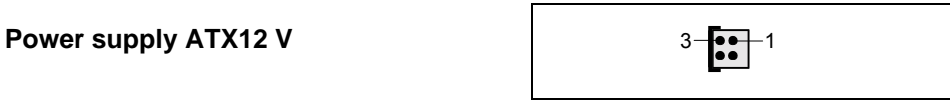

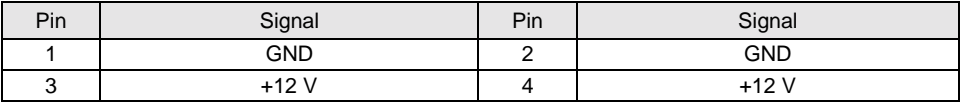

# <span id="page-64-0"></span>**Settings with switches and jumpers**

Your mainboard is equipped with switches or jumpers. The positions of the switches or jumpers are shown on page "Cover".

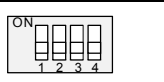

$$
\begin{array}{|c|c|c|c|}\n\hline\n\text{...} & \text{...} & \text{...} \\
\hline\n\text{...} & \text{...} & \text{...} \\
\hline\n\text{...} & \text{...} & \text{...} \\
\hline\n\end{array}
$$

Switch 1 = Skipping system and BIOS Setup password Switch 2 = System BIOS recovery Switch  $3 = \text{must be set to } \text{off}$ Switch 4 = must be set to *off*

Pin pair 1 inserted = Skipping system and BIOS Setup password

Pin pair 2 inserted = System BIOS recovery

Any other setting  $=$ State of supply; jumper has no function

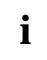

**i** | The clock frequency of the processor is set automatically.

### **Skipping system and BIOS Setup password - switch 1 / pin pair 1**

Switch 1 / pin pair 1 enables skipping the system and BIOS Setup password.

- *On* System and BIOS Setup password are skipped when the device is switched on and may be changed.
- *Off* System and BIOS Setup password must be entered when the device is switched on.

### **Recovering System BIOS - switch 2 / pin pair 2**

Switch 2 / pin pair 2 enables recovery of the old system BIOS after an attempt to update has failed. To restore the old BIOS you need a Flash BIOS Diskette (see ["BIOS update"](#page-71-0) chapter).

- *On* The System BIOS executes from floppy drive A: and the inserted "Flash-BIOS-Diskette" restores the System BIOS on the mainboard.
- *Off* Normal operation (default setting).

### **Reserved - switch 3 and switch 4 (if present)**

Switch 3 and 4 are reserved. The position of the switch doesn't matter.

# <span id="page-65-0"></span>**Add-on modules / Upgrading**

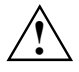

Exit energy-saving mode, switch off the system and remove the power plug from the<br>mains outlet, before carrying out any of the procedures described in this chapter!<br>Even when you have switched off the device, parts (e.g. m Even when you have switched off the device, parts (e.g. memory modules, AGP and PCI extension boards) are still supplied with power.

# **Replacing processor**

### **Technical data**

- Pentium 4 with 400/533 MHz Processor System Bus (PSB) in the mPGA478 design.
- Celeron with 400 MHz Processor System Bus in the mPGA478 design

A current list of the processors supported by this mainboard is available on the Internet at: *www.fujitsu-siemens.com/mainboards*.

## **Removing and installing processors**

Remove the fan that there may be and the heat sink.

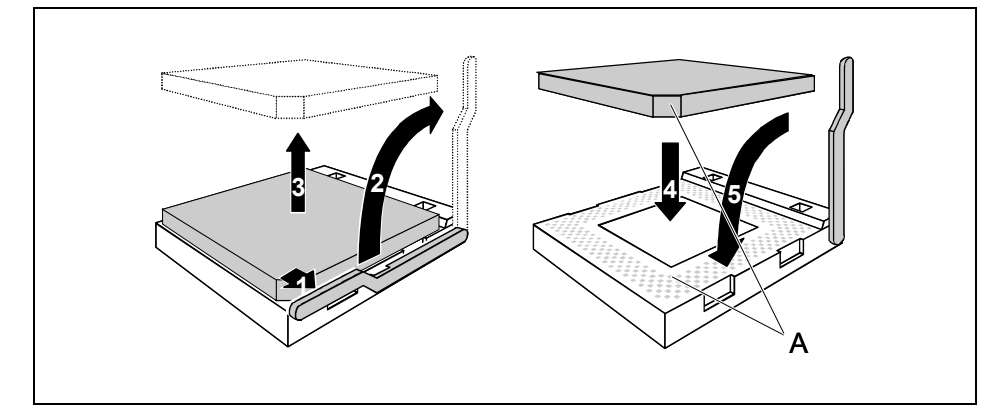

- Pull the lever in the direction of the arrow (1) and lift it as far as it will go (2).
- Remove the old processor from the socket (3).
- Insert the new processor in the socket so that the angled corner of the processor matches the coding on the socket  $(A)$  with regard to the position  $(\vec{4})$ .

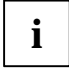

**i** The angled corner of the processor can also be at a different location than shown in the illustration. illustration.

Push the lever back down until it clicks into place (5).

### **Mounting heat sink**

Be sure to use heat conducting material between the processor and the heat sink. If a heat conducting pad (rubber-like foil) is already applied to the heat sink, then use it. Otherwise you must apply a very thin layer of heat conducting paste.

Heat conducting pads can only be used once. If you remove the heat sink, you must clean it and apply new heat conducting paste before you remount it.

Please note that, depending on the heat sink used, different heat sink mounts are required on the mainboard.

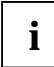

If a counter-plate is mounted on the underside of the mainboard for reinforcement, no<br>heat sinks of the type "Intel Boxed" may be used. Otherwise the retaining clips of the heat<br>eink will be domegad sink will be damaged.

When using an "Intel Boxed" heat sink, the mainboard must be converted. This conversion set is either included with the mainboard or is available separately.

If no counter-plate is mounted, you can use both "Intel Boxed" heat sinks and standard heat sinks. If you use the "Intel Boxed" heat sink, the mainboard will bend due to the high pressure of the retaining clips. This behaviour is specified by Intel.

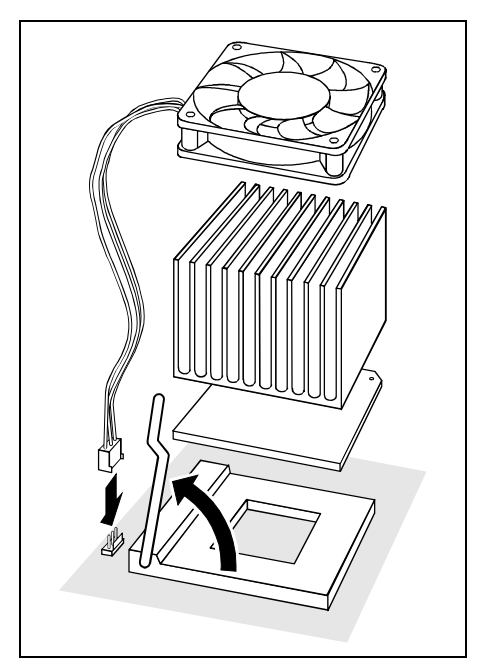

- Depending on the configuration variant, you must pull a protective foil off the heat sink or coat the heat sink with heat conducting paste before fitting it.
- Depending on the processor variant, clips may also be supplied for mounting the heat sink that fix it in place.
- When you have mounted the optional fan, connect the fan plug to the corresponding connection on the mainboard.

# <span id="page-67-0"></span>**Upgrading main memory**

### **Technical data**

Technology: DDR 266 or DDR 333 unbuffered DIMM modules 184-Pin; 2.5 V; 64 Bit, no ECC

Size: 32 Mbytes to 3 Gbyte DDR 266 SDRAM 32 Mbytes to 2 Gbyte DDR 333 SDRAM

Granularity: 32, 64, 128, 256, 512 or 1024 Mbyte for one socket

A current list of the memory modules recommended for this mainboard is available on the Internet at: *www.fujitsu-siemens.com/mainboards*.

At least one memory module must be installed. You may only use three double-sided memory modules for DDR 266 modules. You may only use up to two double-sided, three single-sided memory modules or one double-sided with two single-sided memory modules for DDR 333.

Memory modules with different memory capacities can be combined.

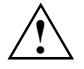

**!** You may only use unbuffered 2.5 V memory modules. Buffered memory modules are not supported.

DDR-DIMM memory modules must meet the PC2100 or PC2700 specification.

#### **Memory clock pulse speed**

The memory clock pulse speed is affected by the processor chipset and system bus. The table shows the memory speed in dependence on the Processor System Bus.

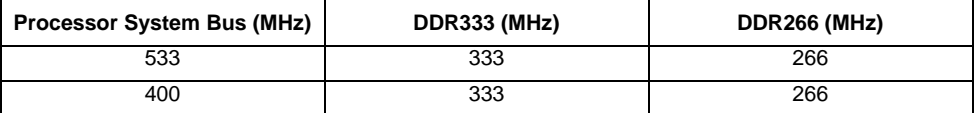

#### **Installing a memory module**

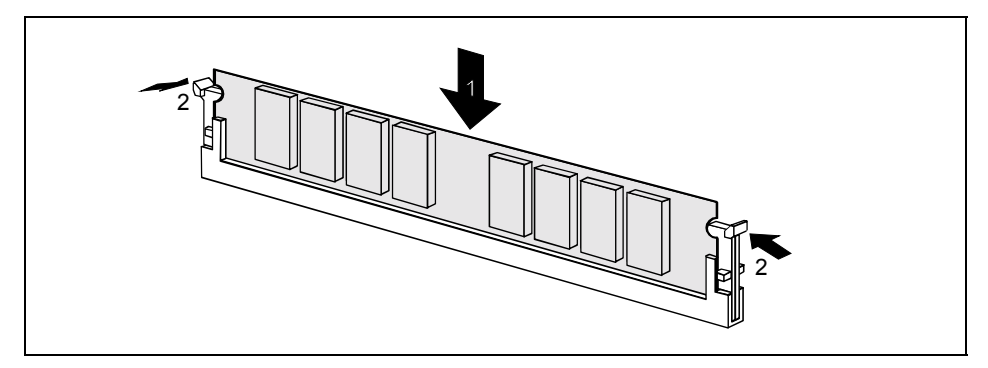

- Push the holders on each side of the memory slot outwards.
- Insert the memory module into the location (1).
- Ê At the same time flip the lateral holders upwards until the memory module snaps in place (2).

### <span id="page-68-0"></span>**Removing a memory module**

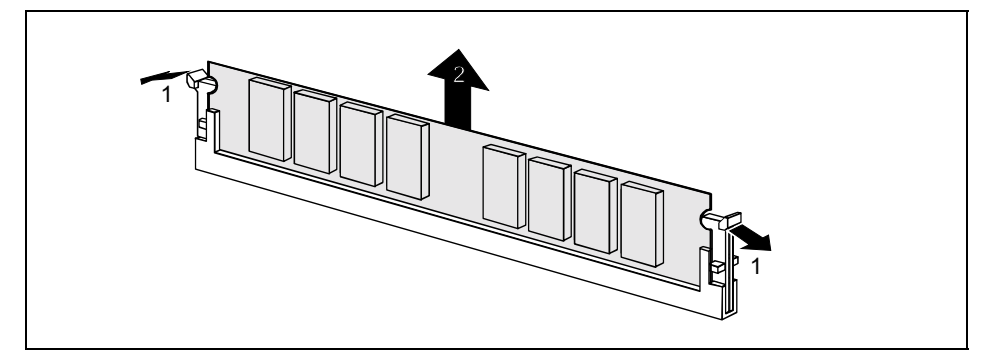

- Push the clips on the right and left of the memory slot outward (1).
- Pull the memory module out of the memory slot (2).

# **Upgrading AGP screen controllers**

#### **Technical data:**

The AGP slot supports the modes 4x/8x with 32 bits and 66 MHz. Only 1.5 V AGP graphics cards are supported.

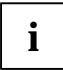

**i** Some older 3.3 V AGP graphics cards are coded like 1.5 V AGP graphics cards. The<br>installation of such 3.3 V AGP graphics cards can cause serious damage to the<br>mainboard and the AGB graphics cards mainboard and the AGP graphics cards.

# **Adding PCI cards**

#### **Technical data:**

32 bit / 33 MHz PCI slots 5 V and 3.3 V supply voltage 3.3 V auxiliary voltage

### **PCI bus interrupts - Selecting correct PCI slot**

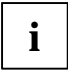

**i** To achieve optimum stability, performance and compatibility, avoid the multiple use of ISA IRQs or PCI IRQ Lines (IRQ sharing). Should IRQ sharing be unavoidable, then all IRQs or PCI IRQ Lines (IRQ sharing). Should IRQ sharing be unavoidable, then all involved devices and their drivers must support IRQ sharing.

PCI IRQ Lines connect AGP slots, PCI slots and onboard components to the interrupt controller. PCI IRQ Lines are permanently wired on the mainboard.

Which ISA IRQs are assigned to the PCI IRQ Lines is normally automatically specified by the BIOS (see description in "BIOS Setup").

#### **Monofunctional expansions cards:**

Standard AGP and PCI expansion cards require a maximum of one interrupt, which is called the PCI interrupt INT A. Expansion cards that do not require an interrupt can be installed in any desired slot.

#### **Multifunctional expansion cards or expansion cards with integrated PCI-PCI bridge:**

These expansion cards require up to four PCI interrupts: INT A, INT B, INT C, INT D. How many and which of these interrupts are used is specified in the documentation provided with the card.

The assignment of the PCI interrupts to the PCI IRQ Lines is shown in the following table:

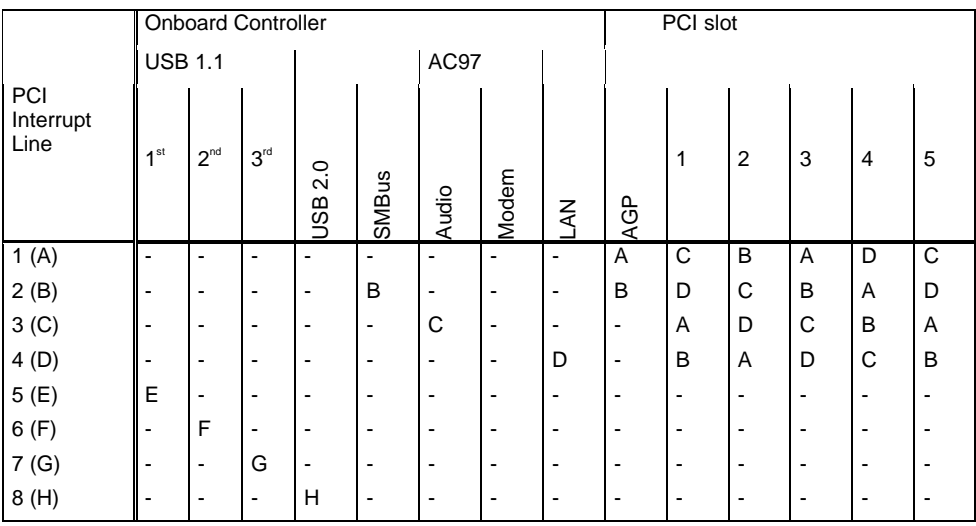

Use the first PCI slots that have a single PCI IRQ Line (no IRQ sharing). If you must use another PCI slot with IRQ sharing, check whether the expansion card properly supports IRQ sharing with the other devices on this PCI IRQ Line. The drivers of all cards and components on this PCI IRQ Line must also support IRQ sharing.

## <span id="page-70-0"></span>**Replacing the lithium battery**

In order to permanently save the system information, a lithium battery is installed to provide the CMOS-memory with a current. A corresponding error message notifies the user when the charge is too low or the battery is empty. The lithium battery must then be replaced.

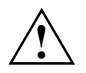

Incorrect replacement of the lithium battery may lead to a risk of explosion!<br>The lithium battery may be replaced only with an identical battery or with a type recommended by the manufacturer.

Do not throw lithium batteries into the household waste. They must be disposed of in accordance with local regulations concerning special waste.

Make sure that you insert the battery the right way round. The plus pole must be on the top!

The lithium battery holder exists in different designs that function in the same way.

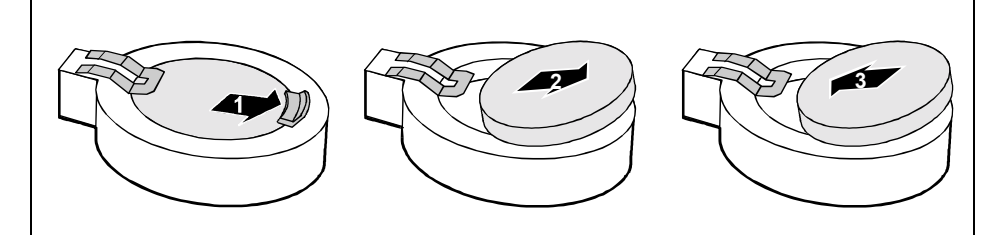

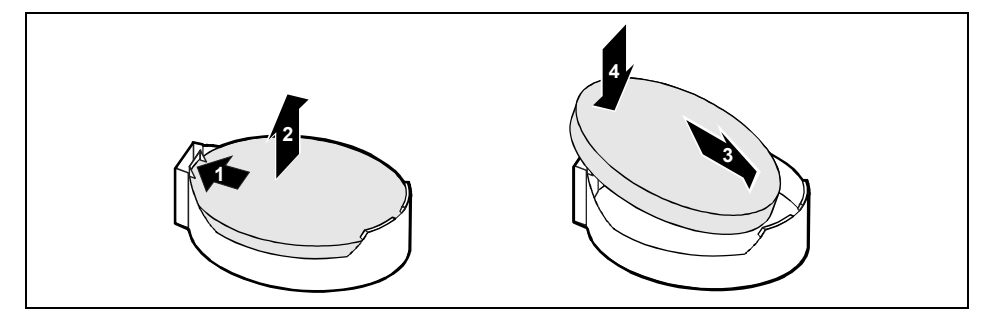

- Press the locking lug in the direction of the arrow; the battery jumps somewhat out of the holder (1).
- Remove the battery (2).
- Push the new lithium battery of the identical type into the holder (3) and press it downward until it engages (4).

# <span id="page-71-0"></span>**BIOS update**

#### **When should a BIOS update be carried out?**

Fujitsu Siemens Computers makes new BIOS versions available to ensure compatibility to new operating systems, new software or new hardware. In addition, new BIOS functions can also be integrated.

A BIOS update should always also be carried out when a problem exists that cannot be solved with new drivers or new software.

#### **Where can I obtain BIOS updates?**

The BIOS updates are available on the Internet at *www.fujitsu-siemens.de/mainboards*.

#### **How does a BIOS update work?**

You have two ways of doing this:

#### **1. BIOS update under DOS with bootable BIOS update floppy disk - brief description**

- $\blacktriangleright$  Download the update file from out website to your PC.
- Insert an empty floppy disk (1.44 MB).
- Ê Run the update file (e.g. *1522103.EXE*).
- $\blacktriangleright$  A bootable update floppy disk is created. Leave this floppy disk in the drive.
- Restart the PC.
- Ê Follow the instructions on screen.

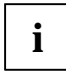

**i** Detailed information on the BIOS update under DOS is provided in the manual on "BIOS<br>Setup" ("Drivers & Utilities" CD). Setup" ("Drivers & Utilities" CD).

#### **2. BIOS update under Windows with DeskFlash utility**

A BIOS update can also be carried out directly under Windows with the *DeskFlash* utility. *DeskFlash* is located on the "Drivers & Utilities" CD (from CD version 2001.05 with DeskView<sup>OEM</sup> V5.0). In the *Readme* file in the subfolder *DeskFlash* you will find the installation instructions for *DeskFlash*. Further information on *DeskFlash* is provided in the file *DeskView.PDF* and in the DeskViewOEM online help.

# **BIOS Recovery - Recovering System BIOS**

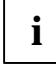

**i** | All BIOS settings are reset to the default values.

- Open the casing as described in the operating manual.
- Set the switch for "Restore system BIOS" to ON.
- Close the casing as described in the operating manual.
- Insert a BIOS update floppy disk and start the PC.
- E Note the signals issued from the loudspeaker. You have successfully restored the BIOS if you hear the signal sequence "short-short- long- long- long" and the diskette access indicator is dark. This can take a few minutes.
- $\blacktriangleright$  Open the casing as described in the operating manual.
- ► Set the switch for "Restore system BIOS" to *OFF*.
- $\blacktriangleright$  Close the casing as described in the operating manual.
- Remove the floppy disk from the drive.
- Start the PC and invoke **BIOS** Setup.
- Ê Select the menu item *Reset Configuration* in the menu *Advanced* and change the setting to *Yes*.
- Save the change and terminate *BIOS Setup*.

The BIOS recovery has now been completed. The system restarts.

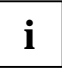

**i** Detailed information on the BIOS recovery is contained in the manual "BIOS Setup"<br>
("Drivers & Utilities" CD). ("Drivers & Utilities" CD).

# **Microcode Update**

#### **What is a microcode update?**

As there are no drivers for processors, Intel offers the possibility from the P6 family (Pentium Pro) on to update the command set (microcode) of the processor. This enables minor errors to be corrected and the performance to be increased.

To guarantee the best possible performance and error-free operation, Intel recommends updating the microcode for every new processor. Intel refers to the use of the processor without microcode updates as operation outside the specifications.

#### **Safety for processor on Fujitsu Siemens Computers mainboards**

If the processor uses an old or incorrect microcode, error-free operation cannot be ensured. Fujitsu Siemens Computers has therefore implemented a function on its mainboards that interrupts the booting process if no suitable microcode is available for the installed processor. The output error message is:

Patch for installed CPU not loaded. Please run the bios flash update diskette.

This message appears until the microcode update has been carried out. If the computer is nevertheless operated without a microcode update, error-free operation is not ensured.

#### **When should a microcode update be carried out?**

A microcode update should be carried out after the installation of a new processor.

In contrast to the BIOS update, only an updated version of the processor command set is stored. The system BIOS remains unaffected by this.

**Microcode update under DOS with bootable microcode update floppy disk - brief description**

- Download the update file from out website to your PC.
- $\blacktriangleright$  Insert an empty floppy disk (1.44 MB).
- ► Run the update file under DOS (e.g. *1495101.EXE*).
- A bootable update floppy disk is created. Leave the floppy disk in the drive.
- $\blacktriangleright$  Restart the PC.
- Follow the instructions on screen.

To determine whether the latest microcode update has been loaded, the so-called Patch-ID of the processor can be read out.

Press the [F1] key in the *BIOS Setup*.

The entry *CPU / Patch ID* is shown on the displayed information page.

A list with the current processors and the related Patch-IDs is available on the Internet.

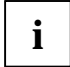

**i** If the processor is not recognised, you also require the microcode update tool for processors of the P6 family. processors of the P6 family.

# **Drivers**

Only when no drivers are installed on your system, or you want to update these, proceed as follows:

- ► Insert the CD "Drivers & Utilities Collection" into the CD-ROM drive.
- Ê If the CD does not start automatically, run the *START.EXE* programme in the main directory of the CD.
- Select *DeskUpdate Fully automatic installation*.
- Ê Follow the screen instructions.

# **Annex**

# **Electrical Properties**

### **Loadability for connections and fuses**

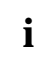

**i** | Make sure that the connected devices do not overload the connections.

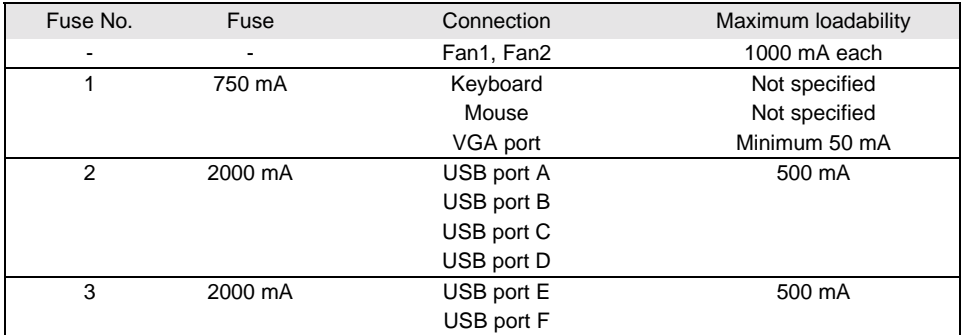

The fuses on this mainboard can be used several times (polyfuses). Shortly after the error state has been eliminated, the fuses reset to the original state.

#### **Mainboard current requirement**

You require a Pentium4 power supply nit as per the ATX12V specification for this mainboard. If you do not have a PC from Fujitsu Siemens Computer, make sure that the power supply unit provides the required amperages.

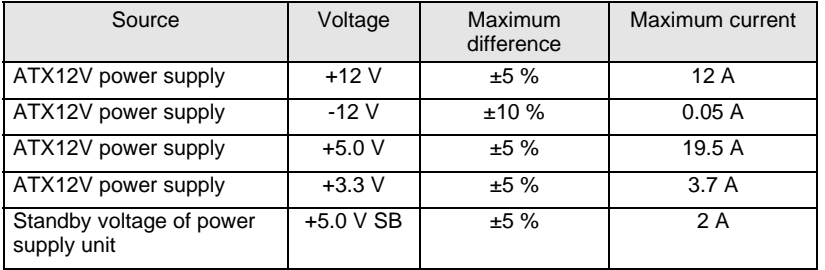

The specifications apply to the onboard components and represent the least favourable case. In addition, at least 350 mA is required for PCI on 3.3 V, and 500 mA per connected device for USB on 5 V.

# **APM and ACPI system status, energy-saving modes**

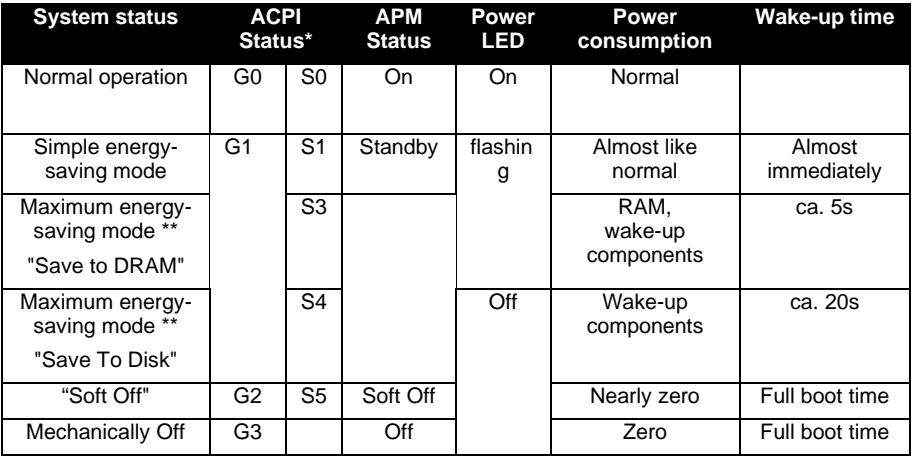

 $*$  G = Global status; S = System status

\*\* The power supply unit must provide sufficiently loadable 5 V standby voltage.

To use the WOL functionality the power supply must provide a 5 V auxiliary voltage (5V SB) of at least 1 A.

# **Mainboard Revision and BIOS Version**

The compatibility, e.g. with new processors, can be independent of the BIOS version or the revision status of the mainboard used. The CPU and BIOS compatibility lists are available on the Internet at *www.fujitsu-siemens.de/mainboards*.

### **Mainboard Revision**

The revision status of the mainboard exactly identifies which mainboard you have. It is indicated on a sticker on the edge of the mainboard:

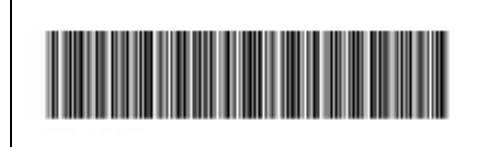

D1555-C12 GS 1 05618476

Example Mainboard-Revision

#### **BIOS version**

The BIOS version can be displayed in the *BIOS Setup*.

- $\blacktriangleright$  Press  $\boxed{F2}$  during booting to open the BIOS Setup.
- Press [F1].

The BIOS version is specified on the displayed information page under the entry *BIOS Release*.

# **Error messages**

This chapter contains error messages generated by the mainboard.

Available CPUs do not support the same bus frequency - System halted! Memory type mixing detected Non Fujitsu Siemens Memory Module detected - Warranty void

There are more than 32 RDRAM devices in the system

Check whether the system configuration has changed. If necessary, correct the settings.

BIOS update for installed CPU failed

This message appears if the microcode update required for the connected processor is not contained in the system BIOS.

- Boot the system with the inserted Flash BIOS floppy disk.
- Abort the normal Flash BIOS update by answering the question about whether you want to perform the update with

**n** Ú

To carry out the Flash BIOS update for the processor, enter:

```
flashbioË/p6 Ú
```
Check date and time settings

The system date and time are invalid. Set the current date and time in the *Main* menu of the *BIOS Setup*.

CPU ID 0x failed

Switch the server off and on again. If the message is still displayed, go into the *BIOS setup* and set the corresponding processor to *Disabled* in the *Server - CPU Status* menu; please contact your sales outlet or customer service centre.

CPU mismatch detected

You have replaced the processor or changed the frequency setting. As a result, the characteristic data of the processor have changed. Confirm this change by running the *BIOS Setup* and exiting it again.

Diskette drive A error Diskette drive B error

> Check the entry for the diskette drive in the *Main* menu of the *BIOS Setup*. Check the connections to the diskette drive.

```
DMA test failed
EISA CMOS not writable
Extended RAM Failed at offset: nnnn
Extended RAM Failed at address line: nnnn
Failing Bits: nnnn
Fail-Safe Timer NMI failed
Multiple-bit ECC error occurred
Memory decreased in size
Memory size found by POST differed from EISA CMOS
Single-bit ECC error occurred
Software NMI failed
System memory exceeds the CPU's caching limit
System RAM Failed at offset: nnnn
Shadow RAM Failed at offset: nnnn
```
Switch the device off and on again. If the message is still displayed, please contact your sales outlet or customer service centre.

Failure Fixed Disk 0 Failure Fixed Disk 1 Fixed Disk Controller Failure

> Check the entry for the hard disk drive in the *Main* menu and the entry for the IDE drive controller in the *Advanced - Peripheral Configuration* menu of the *BIOS Setup*. Check the hard disk drive's connections and jumpers.

```
Incorrect Drive A - run SETUP
Incorrect Drive B - run SETUP
```
Correct the entry for the diskette drive in the *Main* menu of the *BIOS Setu*p.

Invalid NVRAM media type

Switch the device off and on again. If the message is still displayed, please contact your sales outlet or customer service centre.

Invalid System Configuration Data

In the *Advanced* menu of the *BIOS Setup* set the entry *Reset Configuration Data* to *Yes*.

```
Invalid System Configuration Data - run configuration utility
Press F1 to resume, F2 to Setup
```
This error message may be displayed if the machine was switched off during system start-up.

Call *BIOS Setup* and switch to the *Advanced* menu. Select the menu item *Reset Configuration Data* and change the setting to *Yes*. Save the change and terminate *BIOS Setup*. Reboot the device.

Keyboard controller error

Connect another keyboard or another mouse. If the message is still displayed, please contact your sales outlet or customer service centre.

```
Keyboard error
```
Check that the keyboard is connected properly.

Keyboard error nn nn Stuck Key

Release the key on the keyboard (*nn* is the hexadecimal code for the key).

Missing or invalid NVRAM token

Switch the device off and on again. If the message is still displayed, please contact your sales outlet or customer service centre.

Monitor type does not match CMOS - RUN SETUP

Correct the entry for the monitor type in the *Main* menu of the *BIOS Setup*.

On Board PCI VGA not configured for Bus Master

In the *BIOS Setup*, in the *Advanced* menu, submenu *PCI Configuration*, set the *Shared PCI Master Assignment* entry to *VGA*.

One or more RDRAM devices are not used One or more RDRAM devices have bad architecture/timing One or more RDRAM devices are disabled

Contact your system administrator or contact our customer service centre.

Operating system not found

Check the entries for the hard disk drive and the floppy disk drive in the *Main* menu and the entries for *Boot Sequence* submenu of the *BIOS Setup*.

```
Parity Check 1
Parity Check 2
```
Switch the device off and on again. If the message is still displayed, please contact your sales outlet or customer service centre.

Previous boot incomplete - Default configuration used

By pressing function key [F2] you can check and correct the settings in *BIOS Setup*. By pressing function key [F1] the system starts with incomplete system configuration. If the message is still displayed, please contact your sales outlet or customer service centre.

Real time clock error

Call the *BIOS Setup* and enter the correct time in the *Main* menu. If the message is still displayed, please contact your sales outlet or customer service centre.

Service Processor not properly installed

The server management controller has not been correctly installed. If the message is still displayed, please contact your sales outlet or customer service centre.

```
Storage Extension Group = xy
Configuration error, x Storage Extensions(s) found, configured are y
SE(s).
Device List: k1, k2 ...
```
The specified number of storage expansion units (SEs) in the *BIOS Setup* menu *Server - Storage Extensions - Number of connected SE* is incorrect. Check how many SEs within the group are connected at the server and change the setting in *BIOS Setup*. Check whether you have assigned the same device ID twice.

xy = Group number  $x =$  Number of SEs found on the communication bus y = Number of SEs entered in *Number of connected SE*  $k1$ ,  $k2$  ... = Device ID of the storage extensions found System battery is dead - Replace and run SETUP

Replace the lithium battery on the mainboard and redo the settings in the *BIOS Setup*.

System Cache Error - Cache disabled

Switch the device off and on again. If the message is still displayed, please contact your sales outlet or customer service centre.

System CMOS checksum bad - - Default configuration used

Call the *BIOS Setup* and correct the previously made entries or set the default entries.

System Management Configuration changed or Problem occurred

A system fan or system sensor has failed. Check the hardware operation.

System timer error

Switch the device off and on again. If the message is still displayed, please contact your sales outlet or customer service centre.

Uncorrectable ECC DRAM error DRAM Parity error Unknown PCI error

> Switch the device off and on again. If the message is still displayed, please contact your sales outlet or customer service centre.

Verify CPU frequency selection in Setup

The frequency setting for the processor is invalid. Correct the *BIOS Setup* and the setting.

# **Glossary**

The technical terms and abbreviations given below represent only a selection of the full list of common technical terms and abbreviations.

Not all technical terms and abbreviations listed here are valid for the described mainboard.

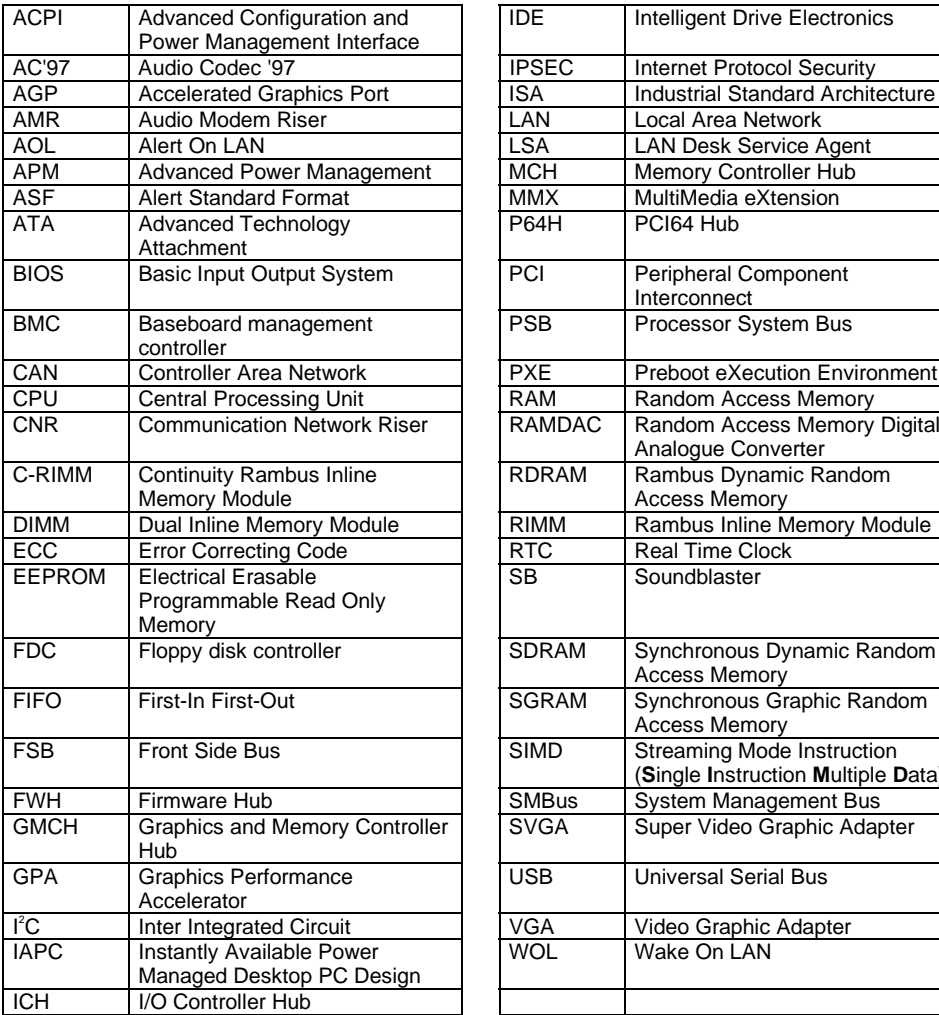

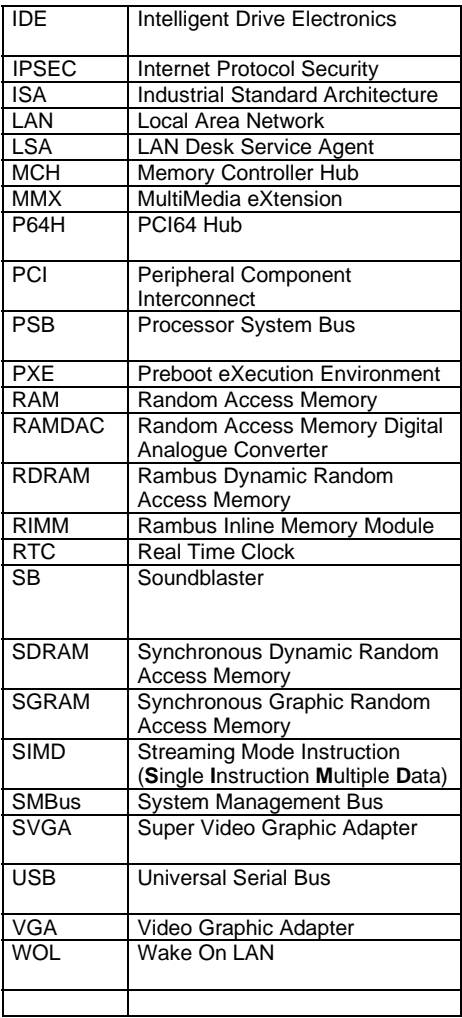

# **Sommaire**

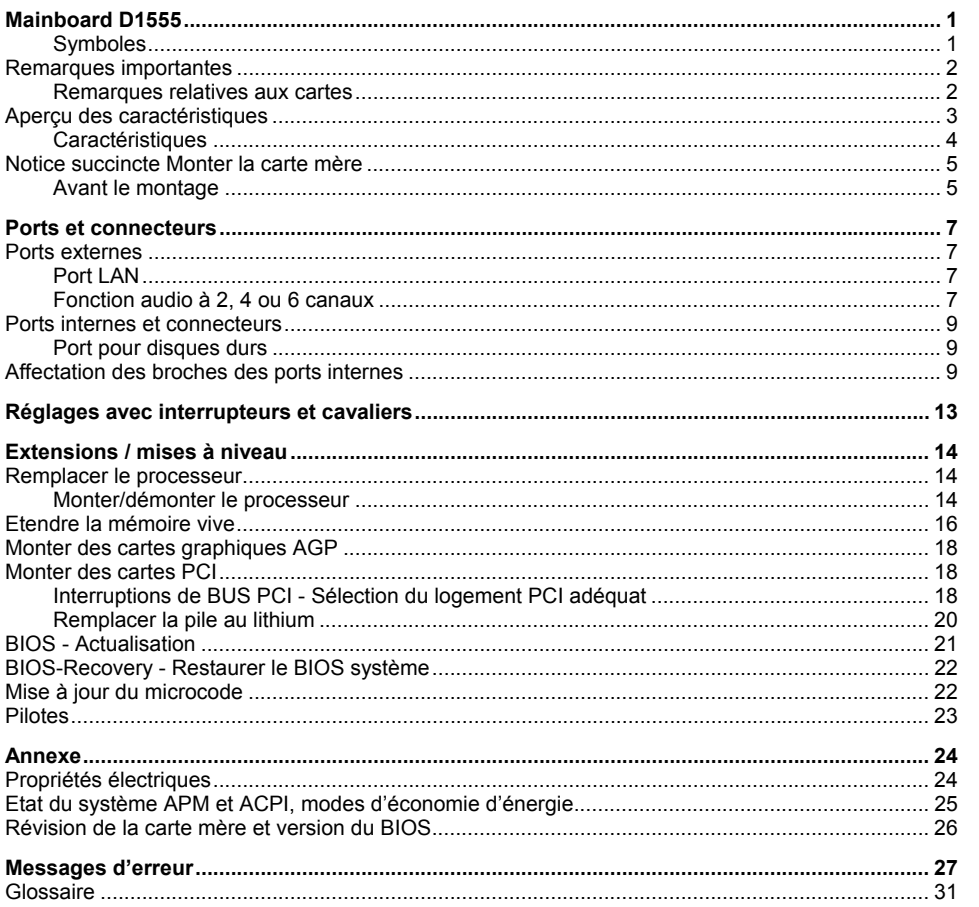

A26361-D1555-Z121-2-6319

# <span id="page-84-0"></span>**Mainboard D1555**

Votre carte mère est disponible en plusieurs niveaux d'équipement. Selon la configuration de votre carte mère, il est possible que certains composants matériels ne soient pas présents, bien que décrits dans le présent manuel.

### **Autres informations**

Vous trouverez des informations sur le *Setup du BIOS* ainsi que des descriptions supplémentaires des pilotes dans :

- les fichiers "Lisezmoi" sur votre disque dur
- les disquettes de pilotes existantes
- sur les CD "Drivers & Utilities Collection", "Drivers & Utilities" ou "ServerStart".

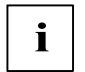

**i** Pour charger la documentation, le programme *Acrobat Reader* doit être installé. Le programme est disponible dans le répertoire ut sacrobat. du CD-Rom. programme est disponible dans le répertoire utls/acrobat. du CD-Rom.

Vous trouverez d'autres informations dans les fichiers *lisezmoi.txt* correspondants.

# **Symboles**

Les symboles suivants sont utilisés dans ce manuel.

**!** signale des remarques dont le non-respect peut nuire à votre santé ou entraîner des dommages matériels.

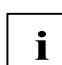

désigne des informations et conseils complémentaires pour une utilisation adéquate du<br>système. système.

 $\hat{E}$  signale une opération que vous devez exécuter.

Ë signifie que vous devez insérer un espace à cette position.

Ú signifie que vous devez actionner la touche Entrée.

Les textes en caractères machine correspondent à des affichages écran.

**Les textes en caractères machine gras** sont des textes que vous devez entrer au clavier. Les *caractères en italiques* symbolisent des commandes ou des options de menu.

"Entre guillemets" sert à identifier des titres de chapitres et différents concepts à mettre en évidence.

système.

# <span id="page-85-1"></span><span id="page-85-0"></span>**Remarques importantes**

Si la carte mère est intégrée, vous devez ouvrir le système pour y accéder. La façon de démonter et de remonter le système est décrite dans le manuel d'utilisation du système.

Les câbles de données vers les périphériques doivent disposer d'un blindage suffisant.

**!** Veuillez respecter les consignes de sécurité indiquées dans le manuel d'utilisation du

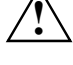

Un remplacement non conforme de la pile au lithium peut provoquer une explosion. Par conséquent, lisez impérativement les informations reprises dans le chapitre ["Extensions /](#page-97-1)  [mises à niveau"](#page-97-1) - ["Remplacer la pile au lithium"](#page-103-1).

En cours de fonctionnement, certains composants peuvent devenir très chauds. Veuillez en tenir compte lors de toute extension de la carte mère. Le risque de brûlure est réel !

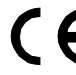

Tel qu'il est livré, cet carte est conforme à la directive CE 89/336/CEE "Compatibilité électromagnétique".

La conformité a été testée dans une configuration typique de PC.

Lors du montage de la carte, il convient de respecter les consignes de montage spécifiques qui figurent dans le manuel d'utilisation de l'appareil.

**i** La garantie expire si vous endommagez le système en montant ou en remplaçant des extensions. Pour obtenir des informations sur les extensions possibles, consultez notre S.A.V. ou votre revendeur.

# **Remarques relatives aux cartes**

Pour éviter d'endommager la carte mère ainsi que les éléments et circuits qu'elle comporte, montez et démontez les cartes avec le plus grand soin et la plus grande prudence. Veillez à ce que les cartes soient insérées verticalement, sans endommager de composants, de circuits ou d'autres éléments (comme les contacts à ressort EMI p. ex.).

Retirez la fiche secteur de la prise de courant à terre de protection afin que le système et la carte mère soient séparés de la tension du réseau.

Manipulez les mécanismes de verrouillage (taquet d'encastrement, boulons de centrage, etc.) avec précaution lors du remplacement de la carte mère ou de composants (module mémoire ou processeur, p. ex ;).

N'utilisez jamais d'objets pointus (tournevis) comme levier.

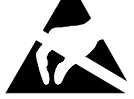

Les cartes constituées d'éléments à risque électrostatique (ESD = Electrostatic Sensitive Devices) sont signalées par l'étiquette ci-contre :

Si vous manipulez des cartes constituées d'éléments à risque électrostatique, vous devez impérativement respecter les consignes suivantes :

- Vous devez vous décharger de l'électricité statique (en touchant un objet relié à la terre, par exemple) avant de manipuler les cartes.
- Les outils et les machines utilisés doivent être dépourvues d'électricité statique.
- Débranchez les câbles avant de connecter ou de déconnecter les cartes.
- Manipulez les cartes en les tenant uniquement par leurs bords.
- Evitez de toucher les broches ou les circuits d'une carte.

2 - Français A26361-D1555-Z121-2-6319

# <span id="page-86-0"></span>**Aperçu des caractéristiques**

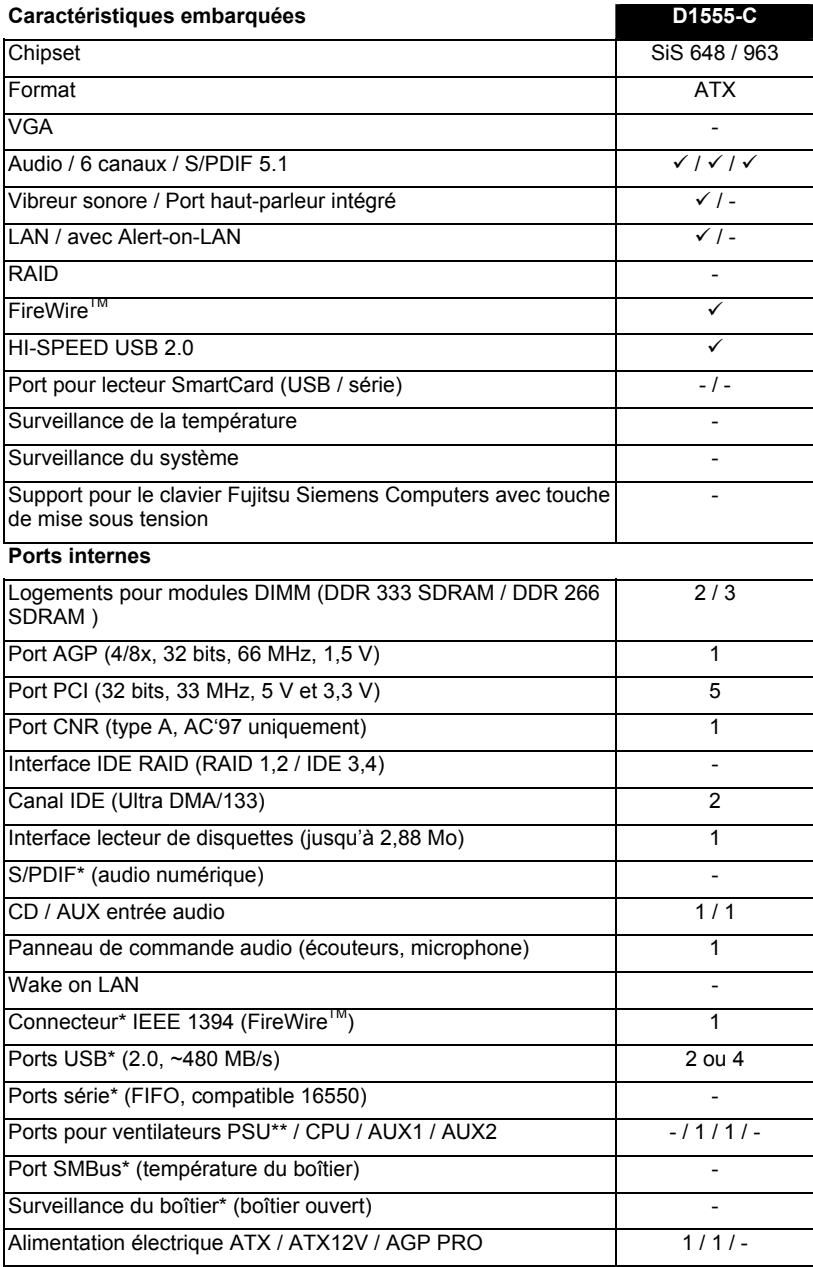

A26361-D1555-Z121-2-6319 Français - 3

<span id="page-87-0"></span>Aperçu des caractéristiques

#### **Ports externes**

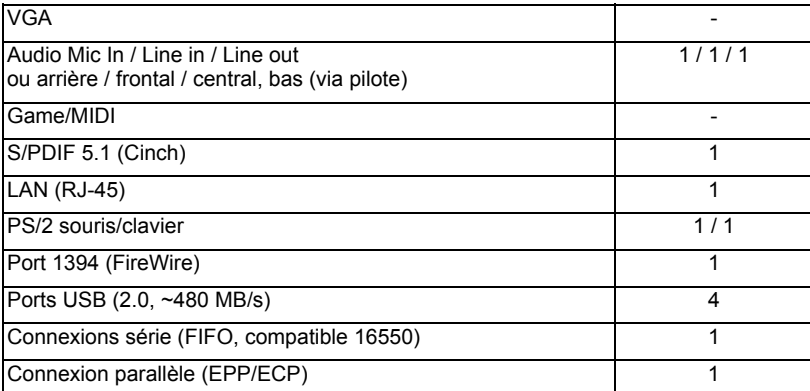

utilisé pour des appareils internes ou en option via le panneau de commande en face avant ou arrière

\*\* n'est pas supporté par les alimentations standard

# **Caractéristiques**

Votre carte mère est disponible en plusieurs niveaux d'équipement. Votre carte mère présente ou supporte les caractéristiques décrites ci-après, en fonction de sa configuration.

#### **DeskView / DeskViewOEM**

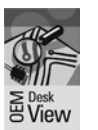

Le logiciel de gestion *DeskView/DeskViewOEM\** compatible réseau se compose essentiellement de trois modules :

- *DeskInfo* montre les principales données machines du PC dans un réseau (local et/ ou sur le PC de l'administrateur).
- *DeskAlert* surveille le fonctionnement de tous les composants essentiels en fonction du modèle de carte mère et déclenche des alarmes si nécessaire.
- *DeskFlash* exécute une mise à jour du BIOS sous Microsoft Windows.

#### **Recovery BIOS**

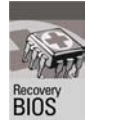

En cas d'erreur lors d'une mise à jour du BIOS (suite à une panne de courant, p. ex.), le BIOS système est détruit. Toutes les cartes mères de Fujitsu Siemens Computers disposent d'un 'Recovery BIOS'. Le BIOS détruit peut ainsi être facilement restauré. Vous trouverez des instructions précises dans le chapitre ["BIOS-Recovery - Restaurer](#page-105-1)  [le BIOS système"](#page-105-1).

### **IA-PC**

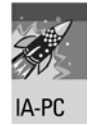

**I***nstantly* **A***vailable* **PC** assure une disponibilité rapide du PC à partir du mode d'économie d'énergie. En quelques secondes, le PC réintègre exactement l'état dans lequel il se trouvait au moment de la mise hors tension. Pas besoin de longues procédures de démarrage. Lorsque des applications sont ouvertes, le PC peut facilement basculer en mode d'économie d'énergie, selon le système d'exploitation. Il suffit pour cela d'appuyer sur l'interrupteur Marche/Arrêt.

# <span id="page-88-0"></span>**Notice succincte Monter la carte mère**

Si vous avez acheté la carte mère séparément, vous pouvez la monter sur votre système en suivant les quelques instructions ci-dessous.

Les tâches décrites ci-après présupposent une connaissance élémentaire des PC et ne peuvent être exécutées par des profanes. Si vous n'êtes pas sûr de posséder les connaissances requises, confiez ces tâches à un spécialiste.

Les illustrations des systèmes montrent des exemples de boîtiers possibles.

# **Avant le montage**

- $\hat{E}$  Respectez les instructions données dans le chapitre ["Remarques importantes"](#page-85-1).
- Ê Vérifiez si le processeur, les modules d'extension mémoire et l'alimentation électrique conviennent pour ce type de carte mère :
	- − Pour les processeurs, voir le chapitre ["Remplacer le processeur"](#page-97-2).
	- − Pour les modules d'extension mémoire, voir le chapitre ["Etendre la mémoire vive"](#page-99-1).
	- − Pour l'alimentation électrique, voir le chapitre ["Propriétés électriques"](#page-107-1).
- $\hat{E}$  Vérifiez si la consommation de courant des ventilateurs (processeur, boîtier) n'excède pas la capacité de charge des ports ventilateurs (voir le chapitre ["Propriétés électriques"](#page-107-1)).
- $\hat{E}$  Commencez par monter les composants absolument indispensables (carte graphique, processeur et refroidisseur, module d'extension mémoire) et procédez uniquement aux branchements nécessaires (bloc d'alimentation, raccordements de boîtier comme le commutateur ATX, disque dur ou lecteur de disquettes). Les autres cartes et appareils ne peuvent être montés qu'une fois que la configuration minimale a été démarrée avec succès (voir le chapitre ["Extensions / mises à niveau"](#page-97-1)).

### **Montage**

 $\hat{E}$  Dans la mesure du possible, équipez déjà la carte mère, avant son montage dans le boîtier, d'un processeur, d'un refroidisseur et de modules d'extension mémoire. Vous trouverez d'autres informations à ce sujet dans le chapitre ["Remplacer le processeur"](#page-97-2).

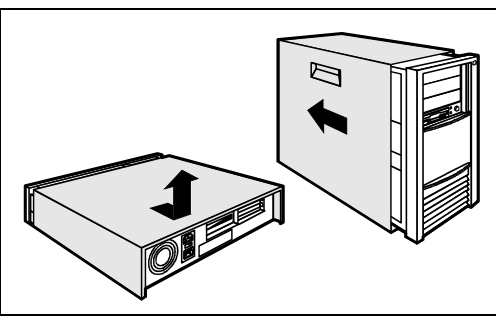

- **CONTROL**
- Ê Ouvrez le boîtier en suivant les instructions reprises dans le manuel d'utilisation de votre système.

 $\hat{E}$  Si aucun panneau de raccordement approprié n'a été prévu dans le boîtier, montez le panneau de raccordement (1) compris dans la livraison.

Veillez à ce que le cache soit bien orienté de manière à adapter les raccordements à la carte mère par la suite.

Ê Présentez la carte mère par le côté comportant le panneau de raccordement (2) et insérez ensuite la carte dans le boîtier (3).

Veillez à ce que tous les écarteurs du boîtier soient en regard des orifices de montage de la carte mère.

- Ê Fixez la carte mère avec les vis livrées.
- $\hat{E}$  Raccordez les câbles d'alimentation électrique, le panneau de commande et les lecteurs de disquette aux différents ports de la carte mère.

### **Installation des pilotes**

 $\hat{E}$  Installez les pilotes destinés au jeu de composant (chipset). Ces pilotes sont disponibles sur le CD "Drivers & Utilities" fourni. Pour l'installation des pilotes, voir le chapitre ["Pilotes"](#page-106-1).

# <span id="page-90-0"></span>**Ports et connecteurs**

Vous trouverez l'emplacement des ports et des connecteurs sur la page "Couverture/Cover". Les composants et connecteurs marqués ne doivent pas être disponibles sur la carte mère.

# **Ports externes**

Vous trouverez l'emplacement des ports externes sur la page "Couverture/Cover".

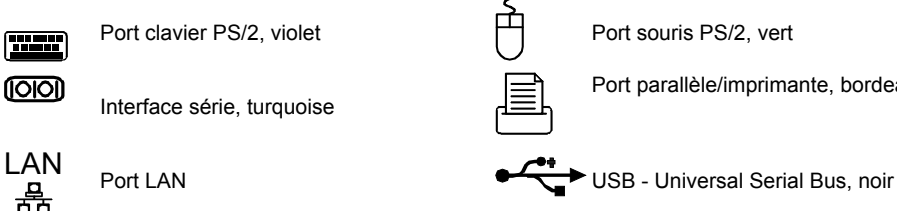

ou frontal\*

 $\overrightarrow{a}$ 

((∈←+))

Entrée audio (Line in), bleu ciel<br>ou central / bas\*

Sortie audio (Line out), vert clair

L'activation de la fonction audio 6 canaux est assurée par un pilote.

# **Port LAN**

La carte mère est équipée d'un contrôleur LAN ADMtek AN983B. Ce contrôleur LAN supporte des vitesses de transmission de 10 Mbits/s et 100 Mbits/s. Il dispose d'un tampon d'émission et de réception de 2 Ko (FIFO) et supportent la fonctionnalité WOL via Magic Packet™.

Le port LAN RJ45 comprend deux DEL (diodes électroluminescentes).

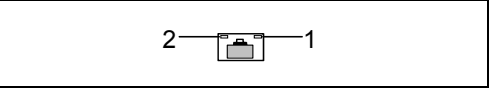

1 = Une liaison existe (vers un concentrateur,

Port parallèle/imprimante, bordeaux

Prise microphone, rose ou "surround"\*

1394 FireWire™, gris

p. ex.). 2 = Mode Link : la liaison LAN est active. Mode WOL : réception d'un Magic  $Packet^{TM}$ 

# **Fonction audio à 2, 4 ou 6 canaux**

La carte mère supporte une sortie audio à 6 canaux (2 canaux frontaux, 2 canaux arrières, 1 canal central et 1 canal subwoofer). Vous pouvez ainsi connecter 4 ou 6 haut-parleurs et obtenir un meilleur effet de son enveloppant (effet "surround").

A26361-D1555-Z121-2-6319 Français - 7

#### Ports externes

#### **Pilotes**

Pour utiliser la fonction audio à 2, 4 ou 6 canaux, un pilote approprié doit être installé. Si le pilote n'est pas encore installé, procédez comme décrit au chapitre ["Extensions / mises à niveau"](#page-97-1), section ["Pilotes"](#page-106-1).

### **Raccorder des haut-parleurs**

Le nombre de haut-parleurs connectés doit correspondre au nombre de canaux audio que vous sélectionnez dans le logiciel du pilote.

#### **Utiliser des ports audio externes**

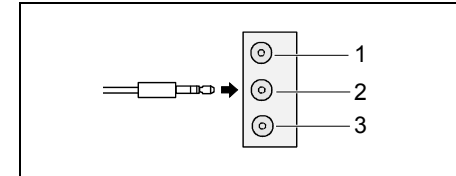

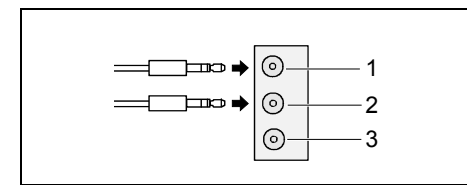

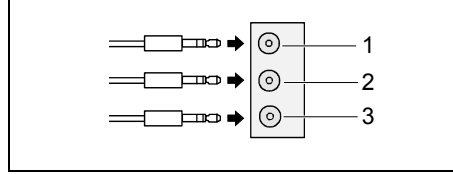

#### **Sortie audio analogique à 2 canaux**

La configuration à 2 canaux propose les fonctions Line-Out, Line-In et MIC.

- $1 =$  Line-In (bleu)
- 2 = Line-Out (canaux frontaux, vert)
- $3 =$  MIC (rouge)

#### **Sortie audio analogique à 4 canaux**

Dans la configuration à 4 canaux, la fonction Line-In est transformée en fonction Rear-Out.

- 1 = Line-In (canaux arrière, bleu)
- 2 = Line-Out (canaux frontaux, vert)
	- $3 =$  MIC (rouge)

#### **Sortie audio analogique à 6 canaux**

Dans la configuration à 6 canaux, les fonctions Line-In et MIC sont transformées en fonction Line-Out.

- 1 = Line-In (canaux arrière, bleu)
- 2 = Line-Out (canaux frontaux, vert)
- 3 = MIC (canal central et subwoofer, rouge)

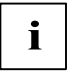

Suivant la version du pilote et le système d'exploitation, les fonctions présentées ci-dessus<br>peuvent être différentes. Vous trouverez d'autres informations, le cas échéant, dans l'aide respective des pilotes et du logiciel.

### **Sélectionner les réglages pour la fonction audio à 2, 4 ou 6 canaux**

Selon le pilote utilisé pour la fonction audio et en fonction du système d'exploitation, vous pouvez configurer les propriétés audio, p. ex. sous Windows 2000 dans *Démarrer - Paramètres - Panneau de configuration – Sons et Multimédia*.

### 8 - Français A26361-D1555-Z121-2-6319

# <span id="page-92-0"></span>**Ports internes et connecteurs**

Vous trouverez l'emplacement des ports internes et des connecteurs sur la page "Couverture/Cover". Vous trouverez ici des informations supplémentaires sur certains ports.

# **Port pour disques durs**

Les disques durs Ultra-ATA/66, Ultra-ATA/100 ou Ultra-ATA/133 doivent être raccordés à l'aide d'un câble spécialement prévu pour l'utilisation de disques durs Ultra-ATA/66, Ultra-ATA/100 ou Ultra-ATA/133.

Ê Raccordez l'extrémité du câble pourvue d'une marque bleue à la carte mère.

# **Affectation des broches des ports internes**

Vous trouverez ci-dessous l'affectation des broches de quelques ports internes, en français et/ou anglais.

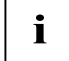

**i** Certains ports décrits peuvent être optionnels !

## **Panneau de commande / Front panel**

Respectez la polarité des DEL. Dans le cas de câbles de raccordement, le pôle positif est souvent désigné par un câble de couleur. <sup>1</sup>

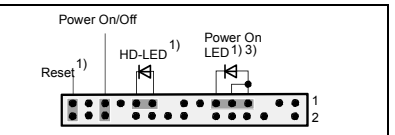

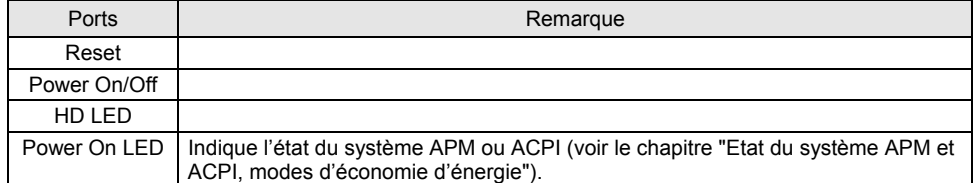

## **Audio S/PDIF**

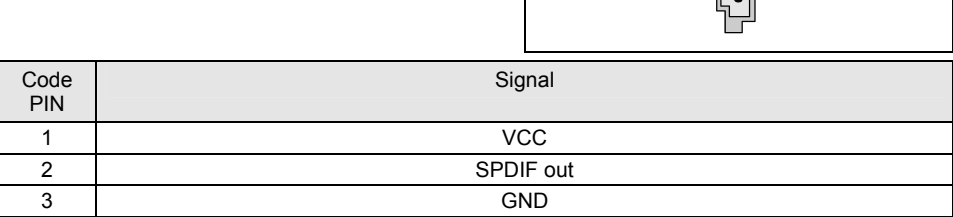

## Affectation des broches des ports internes

## **AUX-Audio in**

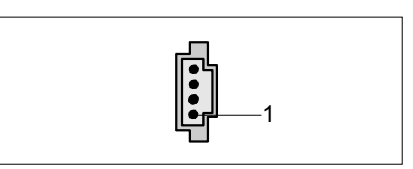

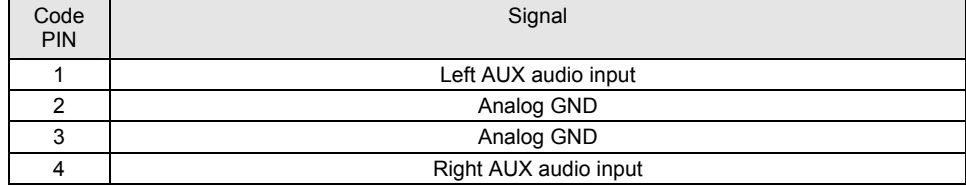

## **CD-Rom Audio in**

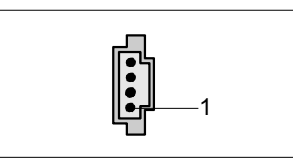

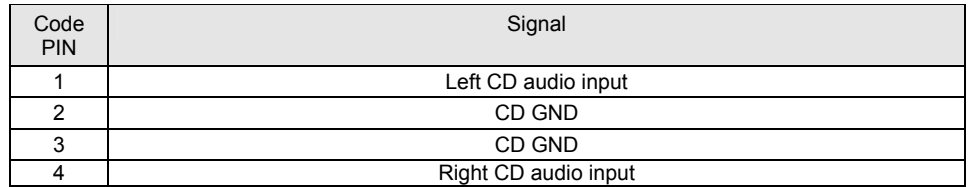

## **Panneau de commande audio / Audio front panel**

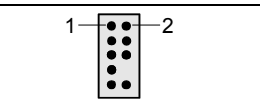

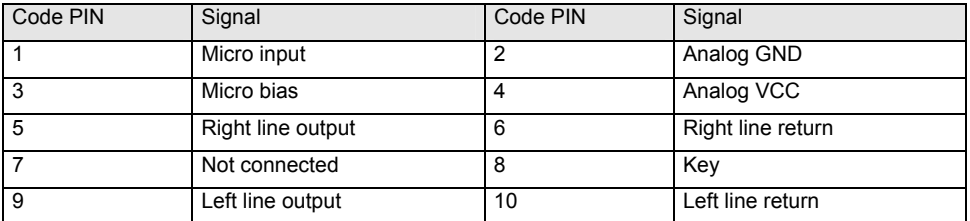

Si le panneau de commande audio n'est pas utilisé, vous devez mettre des cavaliers sur les paires de broches 5/6 et 9/10.

## Affectation des broches des ports internes

 $\frac{1}{\left|\frac{\bullet}{\bullet}\right|}$  2

1

# **FireWire (IEEE 1394)** 1

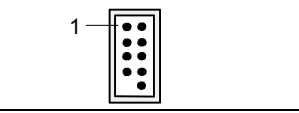

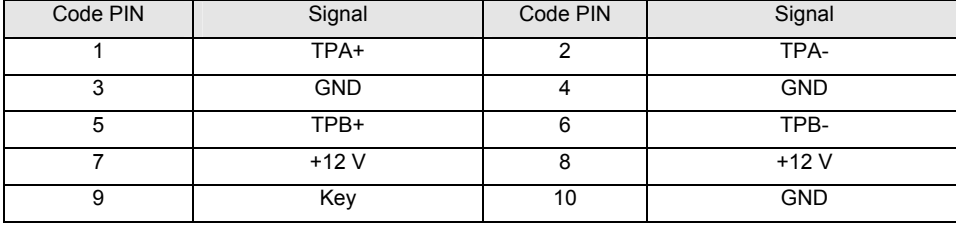

## **USB C/D - dual channel E/F - dual channel**

(internal or external via special cable)

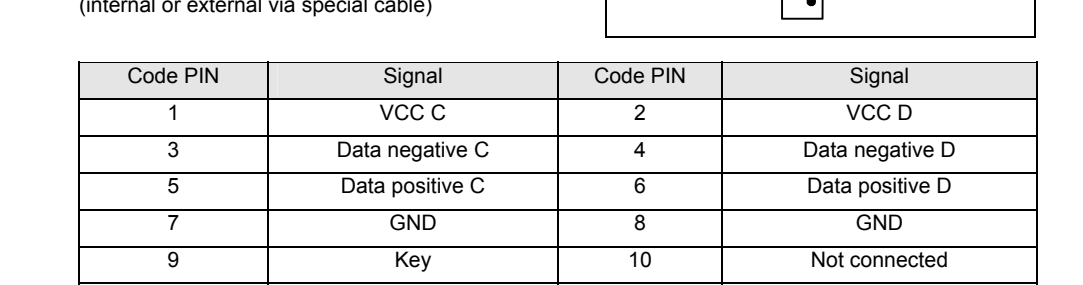

# **Ventilateur 1 / Fan 1**

 $\overline{\phantom{a}}$ 

(processor fan - only for 3 pin fans)

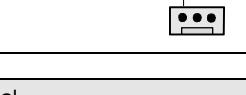

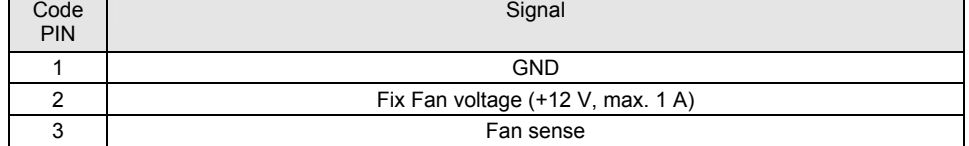

Affectation des broches des ports internes

## **Ventilateur 2 / Fan 2**

(processor fan - only for 3 pin fans)

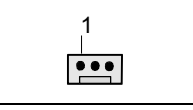

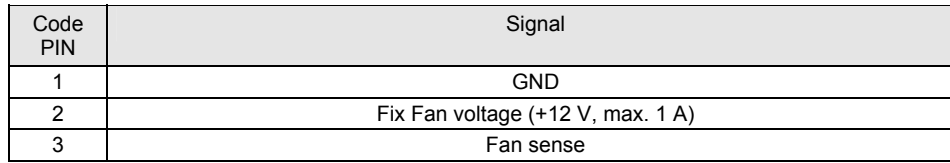

# **Alimentation électrique ATX / Power supply ATX**

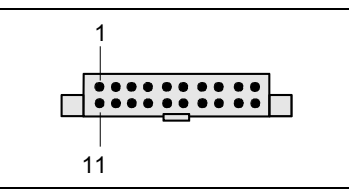

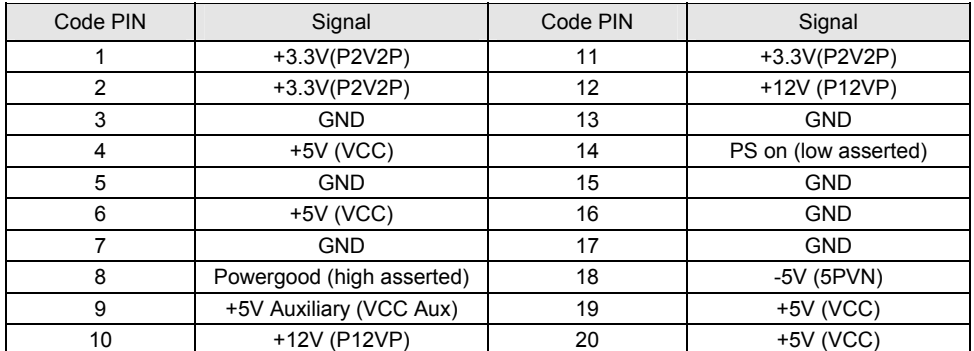

# **Bloc d'alimentation ATX12 V / Power supply ATX 12 V**

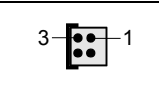

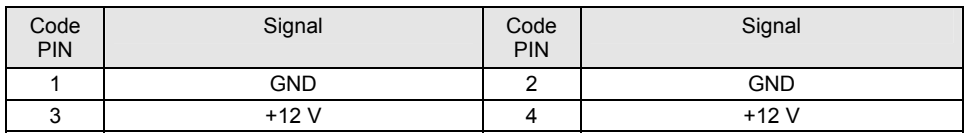

# <span id="page-96-0"></span>**Réglages avec interrupteurs et cavaliers**

Votre carte mère est équipée des interrupteurs ou des cavaliers. L'emplacement des interrupteurs ou des cavaliers est indiqué sur la page "Couverture/Cover".

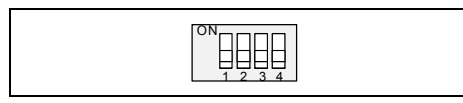

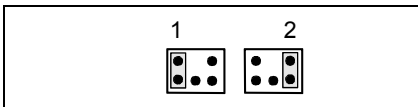

Interrupteur 1 = Utiliser le mot de passe du système et du Setup du BIOS Interrupteur 2 = restaurer le BIOS système Interrupteur 3 = toujours régler sur *off* Interrupteur 4 = toujours régler sur *off*

Paire de broches 1 est enfichée = Utiliser le mot de passe du système et du Setup du BIOS

Paire de broches 2 est enfichée = restaurer le BIOS système

Tout autre réglage = configuration usine; le cavalier n'a aucune fonction

**i** La cadence d'horloge du processeur est réglée automatiquement.

**Utiliser le mot de passe du système et du Setup du BIOS - interrupteur 1 / paire de broches 1** 

L'interrupteur 1 / paire de broches 1 permet l'utilisation du mot de passe du système et du Setup du BIOS.

- *On* Lors de la mise en service de l'appareil, le mot de passe du système et du Setup du BIOS est court-circuité et peut être modifié.
- *Off* Le mot de passe du système et du Setup du BIOS doit être introduit lors de la mise sous tension de l'appareil.

### **Restaurer le BIOS système - interrupteur 2 / paire de broches 2**

L'interrupteur 2 / paire de broches 2 permet de restaurer le BIOS système après une mise à niveau incorrecte. Pour restaurer le BIOS système, vous avez besoin d'une "disquette Flash-BIOS" (voir le chapitre ["BIOS - Actualisation"](#page-104-1)).

*On* Le BIOS système démarre à partir du lecteur de disquettes A: et la disquette de BIOS Flash introduite écrase le BIOS système sur la carte mère.

*Off* Fonctionnement normal (réglage standard).

### **Réservés - interrupteurs 3 et 4 (si disponibles)**

Les interrupteurs 3 et 4 sont réservés. L'emplacement des interrupteurs n'a aucune importance.

# <span id="page-97-1"></span><span id="page-97-0"></span>**Extensions / mises à niveau**

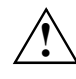

Avant de procéder aux différentes manipulations décrites dans ce manuel, quittez le mode<br>d'économie d'énergie, mettez l'appareil hors tension et retirez la fiche secteur de la prise<br>avec terre de protection l avec terre de protection !

Même après l'avoir arrêté normalement, certaines parties de l'appareil (p. ex. modules d'extension mémoire, cartes d'extension AGP et PCI) sont encore sous tension.

# <span id="page-97-2"></span>**Remplacer le processeur**

### **Caractéristiques techniques**

- Pentium 4 avec processeur bus système à 400/533 MHz (PSB) dans un socket mPGA478
- Celeron avec processeur bus système à 400 MHz dans un socket mPGA478

Vous trouverez une liste actualisée des processeurs supportés par cette carte mère sur Internet à l'adresse suivante : *www.fujitsu-siemens.com/mainboards*.

# **Monter/démonter le processeur**

 $\hat{E}$  Retirez le ventilateur éventuel ainsi que le refroidisseur.

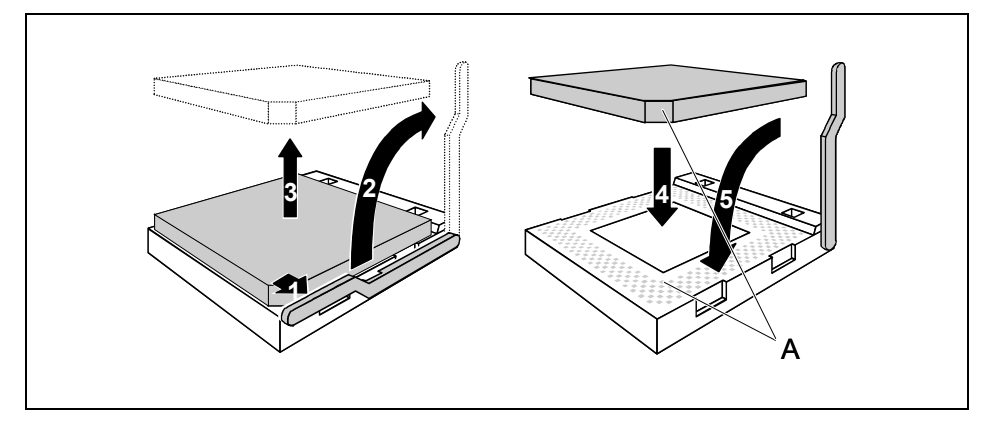

- $\hat{E}$  Soulevez le levier dans le sens de la flèche (1) et relevez-le jusqu'à la butée (2).
- $\hat{E}$  Retirez l'ancien processeur de son logement (3).
- $\hat{E}$  Placez le nouveau processeur dans son logement de telle manière que le coin biseauté du processeur coïncide (4) avec le motif formé par les perforations du logement (A).

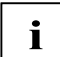

**i** L'angle biseauté du processeur peut également être situé à un autre endroit que celui indiqué sur le dessin. indiqué sur le dessin.

 $\hat{E}$  Rabaissez le levier vers le bas jusqu'à l'entendre s'encastrer (5).

### **Montage du refroidisseur**

Utilisez impérativement un matériau conducteur de chaleur entre le processeur et le refroidisseur. Si un film (en caoutchouc) conducteur de chaleur a déjà été apposé sur le refroidisseur, utilisez-le. Si ce n'est pas le cas, appliquez une très fine couche d'enduit conducteur de chaleur.

Vous ne pouvez utiliser les films conducteurs de chaleur qu'une seule fois. Si vous retirez le refroidisseur, vous devrez le nettoyer et appliquer un nouvelle couche d'enduit conducteur de chaleur avant de le remonter.

Veuillez tenir compte du fait que les clips de fixation du refroidisseur nécessaires sur la carte mère varient en fonction du type de refroidisseur utilisé.

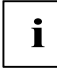

Si une contre-plaque est montée sur la face inférieure de la carte mère, n'utilisez pas de<br>
refroidisseurs de type "Intel Boxed". En effet, les clips de fixation du refroidisseur seraient<br>
also states in the state of the s alors endommagés.

Si vous utilisez un refroidisseur "Intel Boxed", veillez à ce que la carte mère soit adaptée en conséquence. Le kit d'adaptation est livré avec la carte mère ou est disponible séparément.

Si aucune contre-plaque n'est montée, vous pouvez utiliser aussi bien des refroidisseurs "Intel Boxed" que des refroidisseurs standard. Si vous utilisez un refroidisseur "Intel Boxed", la carte mère fléchit en raison de la forte pression exercée par les clips de fixation. Ce comportement est ainsi décrit en détail par Intel.

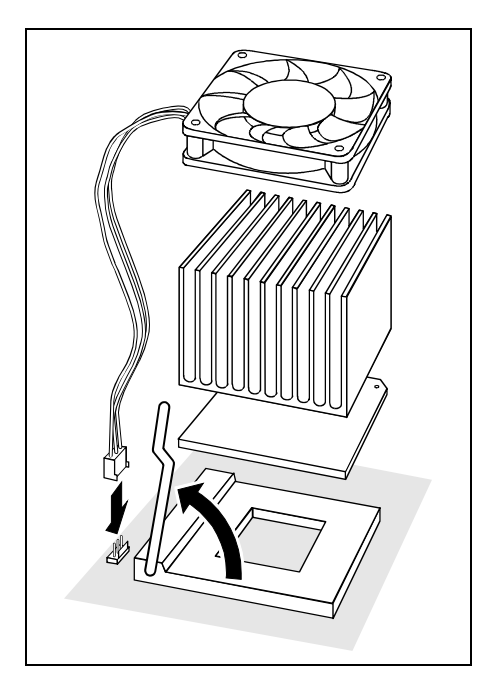

- $\hat{E}$  Suivant le modèle, vous devez soit retirer un film de protection du refroidisseur soit enduire le refroidisseur d'une pâte conductrice de chaleur avant de le remonter.
- $\hat{E}$  Des clips de fixation du refroidisseur sont compris dans la livraison suivant le type de processeur.
- $\hat{E}$  Si vous avez monté le ventilateur optionnel, connectez la fiche du ventilateur au port correspondant sur la carte mère.

# <span id="page-99-1"></span><span id="page-99-0"></span>**Etendre la mémoire vive**

### **Caractéristiques techniques**

Technologie : Module DIMM DDR 266 ou DDR 333 sans tampon 184 broches ; 2,5 V; 64 bits, non-CCE

Taille : 32 Mo jusqu'à 3 Go DDR 266 SDRAM 32 Mo jusqu'à 2 Go DDR 333 SDRAM

Tailles des modules : 32, 64, 128, 256, 512 ou 1024 Moctets par module

Vous trouverez une liste actualisée des modules d'extension mémoire recommandés pour cette carte mère sur Internet à l'adresse suivante : *www.fujitsu-siemens.com/mainboards*.

Au moins un module d'extension mémoire doit être monté. Avec les modules DDR 266, il est possible d'utiliser jusqu'à trois modules d'extension mémoire à deux faces. Avec les modules DDR 333, il est possible d'utiliser jusqu'à deux modules d'extension mémoire à deux faces, trois modules d'extension mémoire à trois faces ou un module d'extension mémoire à deux faces avec deux modules d'extension mémoire à une face.

Il est possible de combiner des modules d'extension mémoire de capacités différentes.

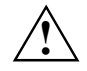

**!** Seules des modules d'extension mémoire 2,5 V sans tampon peuvent être utilisées. Les modules équipés d'un tampon ne sont pas autorisés.

Les modules d'extension mémoire DDR-DIMM doivent être conformes aux normes PC2100 ou PC2700.

### **Cadence d'horloge de la mémoire**

La cadence d'horloge de la mémoire est influencée par le jeu de composants (chipset) et le bus système du processeur. Le tableau reprend la vitesse de la mémoire en fonction du processeur système bus.

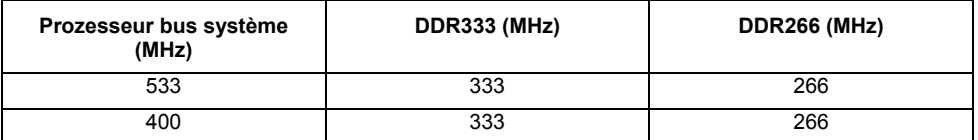

## **Monter le module d'extension mémoire**

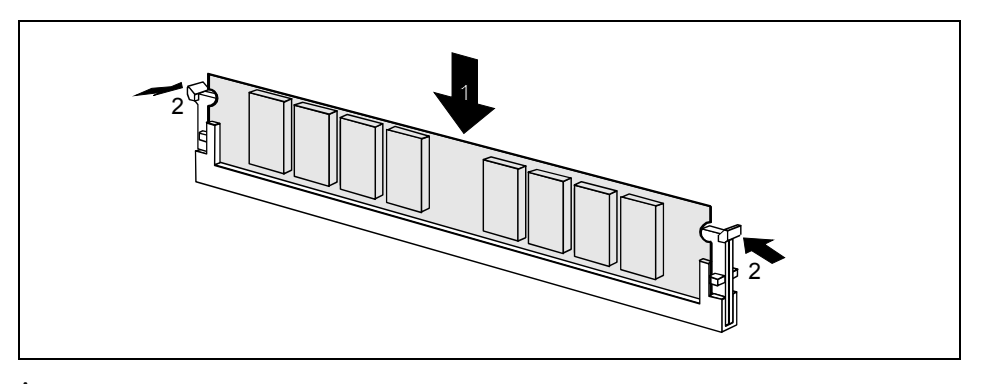

- Ê Ecartez les clips de fixation de part et d'autre du logement correspondant.
- Ê Poussez le module d'extension mémoire dans son logement (1).
- $\hat{E}$  Relevez les clips de fixation latéraux jusqu'à ce qu'ils s'encastrent sur le module d'extension mémoire (2).

### **Enlever le module d'extension de mémoire**

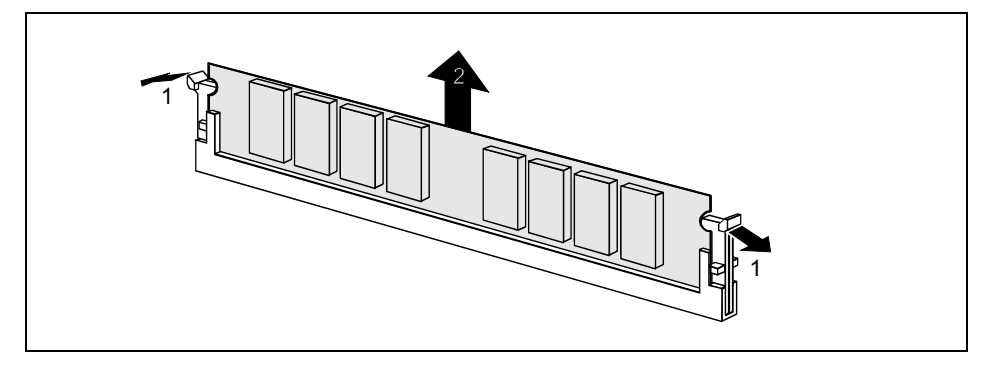

- $\hat{E}$  Ecartez les clips de fixation à gauche et à droite (1).
- Ê Retirez le module d'extension mémoire de son logement (2).

# <span id="page-101-0"></span>**Monter des cartes graphiques AGP**

#### **Caractéristiques techniques :**

Le port AGP supporte les modes 4x/8x avec 32 bits et 66 MHz. Seules les cartes graphiques AGP 1, 5 V sont supportées.

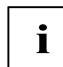

**i** Certaines cartes graphiques AGP 3,3 V plus anciennes ont été codées comme des cartes graphiques AGP 1,5 V. L'installation d'une telle carte graphique AGP 3,3 V peut endommager fortement la carte mère et la carte graphique AGP.

# **Monter des cartes PCI**

**Caractéristiques techniques :** 

Ports PCI 32°bits / 33 MHz Tension d'alimentation 5 V et 3,3 V Tension auxiliaire 3,3 V

# **Interruptions de BUS PCI - Sélection du logement PCI adéquat**

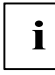

Afin d'obtenir une stabilité, des performances et une compatibilité optimales, évitez<br>
l'utilisation multiple de lignes IRQ ISA ou IRQ PCI (IRQ Sharing). Si l'IRQ Sharing est<br>
l'utilisation multiple de lignes IRQ isA ou IR inévitable, tous les périphériques impliqués et leurs pilotes doivent supporter l'IRQ Sharing.

Les lignes IRQ PCI relient les ports AGP, les ports PCI et les composants embarqués avec le contrôleur d'interruption. Les lignes IRQ PCI sont câblées de manière fixe sur la carte mère.

L'affectation des IRQ ISA aux lignes IRQ PCI est normalement fixée automatiquement par le BIOS (voir description "Setup du BIOS").

#### **Cartes d'extension monofonctionnelles :**

Les cartes d'extension AGP et PCI standard ont besoin tout au plus d'une interruption, désignée comme interruption PCI INT A. Les cartes d'extension ne nécessitant aucune interruption peuvent être montées dans n'importe quel logement.

## **Cartes d'extension multifonctions ou cartes d'extension avec pont PCI-PCI intégré :**

Ces cartes d'extension requièrent jusqu'à quatre interruptions PCI : INT A, INT B, INT C, INT D. Le nombre et la nature des interruptions utilisées figurent dans la documentation livrée avec la carte. L'affectation des interruptions PCI aux lignes PCI IRQ est reprise dans le tableau suivant :

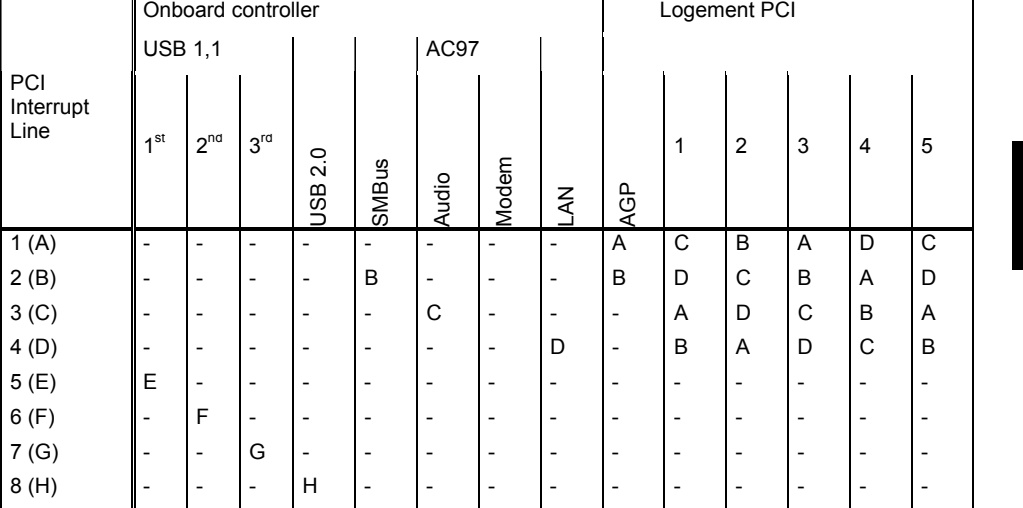

Commencez par utiliser des logements PCI disposant d'une seule ligne IRQ PCI (pas d'IRQ Sharing). Si vous devez utiliser un autre logement PCI avec IRQ Sharing, vérifiez si la carte d'extension IRQ Sharing supporte parfaitement les autres périphériques de cette ligne IRQ PCI. Les pilotes de toutes les cartes et composants de cette ligne IRQ PCI doivent également supporter l'IRQ Sharing.

# <span id="page-103-0"></span>**Remplacer la pile au lithium**

Afin de permettre une sauvegarde durable des informations système, une pile au lithium est intégrée qui alimente la mémoire CMOS en courant. Lorsque la tension de la pile est trop faible ou que la pile est vide, un message d'erreur approprié est généré. La pile au lithium doit alors être remplacée.

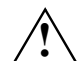

Un remplacement non conforme de la pile au lithium peut provoquer une explosion !<br>La pile de remplacement doit être absolument identique au module remplacé ou d'un type recommandé par le fabricant.

Ne jetez pas la pile au lithium avec les ordures ménagères. Elle doit être éliminée conformément à la réglementation relative aux déchets spéciaux.

Lors du remplacement de la pile, respectez impérativement la bonne polarité de la pile pôle positif vers le haut !

Le support de la pile au lithium est disponible en plusieurs exécutions qui fonctionnent de la même manière.

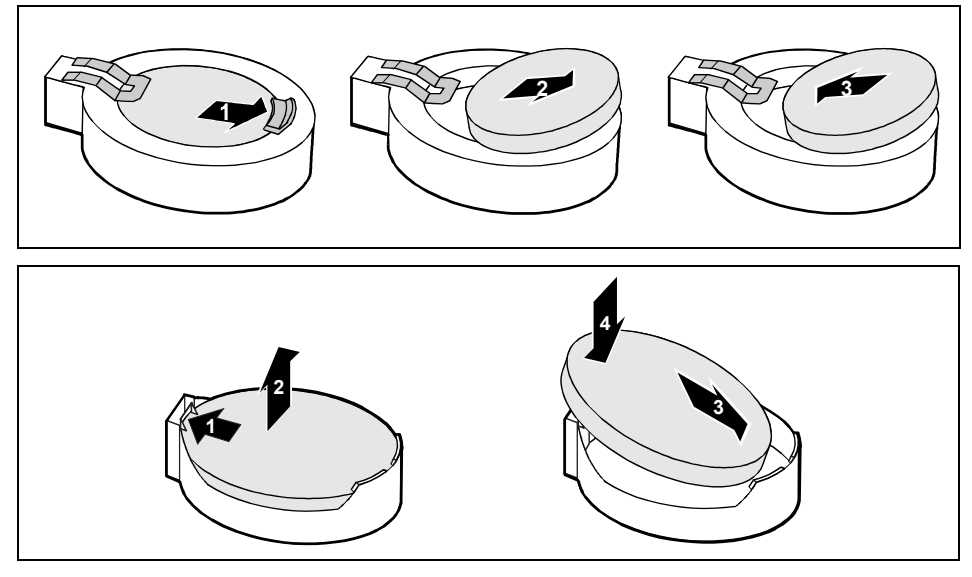

- <span id="page-103-1"></span> $\hat{E}$  Appuyez sur le taquet d'encastrement dans le sens de la flèche pour faire légèrement ressortir la pile de son support (1).
- $\hat{E}$  Retirez la pile du compartiment (2).
- $\hat{E}$  Replacez la nouvelle pile au lithium de même type dans le support (3) und poussez-la vers le bas jusqu'á ce qu'elle s'encastre (4).

# <span id="page-104-1"></span><span id="page-104-0"></span>**BIOS - Actualisation**

#### **Quand une mise à jour du BIOS est-elle nécessaire ?**

Fujitsu Siemens Computers propose de nouvelles versions du BIOS afin de garantir la compatibilité avec les nouveaux systèmes d'exploitation, les nouveaux logiciels ou le nouveau matériel. De nouvelles fonctionnalités du BIOS peuvent en outre être intégrées.

Une mise à jour du BIOS est toujours nécessaire en cas de problème ne pouvant être résolu par l'utilisation de nouveaux pilotes ou logiciels.

#### **Où se procurer des mises à jour du BIOS ?**

Les mises à jour du BIOS sont disponibles sur Internet à l'adresse suivante : *www.fujitsusiemens.com/mainboards*.

#### **Comment fonctionne une mise à jour du BIOS ?**

Deux possibilités s'offrent à vous :

#### **1. Mise à jour du BIOS sous DOS avec disquette de mise à jour du BIOS opérationnelle - Brève description**

- $\hat{E}$  Téléchargez sur votre PC le fichier de mise à jour sur notre page Internet.
- $\hat{E}$  Introduisez une disquette vierge (1,44 Mo).
- Ê Lancez l'exécution du fichier de mise à jour (p. ex. : *1522103.EXE*).
- $\hat{E}$  Une disquette amorcable de mise à jour est créée. Laissez cette disquette dans le lecteur de disquettes.
- Ê Redémarrez le PC.
- $\hat{E}$  Suivez les instructions qui s'affichent à l'écran.

**i** Vous trouverez des informations détaillées sur une mise à jour du BIOS sous DOS dans le manuel "BIOS-Setup" (CD "Drivers & Utilities"). manuel "BIOS-Setup" (CD "Drivers & Utilities").

### **2. Mise à jour du BIOS sous Windows avec l'utilitaire DeskFlash**

Le BIOS peut également être mis à jour directement sous Windows avec l'utilitaire *DeskFlash*. *DeskFlash* se trouve sur le CD "Drivers & Utilities" (à partir de la version 2001.05 avec DeskViewOEM V5.0). Les instructions d'installation sont reprises dans le fichier *Lisezmoi* ou *Readme*, dans le sousrépertoire *DeskFlash*. Vous trouverez d'autres informations sur *DeskFlash* dans le fichier<br>*DeskView.PDF* et dans l'aide en ligne de DeskView<sup>OEM</sup>.

# <span id="page-105-1"></span><span id="page-105-0"></span>**BIOS-Recovery - Restaurer le BIOS système**

**i** | Tous les réglages du BIOS sont ramenés à des valeurs par défaut.

- $\hat{E}$  Démontez l'appareil comme décrit dans le manuel d'utilisation.
- Ê Réglez l'interrupteur pour "la restauration du BIOS système" en position *MARCHE*.
- Ê Déverrouillez l'appareil comme décrit dans le manuel d'utilisation.
- $\hat{E}$  Introduisez une disquette de mise à jour du BIOS et démarrez le PC.
- $\hat{E}$  Ecoutez attentivement les tonalités émises par les haut-parleurs. La restauration du BIOS est réussie lorsque vous entendez les tonalités successives "court-court-long-long-long" et que le voyant d'accès à la disquette est éteint. La procédure peut durer quelques minutes.
- $\hat{E}$  Démontez l'appareil comme décrit dans le manuel d'utilisation.
- Ê Réglez l'interrupteur pour "la restauration du BIOS système" en position *ARRET*.
- Ê Déverrouillez l'appareil comme décrit dans le manuel d'utilisation.
- $\hat{E}$  Retirez la disquette du lecteur de disquettes.
- Ê Démarrez le PC et appelez le *Setup du BIOS*.
- Ê Dans le Menu *Advanced*, choisissez *Reset Configuration Data* puis modifiez le paramétrage en optant pour *Yes*.
- Ê Terminez le *Setup du BIOS* et enregistrez les modifications.

La restauration du BIOS est terminée. Le système démarre.

**i** Vous trouverez des informations détaillées sur la restauration du BIOS dans le manuel, au chapitre "Setup du BIOS" (CD "Drivers & Utilities"). chapitre "Setup du BIOS" (CD "Drivers & Utilities").

# **Mise à jour du microcode**

### **Qu'entend-on par mise à jour du microcode ?**

Comme certains processeurs ne disposent pas de pilotes, Intel permet, à partir des processeurs de la famille P6 (Pentium Pro), de mettre à jour le jeu d'instructions (microcode) du processeur. Des erreurs de moindre importance peuvent ainsi être supprimées et les performances peuvent être améliorées.

Pour garantir un niveau de performance optimal et un fonctionnement irréprochable, Intel recommande une mise à jour du microcode pour chaque nouveau processeur. Intel considère toute utilisation du processeur sans mise à jour du microcode comme une exploitation non conforme aux normes spécifiées.

### Pilotes

#### <span id="page-106-0"></span>**Protection du processeur sur les cartes mères de Fujitsu Siemens Computers**

Si le processeur utilisé comporte un microcode ancien ou erroné, le fonctionnement irréprochable de la carte mère n'est pas garanti. Fujitsu Siemens Computers a donc doté ses cartes mères d'une fonctionnalité qui interrompt la procédure de démarrage si aucun microcode n'est adapté au processeur installé. Le message d'erreur affiché est le suivant :

Patch for installed CPU not loaded. Please run the bios flash update diskette.

Le message reste affiché aussi longtemps que le microcode n'a pas été mis à jour. Si l'ordinateur est quand même utilisé sans mise à jour du microcode, un fonctionnement irréprochable n'est pas garanti.

### **Quand le microcode devrait-il être mis à jour ?**

Le microcode devrait être mis à jour après l'installation d'un nouveau processeur.

Seule une version mise à jour du jeu d'instructions du processeur est ici enregistrée, contrairement à ce qui se produit lors d'une mise à jour du BIOS. Le BIOS système reste inchangé.

#### **Mise à jour du microcode sous DOS avec disquette initialisable de mise à jour du microcode brève description**

- $\hat{E}$  Téléchargez sur votre PC le fichier de mise à jour sur notre page Internet.
- $\hat{E}$  Introduisez une disquette vierge (1.44 Mo).
- Ê Lancez l'exécution du fichier de mise à jour sous DOS (ex. : *1495101.EXE*).
- $\hat{E}$  Une disquette amorçable de mise à jour est créée. Laissez la disquette dans le lecteur de disquettes.
- Ê Redémarrez le PC.
- $\hat{E}$  Suivez les instructions qui s'affichent à l'écran.

Pour vérifier si la mise à jour la plus récente du microcode a été chargée, vous pouvez consulter le Patch-ID du processeur.

Ê Dans le *Setup du BIOS*, appuyez sur la touche [F1].

Vous trouverez l'entrée *CPU / Patch ID* sur la page d'information affichée.

Vous trouverez une liste des processeurs actuels et des identifications de correction correspondantes sur Internet.

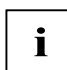

si le processeur n'est pas reconnu, utilisez également l'outil de mise à jour du microcode<br>destiné aux processeurs de la famille P6. destiné aux processeurs de la famille P6.

# <span id="page-106-1"></span>**Pilotes**

Si aucun pilote n'est installé sur votre système ou si vous souhaitez mettre à jour les pilotes, procédez comme suit :

- $\hat{E}$  Insérez le CD "Drivers & Utilities" dans le lecteur de CD-Rom.
- Ê Si le CD ne démarre pas automatiquement, appelez le programme *START.EXE* dans le répertoire du CD-Rom.
- Ê Choisissez *DeskUpdate Installation entièrement automatique*.
- $\hat{E}$  Suivez les instructions qui s'affichent à l'écran.

# <span id="page-107-0"></span>**Annexe**

# <span id="page-107-1"></span>**Propriétés électriques**

**Charge admise pour les ports et fusibles** 

**i** Veillez à ce que les périphériques raccordés ne surchargent pas les ports.

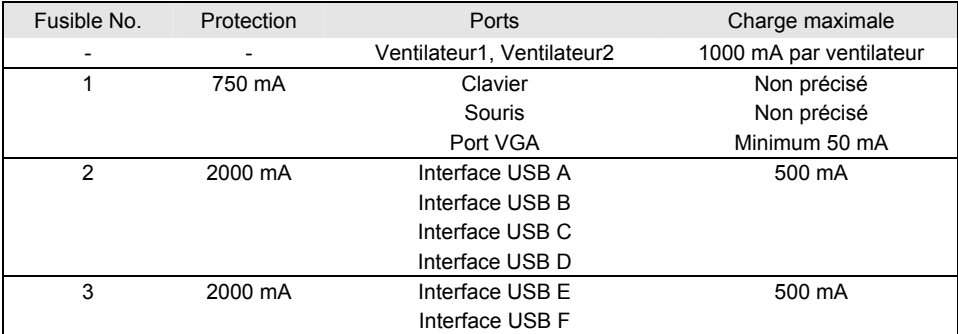

Les fusibles de cette carte mère peuvent être utilisés à plusieurs reprises (Polyfuses). Peu de temps après la résolution de l'erreur, replacez les fusibles dans leur position originale.

#### **Consommation électrique de la carte mère**

Pour cette carte mère, vous avez besoin d'un bloc d'alimentation Pentium4 conforme aux normes ATX12V. Si vous ne disposez pas d'un PC de Fujitsu Siemens Computers, assurez-vous que le bloc d'alimentation offre bien les ampérages requis.

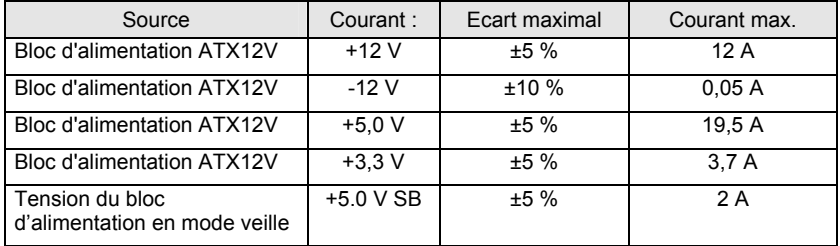

Ces données sont valables pour les composants embarqués et représentent le cas de figure le plus défavorable. Pour les cartes PCI 3,3 V et USB 5 V, un ampérage minimal de, respectivement, 350 mA et 500 mA par périphérique raccordé est nécessaire.
## **Etat du système APM et ACPI, modes d'économie d'énergie**

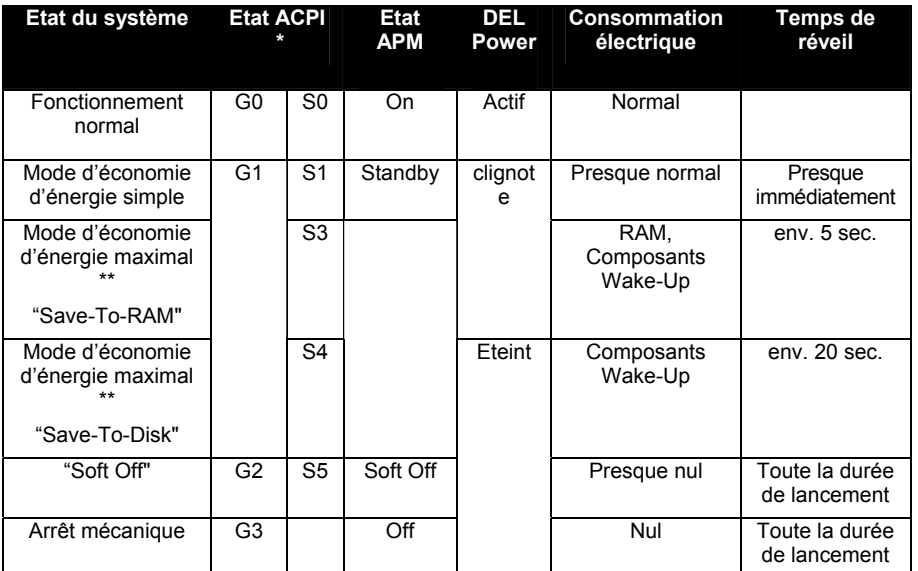

 $G =$  Etat général ;  $S =$  Etat du système

\*\* Le bloc d'alimentation doit assurer une tension en mode veille de 5 V capable de supporter des charges suffisantes.

Pour pouvoir utiliser des fonctions Wake-Up, l'alimentation électrique doit garantir une tension auxiliaire de 5 V (5V SB) pour un ampérage minimal de 1 A.

Révision de la carte mère et version du BIOS

## **Révision de la carte mère et version du BIOS**

Le niveau de compatibilité avec de nouveaux processeurs, par exemple, peut dépendre de la version du BIOS utilisé ou du niveau de révision de la carte mère. Les listes de compatibilité processeur - BIOS sont disponibles sur Internet à l'adresse suivante : *www.fujitsusiemens.com/mainboards*.

#### **Révision de la carte mère**

Le niveau de révision de la carte mère permet d'identifier exactement la carte mère dont vous disposez. Le niveau de révision figure sur une vignette autocollante apposée sur un des bords de la carte mère :

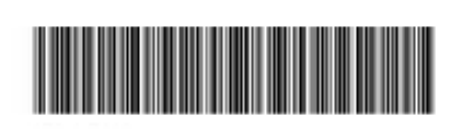

D1555-C12 GS 1

05618476

Révision de la carte mère

### **BIOS Version**

La version du BIOS peut figurer dans le *Setup du BIOS*.

- $\hat{E}$  Lors du démarrage, appuyez sur [F2] pour accéder au Setup du BIOS.
- $\hat{E}$  Appuyez sur [F1].

La version du BIOS est reprise sur la page d'information désignée, sous la mention *BIOS Release*.

# **Messages d'erreur**

Vous trouverez dans ce chapitre les messages d'erreur qui sont générés par les cartes mére.

Available CPUs do not support the same bus frequency - System halted! Memory type mixing detected Non Fujitsu Siemens Memory Module detected - Warranty void There are more than 32 RDRAM devices in the system

Vérifiez si la configuration du système a changé. Le cas échéant, corrigez-les.

BIOS update for installed CPU failed

Ce message est affiché lorsque la mise à jour Microcode nécessaire pour le processeur installé ne figure pas dans le contenu du BIOS système.

- Ê Démarrez le système après avoir introduit la disquette Flash-BIOS.
- $\hat{E}$  Interrompez la procédure flash normale en répondant à la question d'exécuter la mise à jour du Flash BIOS par

**n** Ú

 $\hat{E}$  Pour lancer la mise à jour du Flash BIOS pour le processeur, entrez :

**flashbio**Ë**/p6** Ú

Check date and time settings

La date et l'heure du système ne sont pas valides. Réglez la date et l'heure en cours dans le menu *Main* du *Setup du BIOS*.

CPU ID 0x failed

Mettez le serveur hors puis à nouveau sous tension. Si le message réapparaît, réglez dans le menu *Server - CPU Status* du *Setup du BIOS* le processeur correspondant sur *Disabled* et adressez-vous à votre revendeur ou à notre S.A.V.

CPU mismatch detected

Vous avez changé de processeur ou modifié le réglage de la fréquence. Les données d'identification du processeur ont donc été modifiées. Confirmez cette modification en ouvrant puis en quittant le Setup du BIOS. Confirmez cette modification en appelant le *Setup du BIOS* puis en le quittant.

Diskette drive A error Diskette drive B error

Vérifiez dans le menu *Main* du *Setup du BIOS* l'entrée définie pour le lecteur de disquettes. Vérifiez les connexions du lecteur de disquettes.

#### Messages d'erreur

DMA test failed EISA CMOS not writable Extended RAM Failed at offset: nnnn Extended RAM Failed at address line: nnnn Failing Bits: nnnn Fail-Safe Timer NMI failed Multiple-bit ECC error occurred Memory decreased in size Memory size found by POST differed from EISA CMOS Single-bit ECC error occurred Software NMI failed System memory exceeds the CPU's caching limit System RAM Failed at offset: nnnn Shadow RAM Failed at offset: nnnn

Mettez l'appareil hors tension puis à nouveau sous tension. Si ce message réapparaît encore, adressez-vous à votre revendeur ou à notre S.A.V.

Failure Fixed Disk 0 Failure Fixed Disk 1 Fixed Disk Controller Failure

> Vérifiez dans le menu *Main* du *Setup du BIOS* les entrées pour le lecteur de disque dur et dans le menu *Advanced - Peripheral Configuration* l'entrée pour le contrôleur de lecteur IDE. Vérifiez les ports et les cavaliers du lecteur de disque dur.

Incorrect Drive A - run SETUP Incorrect Drive B - run SETUP

Réglez dans le menu *Main* du *Setup du BIOS* l'entrée pour le lecteur de disquettes.

Invalid NVRAM media type

Mettez l'appareil hors tension puis à nouveau sous tension. Si ce message réapparaît encore, adressez-vous à votre revendeur ou à notre S.A.V.

Invalid System Configuration Data

Dans le menu *Advanced* du *Setup du BIOS*, réglez l'entrée *Reset Configuration Data* sur *Yes*.

Invalid System Configuration Data - run configuration utility

Press F1 to resume, F2 to Setup

Ce message d'erreur peut apparaître si vous avez mis l'ordinateur hors tension pendant la procédure de démarrage du système.

Lancez le *Setup du BIOS* et entrez dans le menu *Advanced*. Choisissez-y l'option de menu *Reset Configuration Data* et réglez-la sur *Yes*. Sauvegardez la modification et quittez le *Setup du BIOS*. Relancez l'ordinateur.

Keyboard controller error

Connectez un autre clavier ou une autre souris. Si ce message réapparaît encore, adressezvous à votre revendeur ou à notre S.A.V.

Keyboard error

Vérifiez si le clavier est correctement connecté.

Keyboard error nn

nn Stuck Key

Libérez la touche du clavier (*nn* est le code hexadécimal correspondant à cette touche).

Missing or invalid NVRAM token

Mettez l'appareil hors tension puis à nouveau sous tension. Si ce message réapparaît encore, adressez-vous à votre revendeur ou à notre S.A.V.

Monitor type does not match CMOS - RUN SETUP

Dans le menu *Main* du *Setup du BIOS*, corrigez l'entrée pour le type d'écran.

On Board PCI VGA not configured for Bus Master

Dans sous-menu *PCI Configuration* du menu *Advanced* du *Setup du BIOS*, réglez l'entrée *Shared PCI Master Assignment* sur *VGA*.

One or more RDRAM devices are not used

One or more RDRAM devices have bad architecture/timing

One or more RDRAM devices are disabled

Adressez-vous à votre administrateur ou à notre S.A.V.

Operating system not found

Dans le *Setup du BIOS*, dans le menu *Main*, vérifiez les entrées pour le lecteur de disque dur, le lecteur de disquettes et la rubrique *Boot Sequence*.

```
Parity Check 1
```

```
Parity Check 2
```
Mettez l'appareil hors tension puis à nouveau sous tension. Si ce message réapparaît encore, adressez-vous à votre revendeur ou à notre S.A.V.

Previous boot incomplete - Default configuration used

Actionnez la touche de fonction [F2] pour vérifier et corriger les réglages réalisés dans le *Setup du BIOS*. Si vous actionnez la touche de fonction [F1], le système chargera la configuration système incomplète. Si ce message réapparaît encore, adressez-vous à votre revendeur ou à notre S.A.V.

Real time clock error

Appelez le *Setup du BIOS* et entrez l'heure exacte dans le menu *Main*. Si ce message réapparaît encore, adressez-vous à votre revendeur ou à notre S.A.V.

Service Processor not properly installed

Le contrôleur de gestion des serveurs n'est pas correctement installé. Si ce message réapparaît encore, adressez-vous à votre revendeur ou à notre S.A.V.

Storage Extension Group = xy Configuration error, x Storage Extensions(s) found, configured are y  $SE(s)$ .

Device List: k1, k2 ...

Le nombre d'unités d'extension mémoire (SE) indiqué dans le menu *Server - Storage Extensions - Number of connected SE* du *Setup du BIOS* est incorrect. Vérifiez le nombre de SE qui, au sein du groupe, sont connectées au serveur et modifiez le réglage dans le *Setup du BIOS*. Vérifiez si vous n'avez pas attribué deux fois une identification d'unité.

xy = numéro de groupe

x = nombre d'unités d'extension mémoire (SE) détectées sur le bus de communication y = nombre de SE indiqué sous *Number of connected SE*

k1, k2 ... = identification des unités d'extension mémoire

```
System battery is dead - Replace and run SETUP 
    Remplacez la pile au lithium sur la carte mére et recommencez les réglages dans le Setup du 
    BIOS.
```
System Cache Error - Cache disabled

Mettez l'appareil hors tension puis à nouveau sous tension. Si ce message réapparaît encore, adressez-vous à votre revendeur ou à notre S.A.V.

System CMOS checksum bad - - Default configuration used

Appelez le *Setup du BIOS* et corrigez les réglages effectués en dernier lieu ou activez les réglages standard.

System Management Configuration changed or Problem occurred

Un ventilateur ou capteur du système est en panne. Vérifiez le fonctionnement du matériel.

System timer error

Mettez l'appareil hors tension puis à nouveau sous tension. Si ce message réapparaît encore, adressez-vous à votre revendeur ou à notre S.A.V.

```
Uncorrectable ECC DRAM error 
DRAM Parity error 
Unknown PCI error
```
Mettez l'appareil hors tension puis à nouveau sous tension. Si ce message réapparaît encore, adressez-vous à votre revendeur ou à notre S.A.V.

Verify CPU frequency selection in Setup

Le réglage de la fréquence du processeur est non valide. Corrigez les réglages dans le *Setup du BIOS*.

## **Glossaire**

La liste des termes techniques et des abréviations ci-dessous n'est pas exhaustive. Les notions ou abréviations spécifiques énumérées ci-après ne s'appliquent pas toutes à la carte mère décrite.

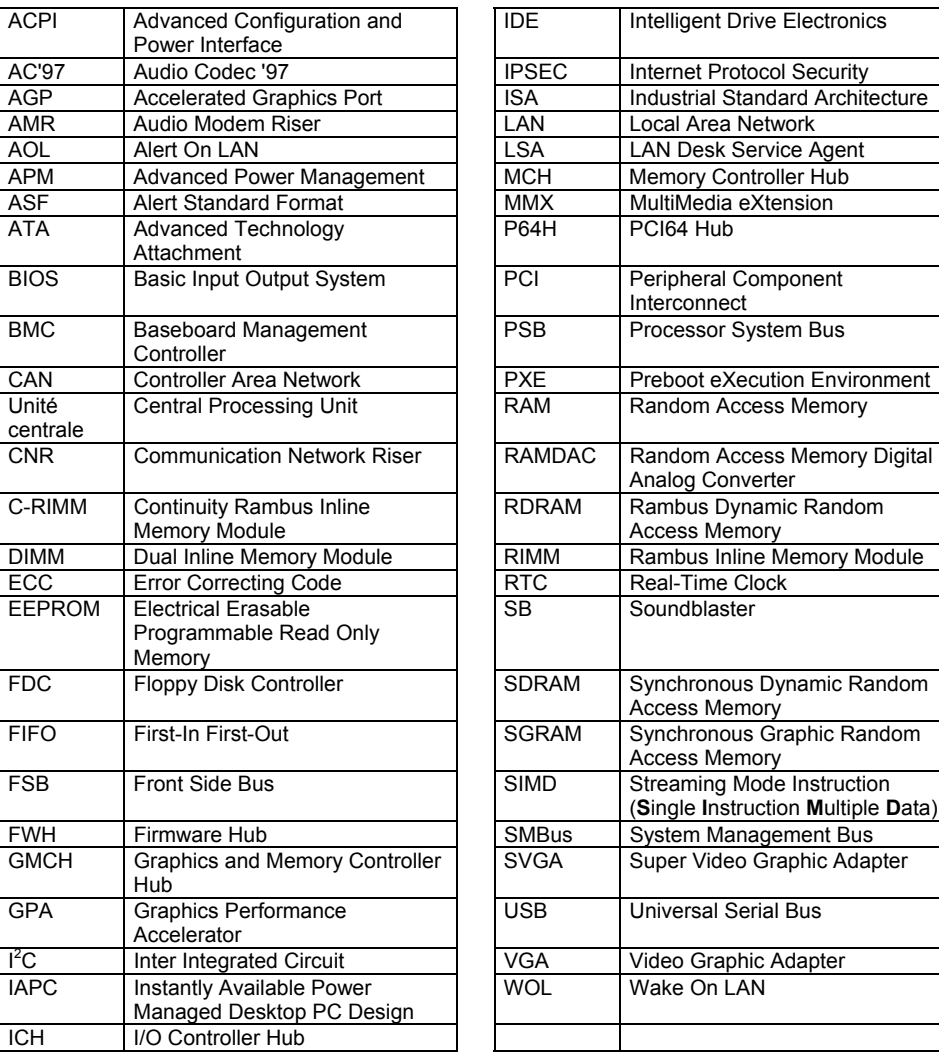

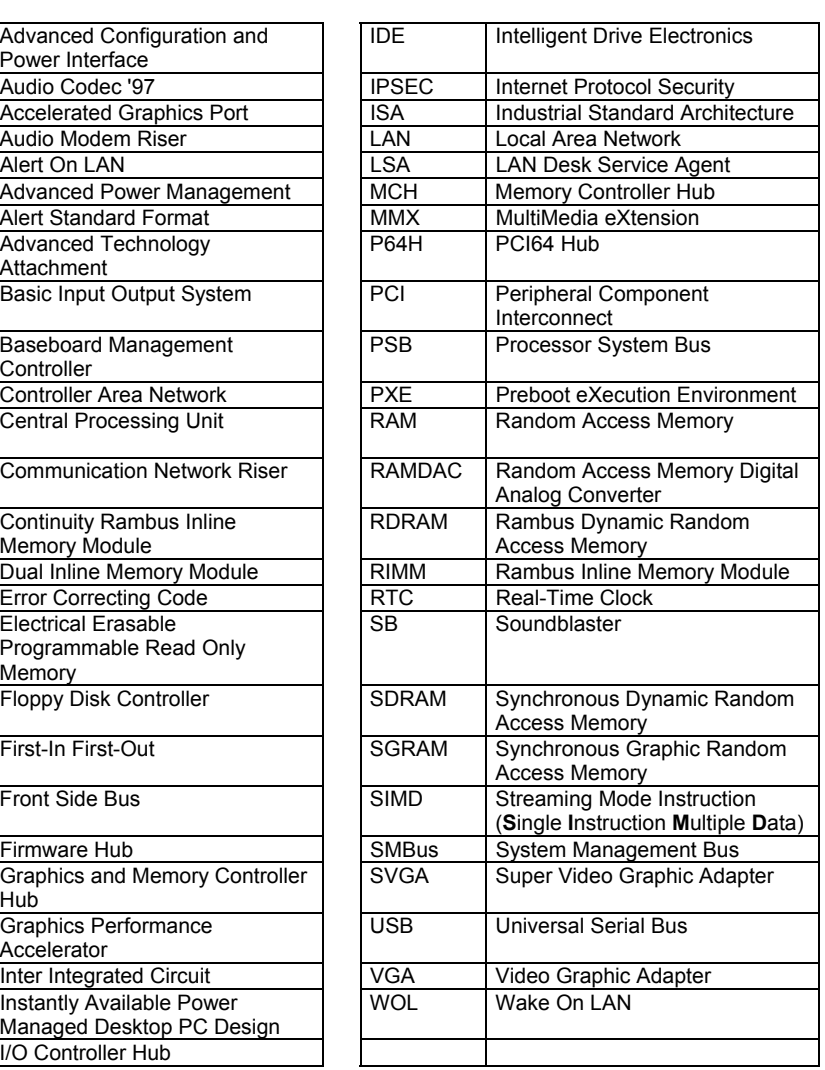